# 分光测色计 **CM-2500c** 使用说明书

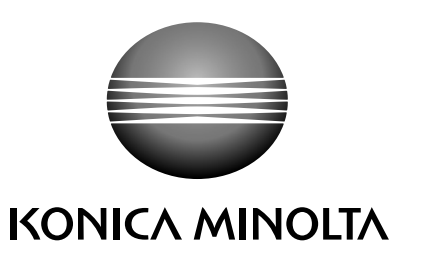

## 安全标识

本手册使用下列标识以防由于说明书使用不当而导致的事故。

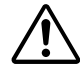

表示有关安全警告或注意事项的内容。 仔细阅读此内容,确保安全并正确使用。

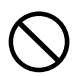

切忌进行该项操作。

表示违禁操作。

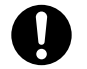

表示说明指示。 必须严格遵照该指示。

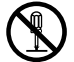

表示违禁操作。 切勿拆卸本仪器。

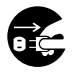

表示说明指示。 从 AC 插座上拔出 AC 电源线。

## 有关本手册的注意事项

- 在没有得到柯尼卡美能达准许的情况下严禁擅自复制或再版本手册的部分或全部内容。
- 本手册的内容如有变动,恕不另行通知。
- 我们在撰写本手册时已尽量确保其内容的准确性。 但是,若有疑问或发现任何问题,请联系柯尼卡美能达授权维修点。
- 对于因使用本仪器所造成的后果,柯尼卡美能达不承担任何责任。

## 安全预防措施

为了确保对仪器的正确使用,请仔细阅读并严格遵守以下要点。在您阅读这本手册以后,请妥 善保存,发生任何问题时以备参考。

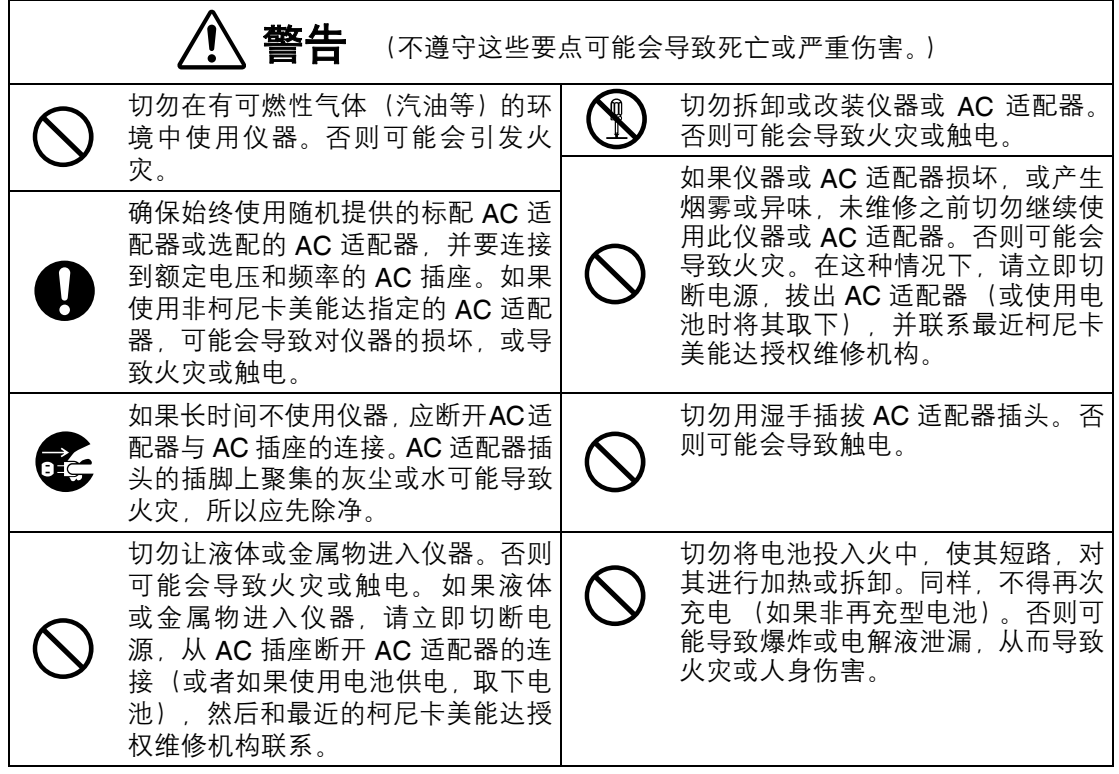

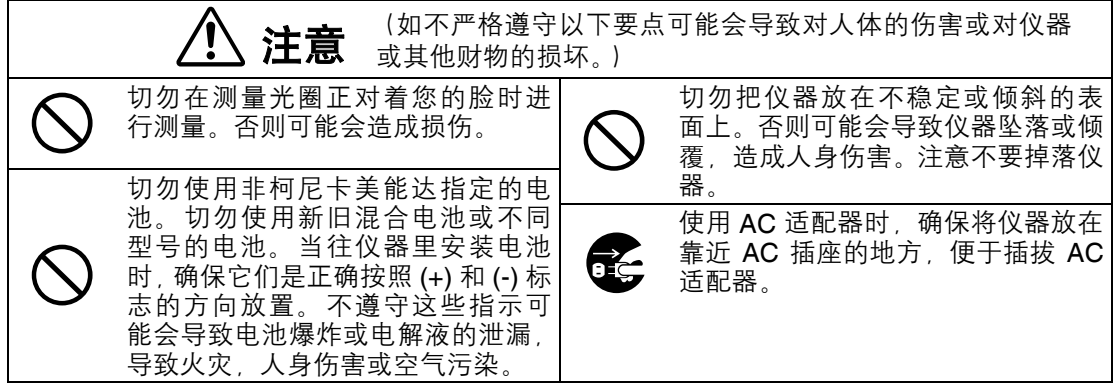

## 使用注意事项

#### **<** 操作环境 **>**

- 本仪器和其标配的 AC 适配器专为室内使用。
- 切勿在阳光直射或靠近热源 (如火炉等) 的地方使用 CM-2500c。否则, 仪器内部温度会比周 围环境温度高出很多。
- 切勿在灰尘,烟雾或化学气体存在的环境下使用 CM-2500c。否则可能引起仪器性能下降或损 坏。
- 切勿在产生强烈磁场的设备 (如扬声器等) 周围使用 CM-2500c。
- CM-2500c 属于安装种类 II 产品 (靠连接至市面可购电源的 AC 适配器供电的设备)。
- CM-2500c 属于 2 级污染品 (由于脏污或结露可能引起暂时性电气危害的设备或在此环境下 使用的产品)。
- 切勿在海拔 2000m 以上使用 CM-2500c。
- 请在 5°C 到 40°C 的周围环境温度和相对湿度不超过 80% (在 35°C 情况下)且无结露 (\*1) 的情况下使用本仪器。在指定温度和湿度范围外操作本仪器不能确保其原有性能。
- \*1北美地区产品操作温度 / 湿度范围: 环境温度为 5℃ 到 40℃, 相对湿度不超过 80% (在 31℃ 情况下) 且无结露

#### **<** 测量 **>**

- 当倒置使用仪器时,确保没有灰尘和外界颗粒进入样本测量光圈。
- 长时间使用仪器,由于测试环境的改变可能会导致读取数据不准确。因此,为获取精确测量, 建议定期采用白色校正板进行白色校正。

#### **<** 白色校正板 **>**

- 白色校正板的校正数据在 23°C 情况下测得。当测量精确度要求很高的绝对色彩数据(色度数 据)时,请在 23℃ 情况下执行白色校正和测量。
- 切勿将白色校正板划伤或弄脏。
- 如果不使用白色校正板,请把白色校正板盖住以免外部光线进入。

#### **<** 电源 **>**

- 确保当 CM-2500c 不使用时,将电源开关设置在关 ("O") 的位置。
- 确保始终使用随机提供的标配 AC 适配器 (AC-A17),并要连接到额定电压和频率的 AC 插座。 请使用额定电压的 AC 电源 (在± 10% 范围内)。

#### **<** 系统 **>**

- 切勿使 CM-2500c 遭受强烈撞击或震动。否则可能引起仪器性能降低或损坏。
- 由于样品测量光圈采用及其精密的光学元件,所以要格外小心切勿使其赃物或遭受撞击。如果 不使用 CM-2500c, 请将其放置在白色校正板 (CM-A153) 上。
- 如果在电视, 收音机等设备附近使用 CM-2500c, 可能导致干扰。
- 由于 CM-2500c 采用微型计算机, 如果暴露在强静电环境下, 可能导致液晶显示屏出现空白 显示。这种情况下,请关闭电源,然后再次打开。如果液晶显示屏上出现黑色斑点,请等待直 至其自动消失。
- 当关闭电源然后再次开启时,需要在关闭电源后等待几秒钟。

#### **<** 备份电池 **>**

- 测量数据和各种设置都存储在使用内置备份电池进行备份的内存中。备份电池在操作仪器的 过程中自动进行充电,如果完全充满能保存内存中的内容达 4.5 个月。购买时,备份电池可能 不是完全充电的。欲给备份电池充电、请打开电源开关。仪器打开时,甚至使用时,也可对备 份电池进行连续充电。电池可在 25 小时完全充电。在这种情况下不必担心过充。
- 建议使用选配的色彩数据软件 (单独出售)在其它记录工具上对重要数据进行备份。

#### ■注意

- *•* 备份电池型号为 *VL2020 (3V)*。
- *•* 切勿自行更换备份电池。请联络柯尼卡美能达授权维修机构。

## 贮存注意事项

- CM-2500c 应当在周围环境温度 5°C 和 40°C 之间,以及相对湿度不超过 80%(35°C) 且无结 露的环境下贮存。切勿在高温,高湿度,温度急剧变化,或可能产生结冰或结露的环境下贮存 本仪器, 因为这样可能导致仪器损坏。在环境温度 20℃ 左右下并放置于燥剂(如硅胶)的环 境下贮存更为可靠。
- 切勿将 CM-2500c 置留在汽车,如驾驶室或后背箱中。否则,在仲夏或仲冬季节温度和 / 或湿 度可能达不到贮存条件,进而导致仪器损坏。
- 请保管好包装材料,以便用于运输 CM-2500c。这样会防止仪器遭受温度突然变化,震动,以 及撞击。
- 切勿在灰尘,烟雾或化学气体存在的环境下贮存 CM-2500c。否则可能引起仪器性能下降或损 坏。
- 灰尘进入测量光圈可能会阻碍测量的精确性。请堵塞测量口以防止灰尘进入。
- 白色校正板暴露在光线下可能会退色。因此,不使用时确保将盖子盖上,以防止周围光线进 入。
- 请保管好所有包装材料 (纸板箱、垫层和塑料袋等) 。这些可用于运输置维修机构进行维护 (重新校正等) 过程中保护仪器。
- 如果长达两周以上不使用 CM-2500c,必须卸下电池。否则,可能引起电解液泄漏,导致仪器 损坏。

## 清洁注意事项

- 如果 CM-2500c 脏污, 请用干燥且清洁的软布进行擦拭。切勿使用稀释剂或苯等溶剂。
- 如果白色校正板脏污,请用干燥且清洁的软布进行擦拭。如果污渍很难去除,请联络附表上的 最近维修机构。
- 如果测量光圈内表面脏污,请联络柯尼卡美能达授权维修机构。
- 如果 CM-2500c 损坏, 切勿自行拆卸或维修, 请联络柯尼卡美能达授权维修机构。

## 目录

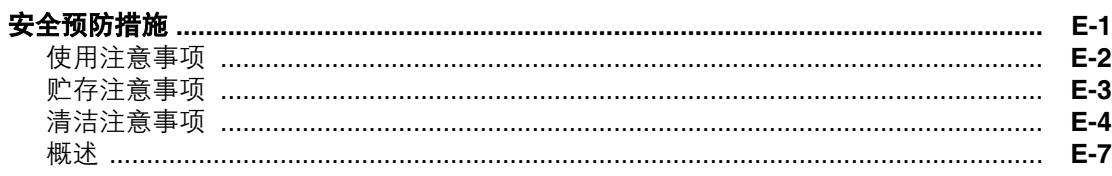

#### 第1章 使用仪器前

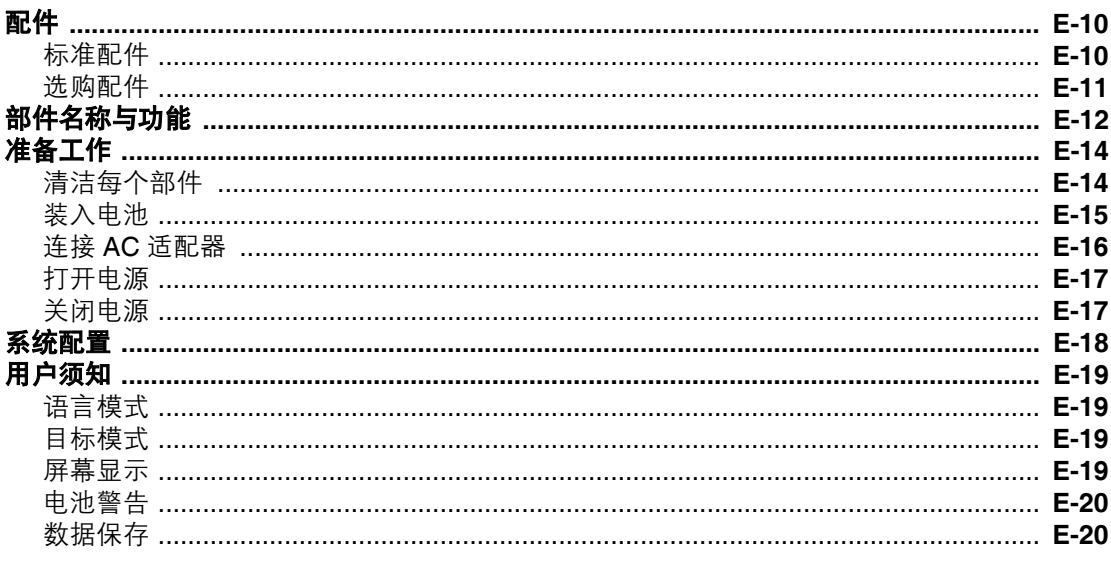

#### 第2章 测量前的准备

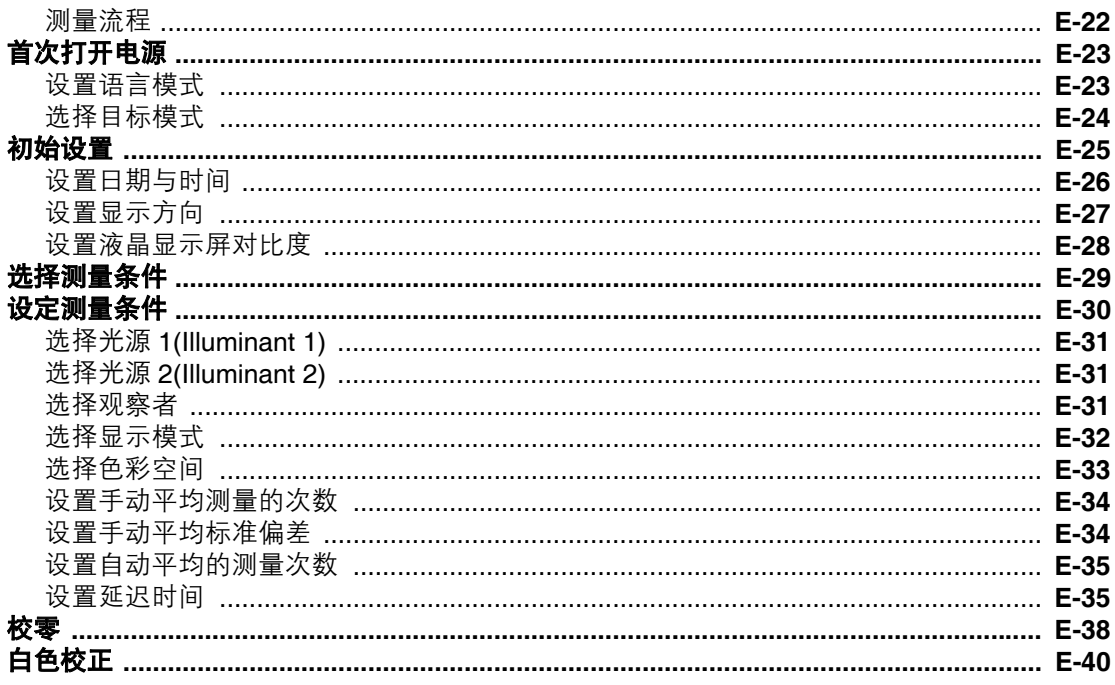

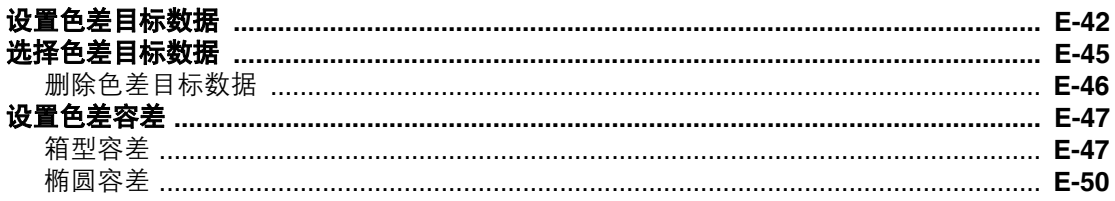

#### 第3章 测量

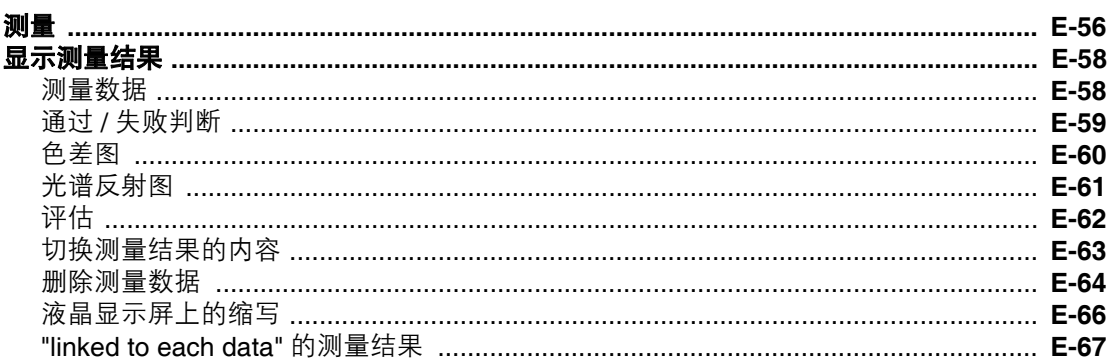

#### 第4章 其它功能

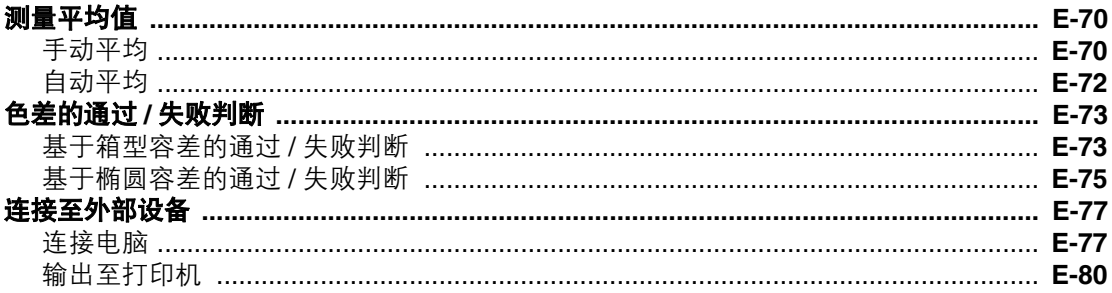

#### 第5章 故障排除

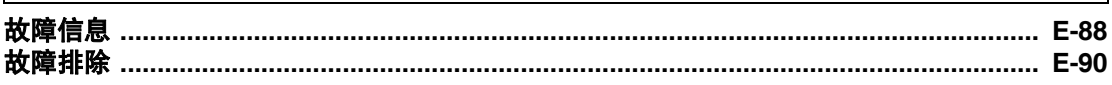

#### 第6章 附录

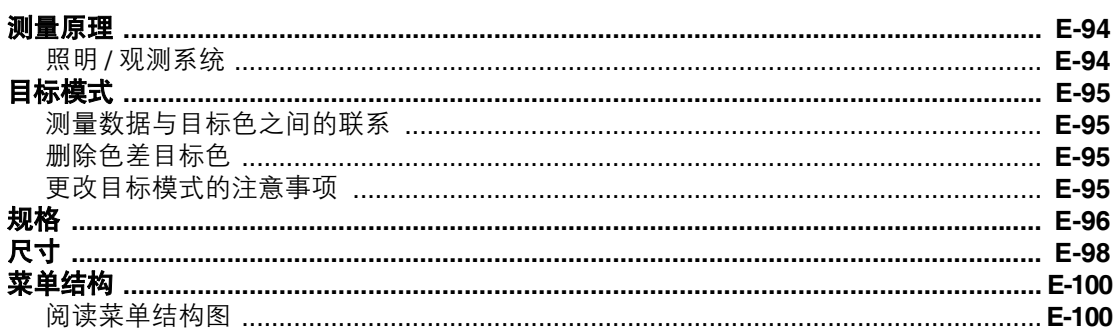

概述

本手册用于描述如何设置硬件版本为 5.01 或更高的 CM-2500c 及如何应用其进行测量。

• 结构

CM-2500c (5.00 版本或更高)支持两种目标模式,即 "linked to each data" 模式和 "defined in COND." 模式;两种模式的设置步骤与细节稍有不同。

本手册仅描述默认目标模式,即 "linked to each data" 模式的步骤。有关 "defined in COND." 模 式仅包含其与默认模式的不同之处。

#### • 页面

本手册中使用的符号解释如下。

\* 注意插图中使用的页面仅出于解释说明的目的,并非本手册的真实页面。

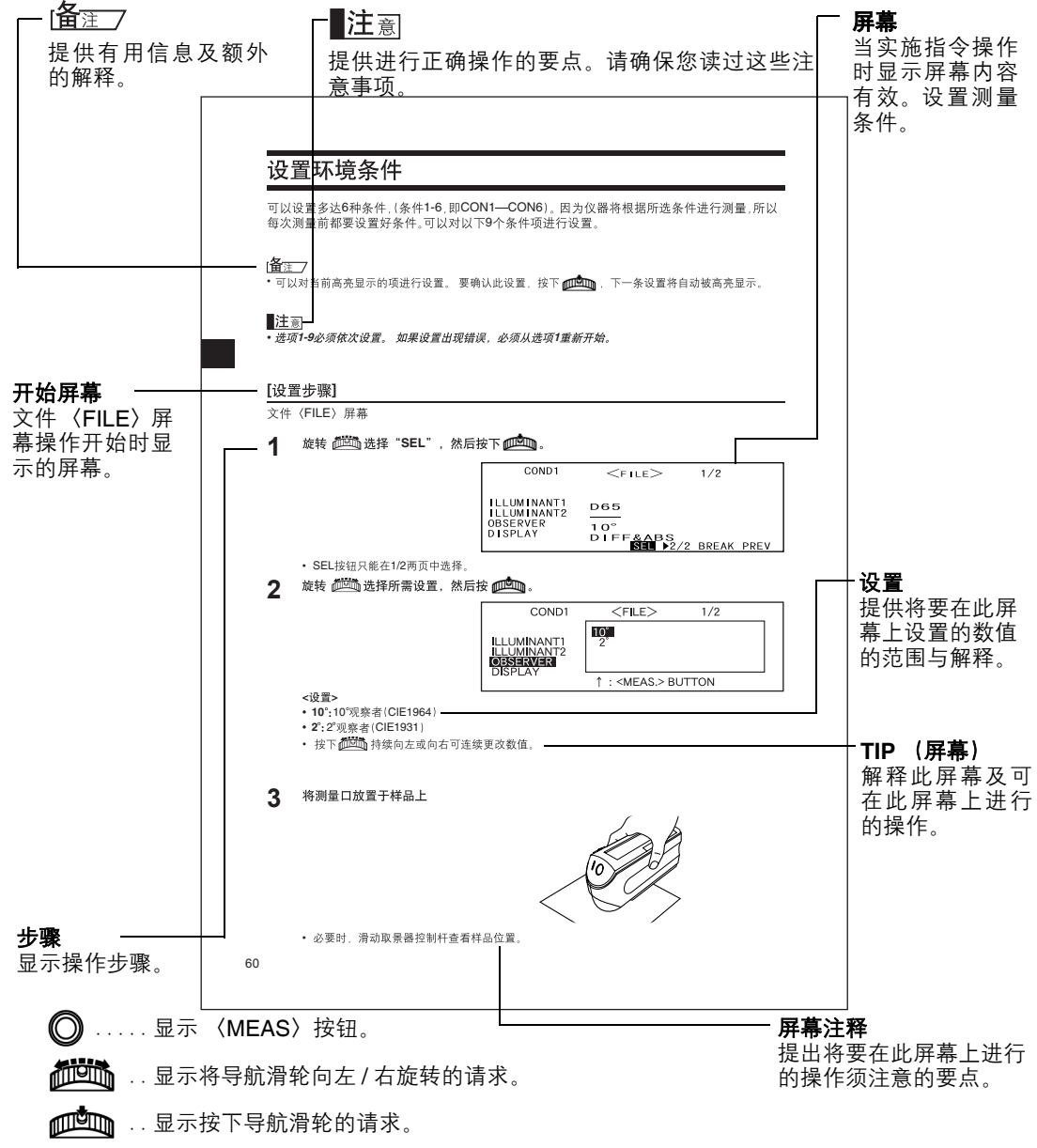

#### 仪器的硬件版本

仪器硬件的版本可在屏幕上确认,只要打开电源版本号就会显示。

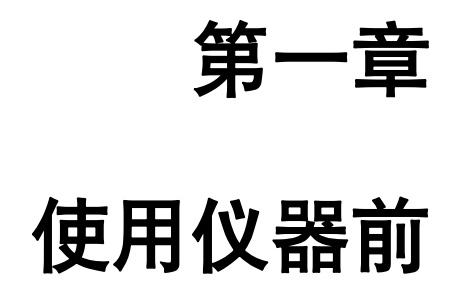

## 配件

标准配件随仪器配置,选购配件需另外选择购买。

## 标准配件

请确认以下物品配备齐全。

## 白色校正板 **CM-A153**

用于进行白色校正。 随该配件提供一个包含白色校正数据的数据盘。

Ⅰ备<sub>注了</sub>

• 此配件可用于存放 CM-2500c。

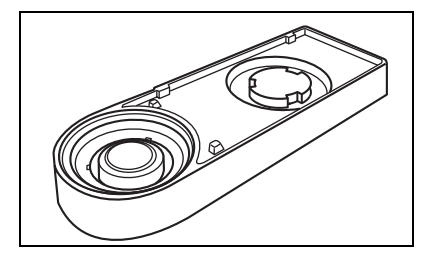

## **AC** 适配器 **AC-A17**

用于从 AC 插座为仪器供电。 输入: 交流电压 100 - 240 V (50-60 Hz) 输出: 直流电压 5 V 电流 2.8 A

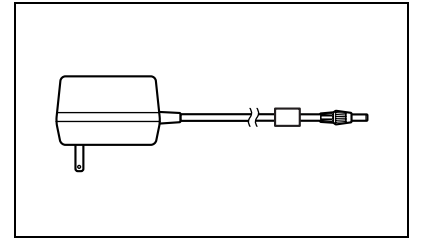

## **RS-232C** 电缆 **IF-A16**

 $(H \pm IBM PC/AT, 9$ 针, 2 m) 用于连接仪器与个人电脑 (PC)。

**AA** 型号电池 **(**×**4 )**

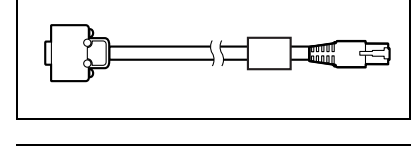

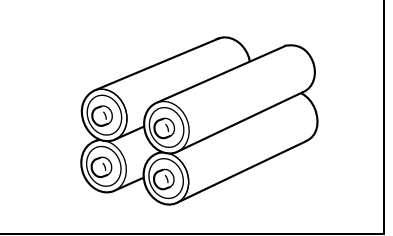

选购配件

#### 校零盒 **(CM-A32)**

用于进行校零。

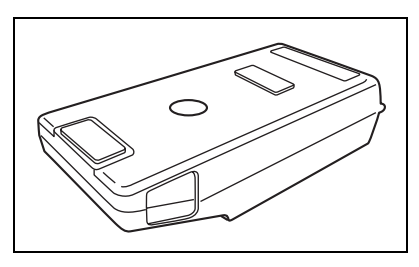

#### 硬质外箱 **(CM-A148)**

可用于存放 CM-2500c、使用说明手册与标准配件 , 如白 色校正板和 AC 适配器。

注意

硬质外箱仅为存放上述物品而设计,绝不可用于运输。

#### 防尘盖装置 **(CM-A149)**

用于测量粉末或表面潮湿的样品。 亦可用于测量需平铺测量的织物。

Ⅰ备<sub>注了</sub>

CM-A152 防尘盖 (使用聚烯烃涂层)可作替代品。

#### 色彩数据软件 **SpectraMagic NX (CM-S100w)**

该软件支持此仪器的两种目标模式:"linked to each data" 模式与 "defined in COND." 模式。让您能在个人电脑上操 作该仪器来处理数据和管理文件。

# $\bigcirc$

11

#### 打印机电缆 **(CR-A75)**

用于传输数据至打印机。此电缆连接打印机与仪器的外接 输出端子。电缆的 D-sub 连接器 (9 针) 必须连接至打印 机。

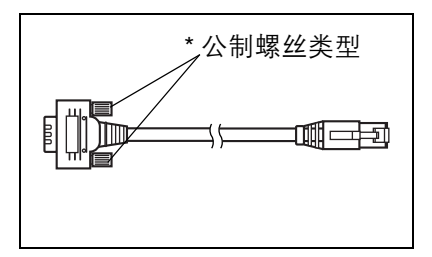

## 部件名称与功能

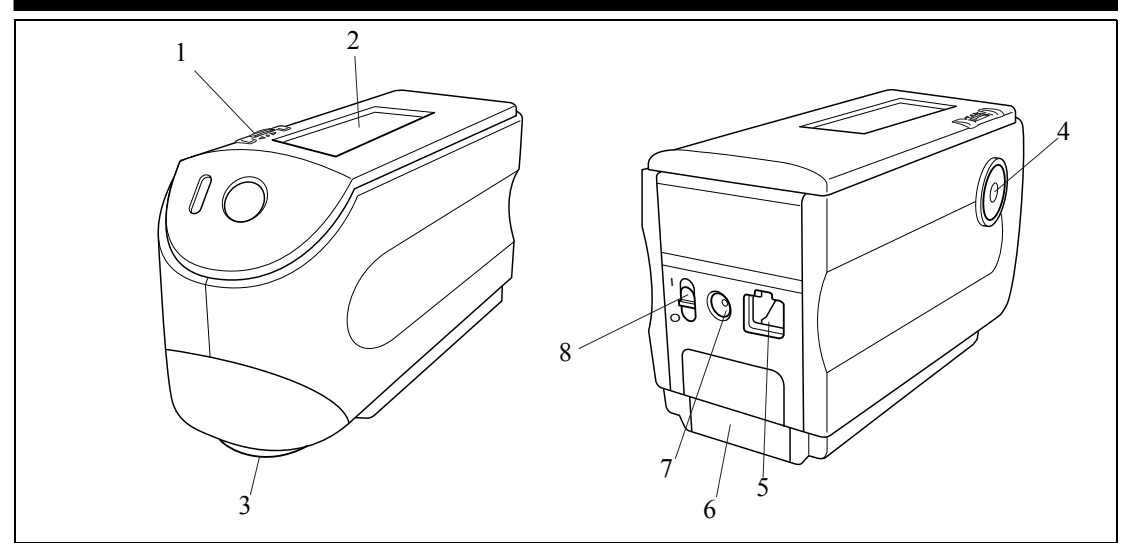

#### 1 导航滑轮

导航滑轮用于选择 一项或设置选定项。 要选择一个项目,向 左或向右旋转导航 滑轮直至显示所需 项。设置选定项请按 导航滑轮。

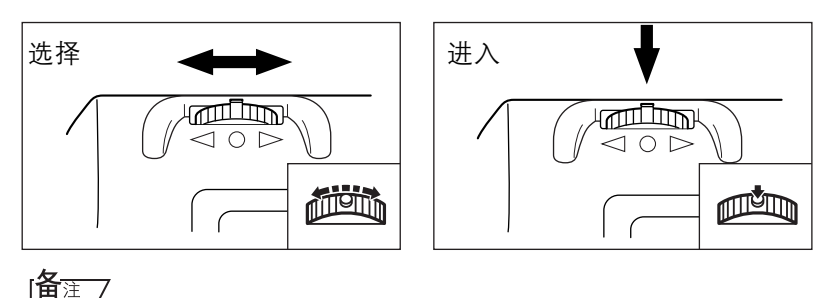

选择项目或设置数值时,按住滑轮即可连续转换项目或数值。

## 2 液晶显示屏

显示设置项与测量数据。

3 样品测量口

用于测量样品的圆形口径。

#### 4 测量按钮 (即 **MEAS.** 键)

按此键进行校正或测量。

Ⅰ备注了

设置测量条件或容差时,该按钮可用作"撤销"键来回到前一项。

#### 5 外接输出端子

要传输数据至外部设备,须将 RS-232 电缆 (IF-A16) 或打印机电缆 (CR-A75) 连接至该端子。

6 电池盖

即电池仓盖。须在电池仓内按正确极性装入四粒 AA 型号的电池。

#### 7 **AC** 适配器端子

使用 AC 适配器 (AC-A17) 时 , 将适配器插头连接至该端子。

#### 8 电源开关

用于打开或关闭电源。设置开关在 " ○ " 位置,关闭电源,设置开关在 "|" 位置,打开电源。

## 白色校正板 **CM-A153**

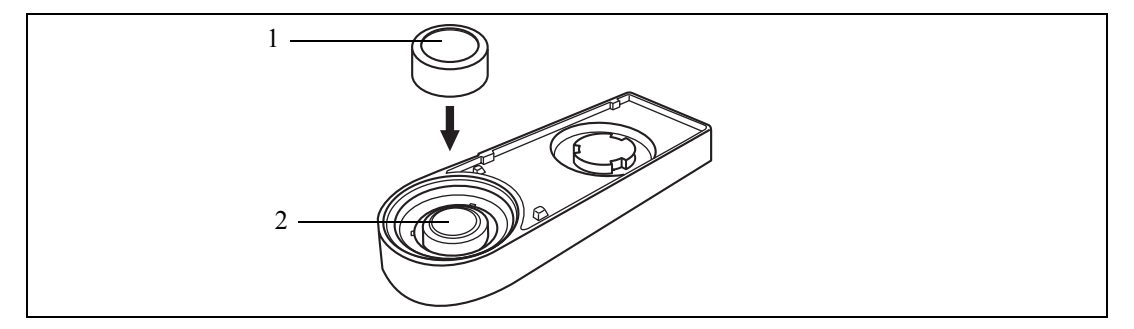

#### 1 盖子

用于保护白色校正板。 注意

## 不使用白色校正板时,盖好白色校正板的盖子,以免暴露在周围光线中或校正板表面被划伤、弄脏。

## 2 白色校正板

用于进行 CM-2500c 的白色校正。 不用时请将盖子盖好,以免暴露在周围光线中或校正板被划伤、弄脏。

## 准备工作

## 清洁每个部件

本部分介绍如何清洁测量光圈和白色校正板。

## 白色校正板

通常用一块软质干布擦掉污垢。若污垢很难去除,使用可购买到的镜头清洁液将软布浸湿后擦 拭,然后用浸水的软布擦掉清洁液,再将其擦干。

#### 註面

小心不要划伤白色校正板。

## 测量光圈内部

**1.** 使用吹气球清除测量光圈上的污垢和灰尘。

主演

如果表面过脏,污垢无法用吹气球去除,请与最近的柯尼卡美能 达授权维修机构联系。

**2.** 用一块软质干布轻轻擦拭掉测量光圈内的聚光透镜上 的污垢。(示例图请参见第**94**页)如果污垢很难去除, 使用可购买到的镜头清洁液将软布浸湿后擦拭。然后 用浸水的软布擦掉清洁液,再将其擦干。

主演

小心不要划伤聚光透镜。

## 装入电池

必须使用 AC 适配器 (AC-A17) 或四粒 AA 型号的电池(推荐使用寿命较长的碱性电池或镍氢电 池)为仪器提供电源。根据您的实际应用情况,选择合适的方法为仪器供电。

### 註面

- *•* 若您将在两周以上时间内不使用该仪器,确保将电池取出。若电池在仪器中置放过久,电池液有可能流 出使仪器受损。
- *•* 切勿混用新旧不同或型号不同的电池。否则可能导致爆炸或缩短电池使用寿命。
- *•* 切勿碰触电池仓内的端子或使其短路,否则可能导致仪器故障。

## **[** 操作步骤 **]**

1 确认电源已关闭(即电源开关设置在 "〇" 位置)。

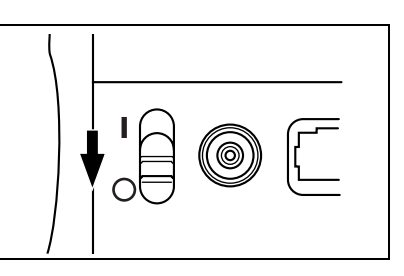

**2** 滑动仪器后部的电池盖将其打开。

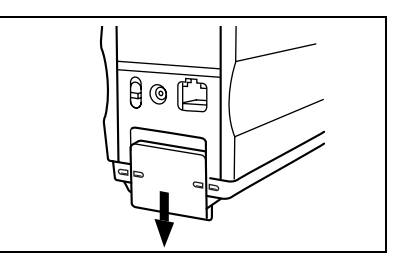

**3** 在电池仓内装入四粒 **AA** 型号电池。确保电池按正 确极性装入。

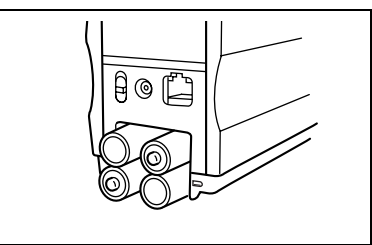

**4** 对准仪器与电池盖上的标志,滑动电池盖盖好。

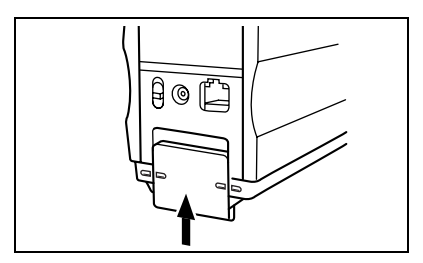

## 连接 **AC** 适配器

|备注了

与电池相比推荐使用 AC 适配器 (AC-A17),因为使用外接输出端子向外部设备输出数据或打印时需要更大 电量。

注意

- *•* 为仪器供应 *AC* 电力,一般使用仪器配备的 *AC* 适配器 *(AC-A17)*。(额定:*5V, 2.8A*)
- 连接或断开 AC 适配器前, 确保电源已关闭。

## **[** 操作步骤 **]**

**1 确认电源已关闭(即电源开关设置在 "○" 位置)。** 

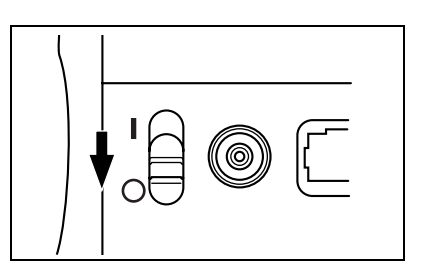

**2** <sup>将</sup>**AC**适配器的连接器插头连接器至仪器后部的**AC** 适配器端子。

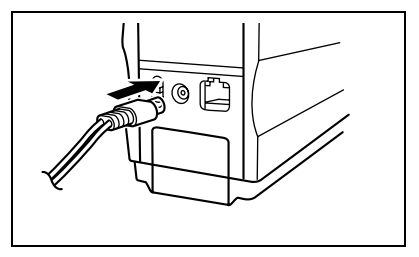

**3** <sup>将</sup>**AC** 适配器电源插头插入 **AC**插座(交流**100-240V, 50-60Hz**)

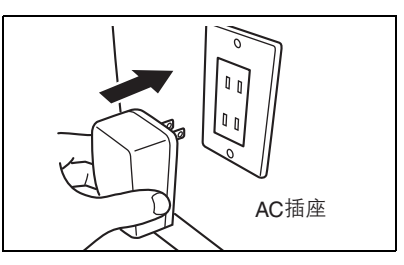

## 打开电源

## 注意

初次打开电源时必须设置显示语言模式。 详细内容请参见第 *23* 页。

## **[** 操作步骤 **]**

**1** 设置电源开关为 **"|"**。 打开电源。

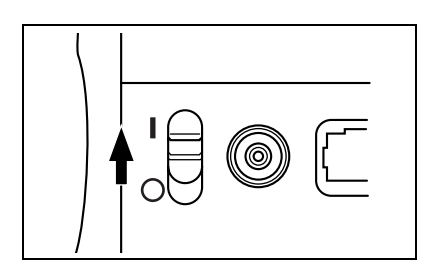

## 关闭电源

## **[** 操作步骤 **]**

**1** 设置电源开关为 "○"。 关闭电源。

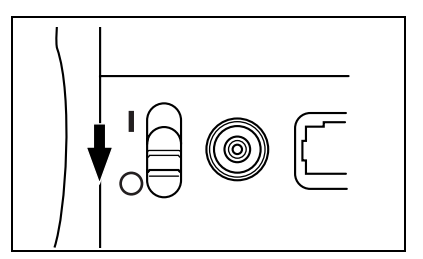

## 自动节能功能

若三分钟内未操作 MEAS. 按钮和导航滑轮, 节能模式将被启动。在节能模式下, 闪光电路不被 充电。要取消节能模式, 按 MEAS. 按钮开始测量。

## 註面

*•* 若按下*MEAS*按钮取消节能模式,测量将延迟几秒钟开始,在此期间保持仪器静止直至闪灯,测量开始。

*•* 遥控模式下无自动节能功能 (见第 *78* 页 *)*。

## 系统配置

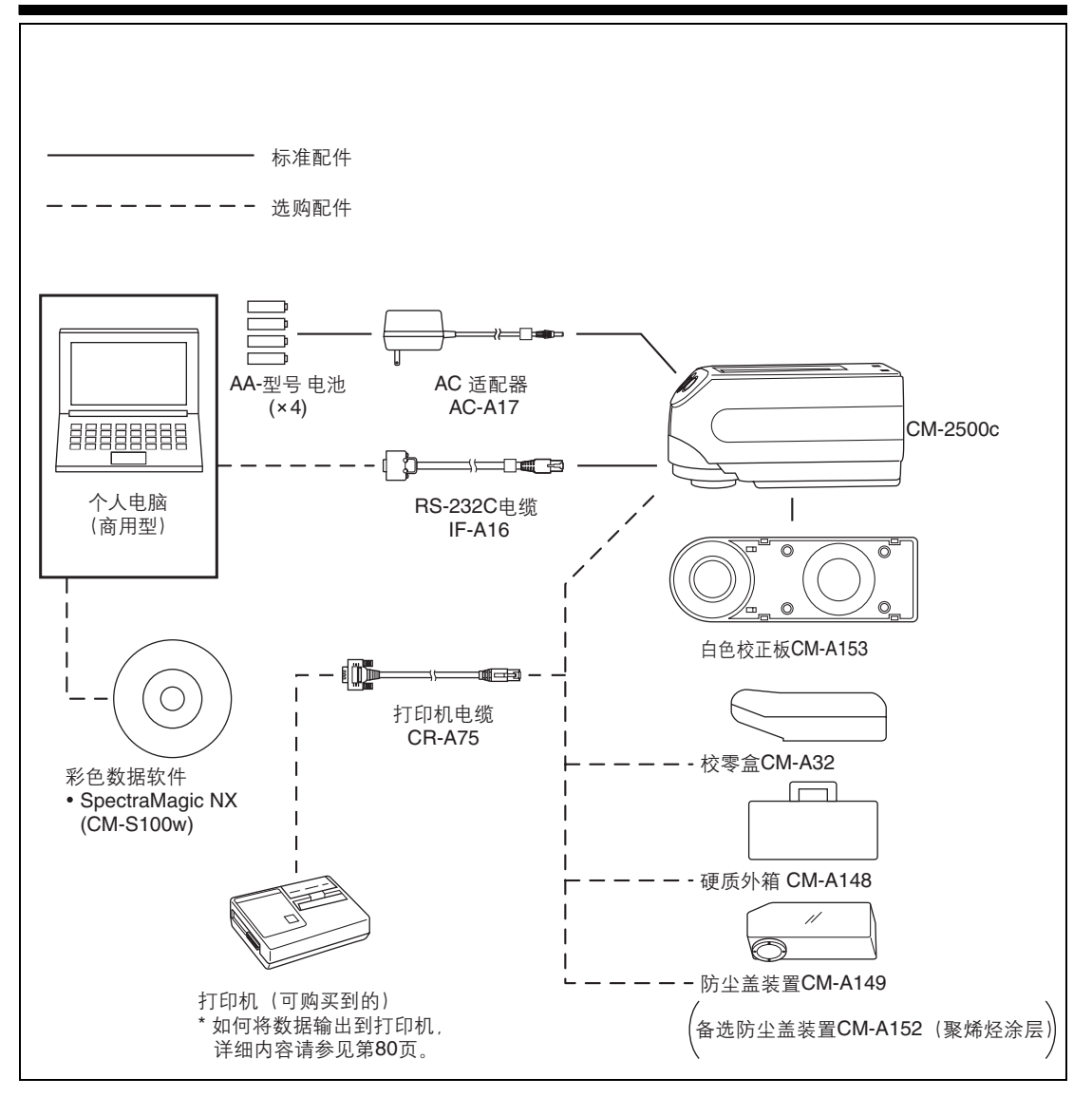

## 用户须知

## 语言模式

液晶显示屏上的内容可显示为英语、日语、德语、法语、西班牙语或意大利语。本手册中操作 说明与显示均为英语模式。

## 目标模式

- CM-2500c 支持两种目标模式,"defined in COND." 模式和 "linked to each data" 模式,测量数据与色 差均可分析。至于语言模式,用户可在打开电源时选择所需模式。
- 默认设置为"linked to each data"模式。要转换至"defined in COND."模式或进行两种目标模式的相互 转换,请按以下步骤选定目标模式。
- 选定的目标模式不同,屏幕显示及仪器的某些操作也相应不同。 这些不同示例如下。 (详见附录中 "目标模式"项)
	- 在 "linked to each data" 模式下, 初始屏幕上紧接着当前选定的色差数据序号显示下一个色差数 据序号。选择 "defined in COND." 模式时则不显示。
	- 在 "linked to each data" 模式中,要显示测量数据的色差,只可显示当前选定的测量数据的色差。 而选择 "defined in COND." 模式时, 测量后您可以随意选择色差数据序号, 还可以显示选定的结 果。
	- "linked to each data" 模式的数据存储量为 1700 个, 而 "defined in COND." 模式的数据存储量为 700 个。

#### 主意

#### 一旦更改目标模式,之前的数据将被清除。建议使用选配的色彩数据软件事先将之前的数据保存到其它存 储工具。

## 屏幕显示

屏幕基本结构显示如下。

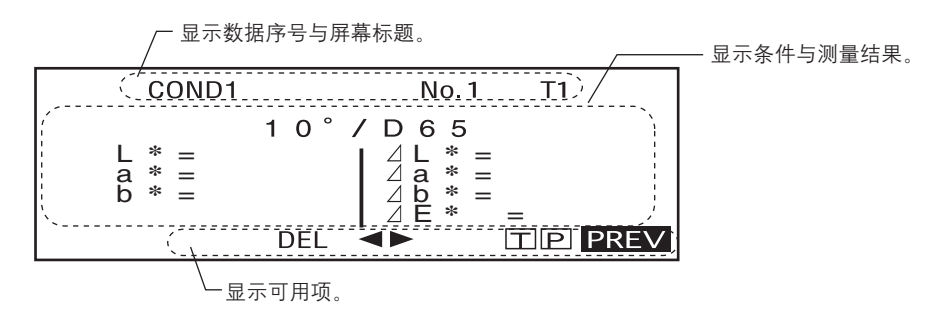

## 电池警告

使用电池驱动 CM-2500c 时,若电池电力不足,电池警告指示就会出现。

[ 本 ] [ 电量一半指示 ]

如果该指示 (电量一半)出现,应做好准备,很快须更换新电池。此指示出现时,测量仍可 进行。

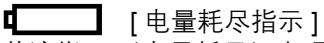

若该指示 (电量耗尽)出现,测量与校正将无法进行。需要更换新电池。

## 数据保存

仪器中使用的数据将被自动保存。尽管断电后白色校正数据也可以保存至内存中,但用户仍然 有必要在每次再打开电源时重复白色校正。

第二章

## 测量前的准备

## 测量流程

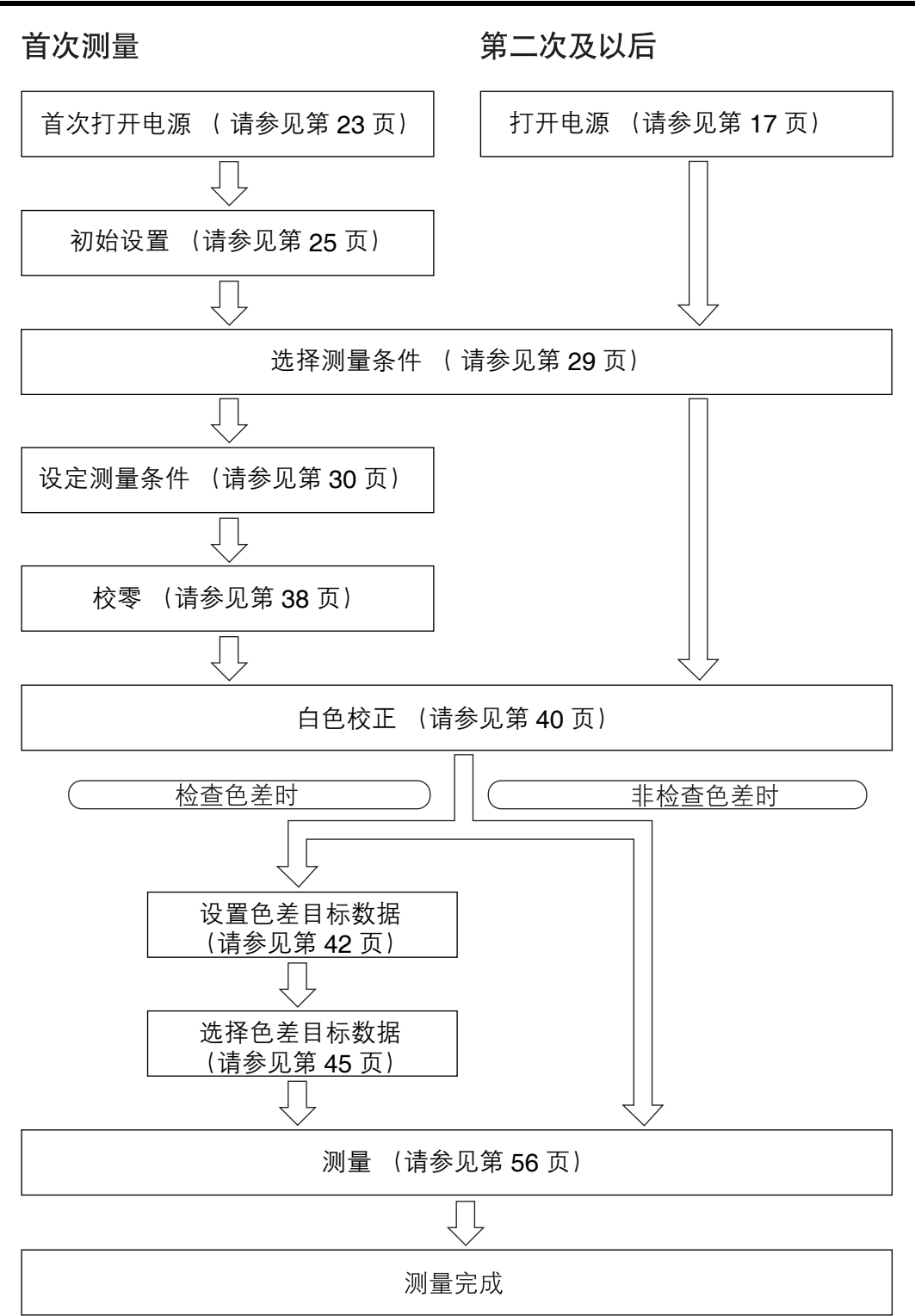

## 首次打开电源

首次打开电源时须设置显示语言。

## 设置语言模式

语言模式设置方法如下:

## **[** 设置步骤 **]**

**1** 按 ,同时打开电源。 <INITIAL SETTING> 屏幕出现, "LANGUAGE" 项被高亮显示。

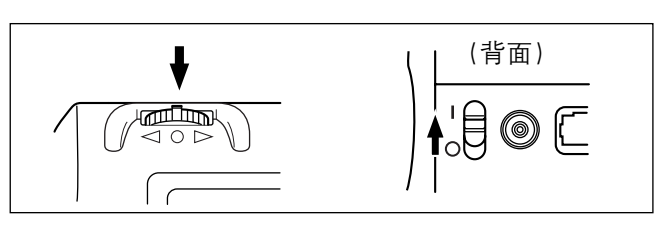

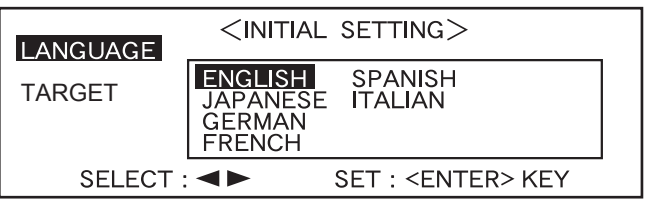

## 2 旋转位的,选择所需语言,然后按下位的。

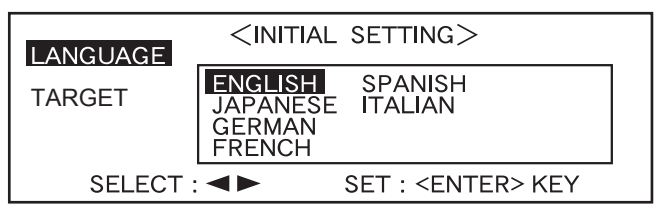

• 当光标移至所需语言时,全文将显示为选定语言。

## 选择目标模式

默认设置为 "linked to each data" 模式。以下步骤仅当转换目标模式时方需进行。 注意

- 使用色彩数据软件 "SpectraMagic (CM-S9w)" 时, 将目标模式调整为 "defined in COND." 模式。
- *•* 一旦更改目标模式,之前的数据将被清除。建议使用选配的色彩数据软件事先将之前的数据保存到其它 存储工具。

## **[** 设置步骤 **]**

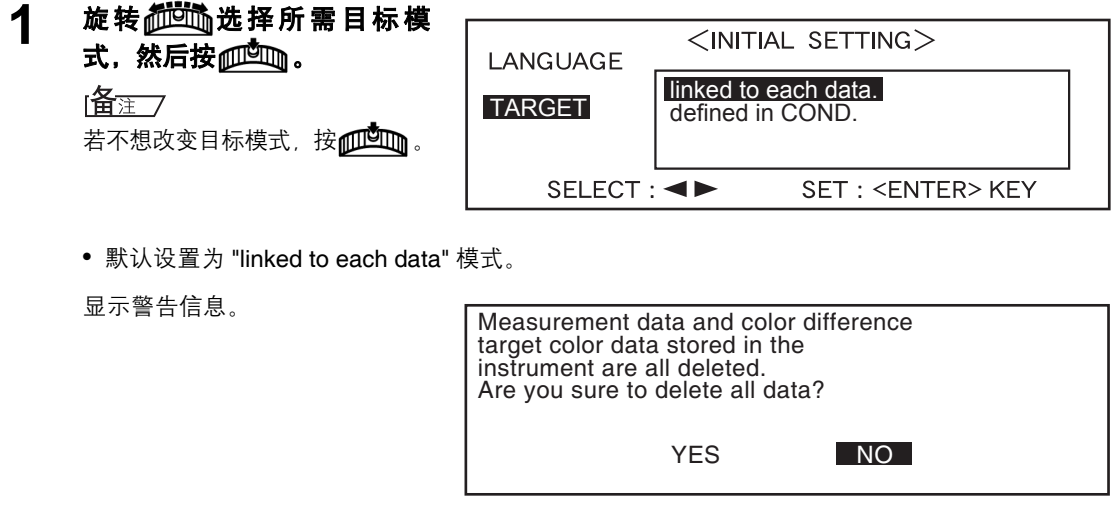

 $<$ INITIAL $>$ 

**MENU** 

COND<sub>1</sub> COND<sub>2</sub>  $\overline{COND3}$ COND4 **COND5** COND<sub>6</sub>

**2** 旋转 选择 **"Yes"** ("是"),然后按 pp咖。

将出现 <INITIAL> 初始化屏幕。

## 临注了

如果选择 "No" ("否")然后按 ,将返回至步骤 1 所显示的屏幕。

## 初始设置

有以下五个初始设置选项。

- (1) 远程设置 .......... 将仪器与电脑连接以便二者双向通讯。
- (2) 自动打印 .......... 若仪器已和打印机连接,每次的测量结果将被自动打印。
- (3) 时钟 .............. 调整仪器内置时钟。
- (4) 反转显示 .......... 将显示方向反转。
- (5) 液晶显示屏对比度 .. 调整液晶显示屏对比度。

#### Ⅰ备注了

当仪器与电脑或打印机连接时, "(1) REMOTE" 与 "(2) AUTO PRINT"方可使用。

即使电源关闭,此设置仍将被保存在仪器中。 初始设置操作如下:

## **[** 设置步骤 **]**

**1** 打开电源。

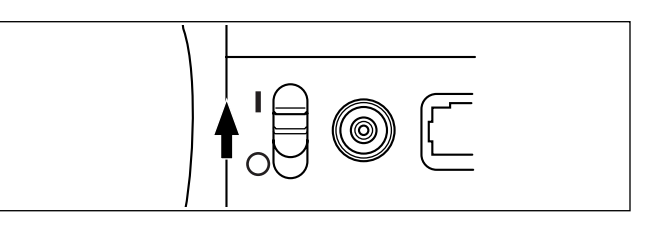

## 2 旋转 前述选择 "菜单" ("MENU"),然后按 pmdmg。

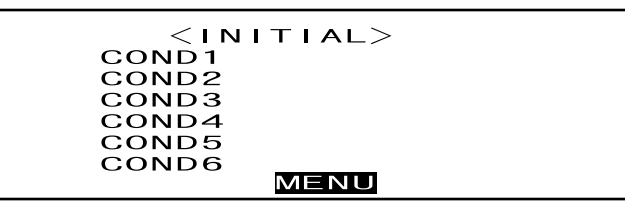

<MENU> 屏幕将出现。可在此屏 幕下进行初始设置。

 $<$ MENU $>$ REMOTE AUTO PRINT CLOCK DISPLAY INVERT **LCD CONTRAST PREV** 

## 设置日期与时间

## **[** 设置步骤 **]**

<MENU> 屏幕

## 1 旋转 微的选择 "CLOCK",然后按 ppsm.

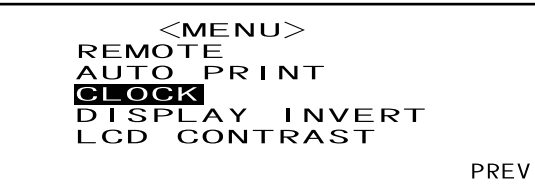

## 2 旋转 前述选择 "ADJUST",然后按 pmdmg。

光标将移动至当前设定日期, 允 许用户修改。

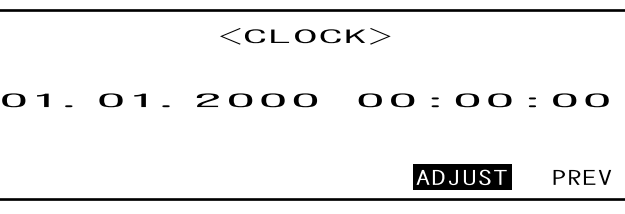

## 3 旋转位的选择日期与时间,然后按ppmg。

选定的日期与时间即被设置。

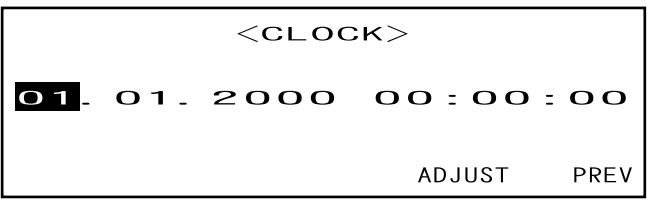

- 每次按@DDDm, 光标移动如下: "天"→ "月"→ "年"→ "小时"→ "分钟"→ "秒"→ "PREV"
- 持续向左或向右按 ,日期 / 时间将会持续更改。
- 要更改登陆, 请从第二步重新开始。

#### **<** 设置 **>**

- 天:01 至 28, 29, 30, 31 (随月份变化)
- 月:01 至 12
- 年: 00至 99 (降至两位)
- 小时: 00 至 23
- 分钟: 00 至 59
- 秒:00 至 59

## $\Delta$  旋转 他的 选择 "PREV",然后按 他的。

第三步中的设置将被确认,再次 出现 <MENU> 屏幕。

 $<$ CLOCK $>$ 02.03.2000 02:28:36 ADJUST PREV

## 设置显示方向

## **[** 设置步骤 **]**

<MENU> 屏幕

## 1 旋转 **他响**选择 "DISPLAY INVERT",然后按 吧—

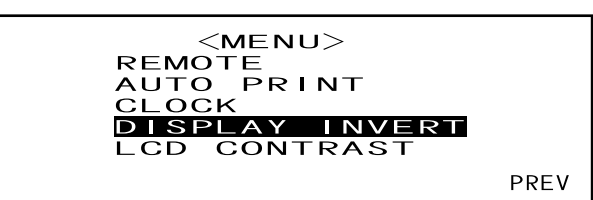

每次按下 $\overline{\text{pO}}$  , 显示屏上的内 容即反转显示。

 $\lambda$ 

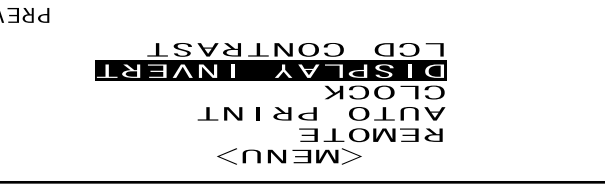

## 设置液晶显示屏对比度

## **[** 设置步骤 **]**

<MENU> 屏幕

1 旋转apidm 选择 "LCD CONTRAST",然后按ppodmg。

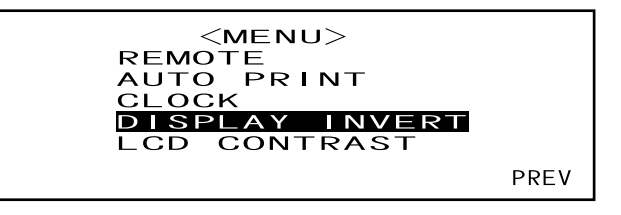

## 2 旋转位的调整液晶显示屏对比度,然后按 ppm。

被设定的对比度将被确认,菜单 <MENU> 屏幕再次出现。

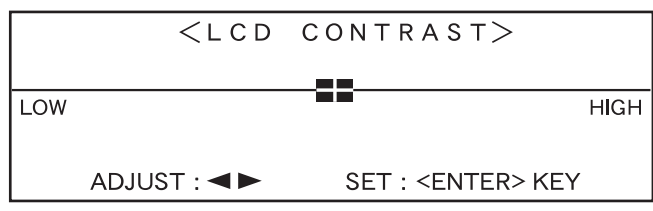

- 向右旋转而回而会使对比度调节杆右移,对比度增高。 向左旋转而向会使对比度调节杆左移,对比度降低。
- 持续向左或向右按而回而,对比度调节杆将持续移动。

#### ■注意

本仪器液晶显示屏的显示在高温环境下颜色较深,在低温环境下颜色较浅。发生此情况时,调整显 示级别以使显示屏正常显示其内容。

若对比度过高或过低,液晶显示屏上的内容将无法正确显示。此种情况下,关闭电源,然后按 重新启动。默认对比度将被保存,"设置语言模式" (请参见第 *23* 页)屏幕将会出现。若 有需要,可按 "初始设置" (请参见第 *25* 页)中介绍的方式重新调整液晶显示屏对比度。

## 选择测量条件

开始测量前,必须选定相应的测量条件 (COND1 至 COND6)。

Ⅰ备注了

- 可设置多达 6 套测量条件 (COND1 至 COND6)。
- 测量条件必须于开始测量前设定。请参见第 30 页。

## **[** 设置步骤 **]**

<INITIAL> 屏幕

## 1 旋转 。碰通、选择一种条件 (COND1 至 COND6),然后按 pmgm。

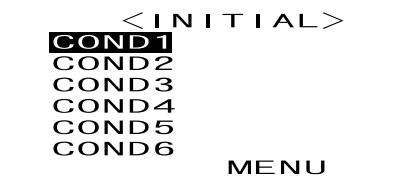

## 2 旋转位的选择 "FILE",然后按pm

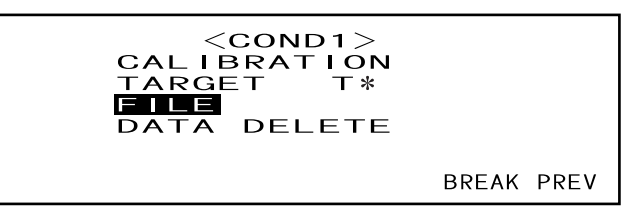

- "T\*" 为下次测量时色差目标数据的序号。若无选定,将显示 "T---"。
- 选定 "defined in COND." 模式时, "T\*" 不显示。

当前选定测量条件将被显示。

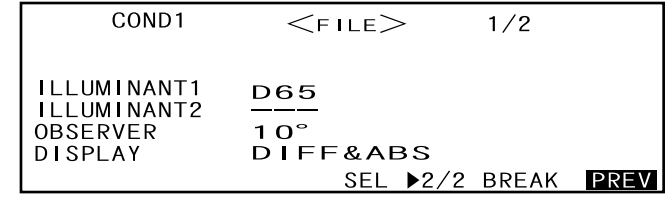

- FILE 屏幕包含两页 (1/2 和 2/2)
- 旋转diddin 选择 " > 2/2 (或 " > 1/2")然后按puddun 可实现页与页之间的相互转换。

Ⅰ备注了

- 若要设定新条件或更改当前条件,请参见下一页中的 "设置测量条件"。
- 若已设定一个测量条件,则校正与测量都会在该条件下进行。

## 设定测量条件

可设定多达 6 种条件 (COND1 至 COND6)。因为仪器将在选定条件下进行测量, 所以测量开 始前必须设定条件。

以下 7 种条件项可被设定:

- (1) 光源 1,光源 2"ILLUMINANT1","ILLUMINANT2"
- (2) 观察者 "OBSERVER"
- (3) 显示内容 "DISPLAY"
- (4) 色彩空间 "COLOR SPACE"
- (5) 测量次数与手动平均测量的标准偏差。 "MANUAL AVG.TIMES" 与 "DEVIATION"
- (6) 自动平均次数 "AUTO AVG."
- (7) 延迟时间 "DELAY TIME"。

#### ⊺备<sub>注了</sub>

- 当前高亮显示项可进行设置。要确认设置, 按@DDDm, 下一项将自动被高亮显示。
- 无需进行设置的项, 按mplom 跳过。
- (1) 至 (7) 中如有错误设置, 按 MEAS. 按钮可回到前面项进行正确设置。

## **[** 设置步骤 **]**

<FILE> 屏幕

## 1 旋转位的 选择 "SEL", 然后按*ft*on。

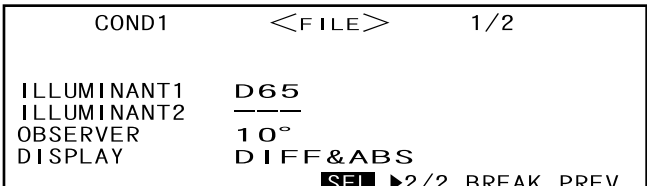

"ILLUMINANT 1" 将被高亮显示。

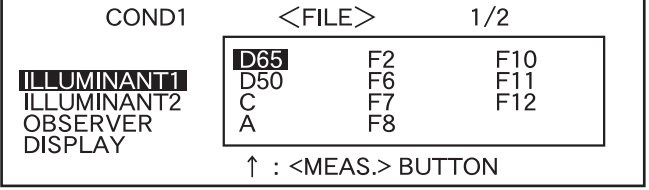

## 选择光源 **1**

## **2** 旋转 选择相应光源,然后按 。

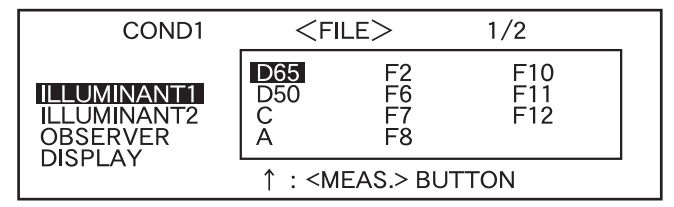

#### **<** 设置 **>**

- D65**:** 标准光源 D65 ;日光,颜色温度: 6504K
- D50**:** 互补光源 D50 ;日光,颜色温度: 5003K
- C**:** 互补光源 C ;日光 (相对日光,紫外线部分很小),颜色温度: 6774K
- A: 标准光源 A: 白炽灯, 颜色温度: 2856K
- F2**:** 冷白 (荧光灯)
- F6**:** 冷白 (荧光灯)
- F7**:** 光源演色性 A 日光白 (荧光灯)
- F8**:** 光源演色性 AAA 自然白 (荧光灯)
- F10**:** 3 波段型自然白 (荧光灯)
- F11**:** 3 波段型冷白 (荧光灯)
- F12**:** 3 波段型暖白 (荧光灯)
- **---:** 无 ("ILLUMINANT 1" 不可选)

## 选择光源 **2**

## **3** 如 "选择光源 **1**"中所述 **,** 选择相应光源,然后按 。

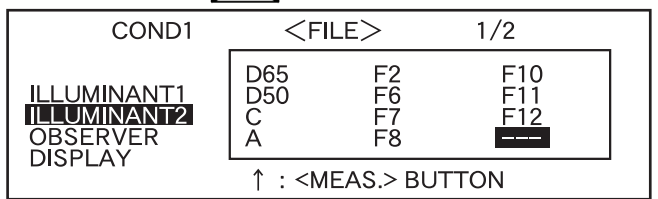

#### **<** 设置 **>**

#### **•** 与 "选择光源 **1**"中所述相同。

• 要显示 MI (同色异谱指数), 必须为 ILLUMINANT 2 选定一个光源。

## 选择观察者

## 旋转 出述的选择合适的观察者角度,然后按ppmm。

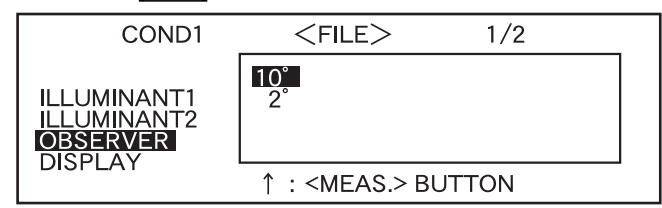

#### **<** 设置 **>**

- **10°:** 10° 观察者 (CIE1964)
- **2°:** 2° 观察者 (CIE1931)

## 选择显示模式

## **5** 旋转 选择所需显示模式,然后按 。

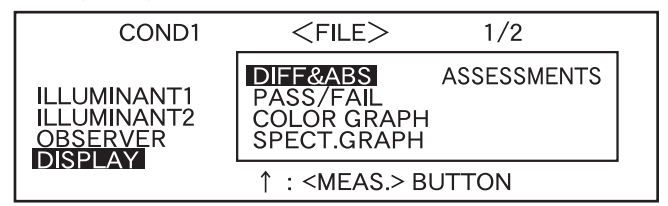

#### **<** 设置 **>**

#### • **DIFF&ABS:**

显示与目标色对应的绝对值和色差。 (只显示绝对值或只显示色差) 若依据指定的箱型色差容差判断通过 / 失败,测量数据的不合格因素将被高光显示。 • **PASS/FAIL:**

- 判断目标色的色差是否在指定色差限制内。如果色差在测量数据所有项目的指定限度内,则显示 "PASS (通过)",反之,则显示 "FAIL (失败)"。
- **COLOR GRAPH:** 在一张图中显示目标数值的色差。(仅针对光源 1, 箱型容差和 L\*a\*b\*) • **SPECT. GRAPH:**

显示一张光谱反射图。

- **ASSESSMENTS:** 显示目标色的色差,指定容差基础上做出的 PASS/FAIL 判断及 L\*a\*b\* 或 L\*C\*h 色彩空间里每个 轴上目标色的偏差方向。 • 色彩目标未选定时,尽管"ASSESSMENTS"已经选定色差,PASS/FAIL判断结果以及微小的偏
	- 差方向不显示。而且,若未选定容差,则尽管目标色已经选定,PASS/FAIL 结果和偏差方向仍 不显示。
- 即使选定 "DIFF&ABS" 或 "COLOR GRAPH",若未选中色差目标数据也将不显示色差值。

## 选择色彩空间

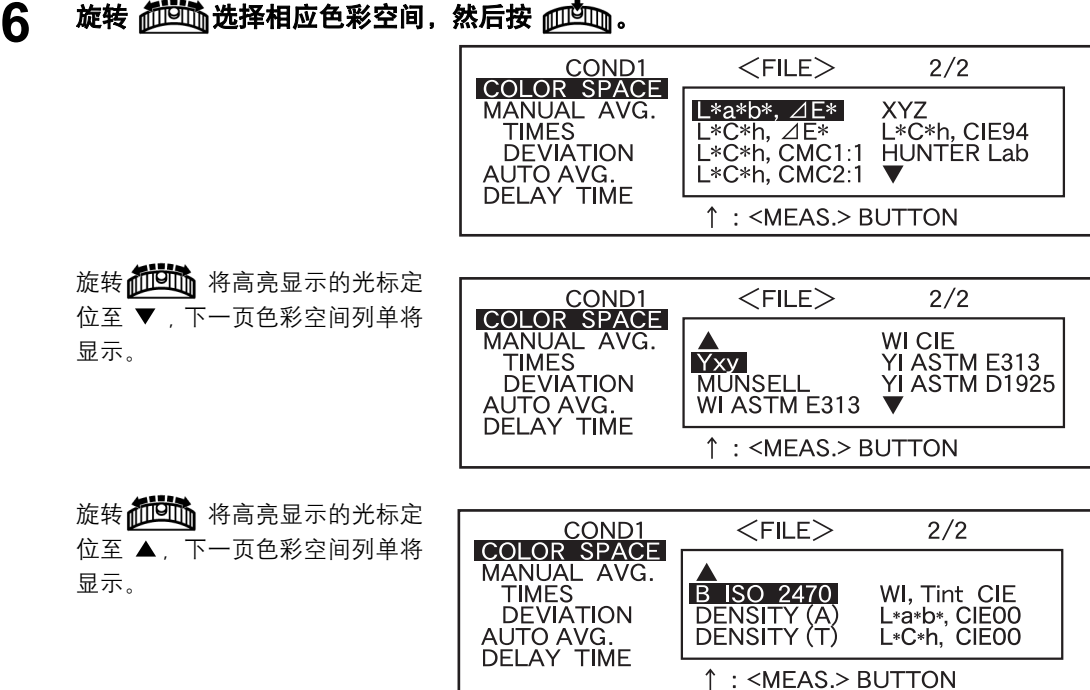

#### **<** 设置 **>**

- L\*a\*b\*, ⊿E\*: 通过 "⊿E\*ab(CIE1976)" 色差公式设置 L\*a\*b\* 色彩空间色差
- L\*C\*h, △E\*: 通过 " △E\*ab(CIE1976)" 色差公式设置 L\*C\*h 色彩空间和色差
- **L\*C\*h, CMC1:1:** L\*C\*h 根据 "CMC1:1" 色差公式设置色彩空间和色差
- **L\*C\*h, CMC2:1:** L\*C\*h 根据 "CMC2:1" 色差公式设置 L\*C\*h 色彩空间和色差
- **XYZ:** XYZ 色彩空间
- L\*C\*h, CIE94: 根据 "⊿E\*94 (CIE1994)" 色差公式设置 L\*C\*h 色彩空间和色差
- **Hunter Lab:** Hunter Lab
- **Yxy:** Yxz 色彩空间
- **MUNSELL:** Munsell 色彩标识
- **WI ASTM E313:** 白度指数 (ASTM E313-73)
- **WI CIE:** 白度指数
- **YI ASTM E313:** 黄度指数 (ASTM E313-73)
- **YI ASTM D1925:** 黄度指数 (ASTM D1925)
- **B ISO 2470:** ISO 亮度
- 密度 **(A):** 密度 (状态 A)
- 密度 **(T):** 密度 (状态 T)
- **Wl, Tint CIE:** 白度指数与色彩值 (CIE)
- L\*a\*b\*, CIE00: 通过 "⊿E\*ab(CIE2000)" 色差公式设置 L\*a\*b\* 色彩空间和色差
- L\*C\*h, CIE00: 通过 "⊿E\*ab(CIE2000)" 色差公式设置 L\*C\*h 色彩空间和色差
- 选定 L\*a\*b\* 或 L\*C\*h 为色彩空间, DIFF&ABS 或 PASS/FAIL 为显示模式, ILLUMINANT1 或 ILLUMINAT2 为电源, 则可以计算 MI (同色异谱指数) 并显示结果。
- CIE00(kl:kc:kh) 系数为 (1:1:1)。 使用 SpectraMagic NX (除 1.50 版本或更早版本以外) 可以更改 此系数。

如果在测量后重新指定此系数 (kl:kc:kh), 将以基于新系数计算的数据替换测量数据。

## 设置手动平均测量的次数

手动平均设置如下:详见 "手动平均" (请参见第 70 页)。

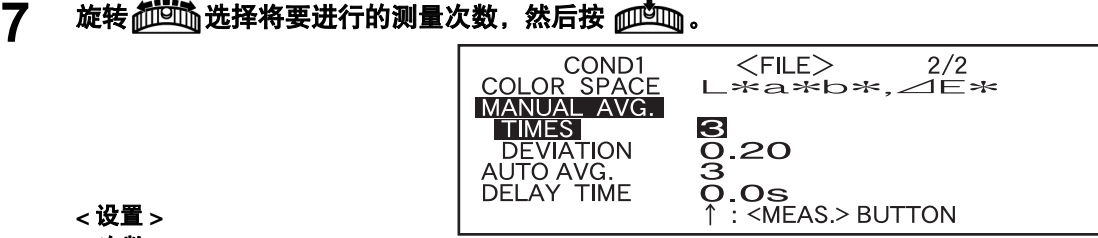

**<** 设置 **>**

• 次数: 指定将要进行的测量次数 (2 到 30)。 若选定 "- -" 则无法进行手动平均。 • 持续向左或向右按 ,数值即可以持续更改。

## 设置手动平均标准偏差

**8** 旋转 设置相应的标准偏差,然后按 。

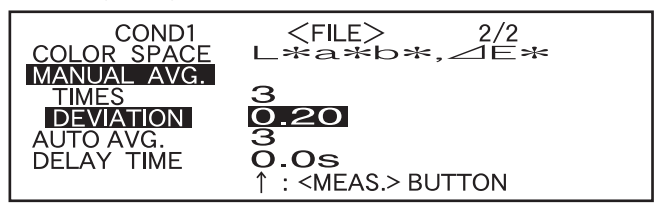

#### **<** 设置 **>** • 偏差:

设置相应的标准偏差 (0.01 至 2.00)。当标准偏差低于指定值时,可计算出迄今所得测量数值 的平均值并用作测量结果。

若选定 "- -" 则无法依据标准偏差进行手动平均。

- 若 "次数"设置为 "- -",则偏差将被设置为 "- - -" 且不可更改。
- 若选定光谱图为显示模式,偏差将被设置为 "- - -" 且不可更改。
- 只有将 L\*a\*b\* 或 L\*C\*h 设置为色彩空间时才可以设置标准偏差。
- 若显示模式设定为 "SPECT. GRAPH" 则无法设置标准偏差。
- 无论是执行完指定数量的测量还是达到指定标准偏差,手动平均都将终止。
- 持续向左或向右按 ,数值将会持续改变。
# 设置自动平均的测量次数

**9** 旋转 选择将要进行的测量数量,然后按 。

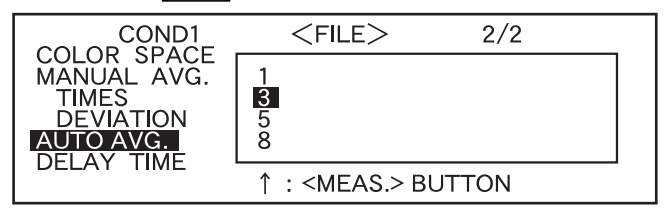

#### **<** 设置 **>**

• 指定将要运行的测量数量 (1, 3, 5 或 8)。

# 设置延迟时间

10 旋转 <mark>他的</mark>说置相应的延迟时间,然后按 <u>politique</u> 。<br>
<br>
<br>
<br>
<br>
<br>
<br>
MANUAL AVG.

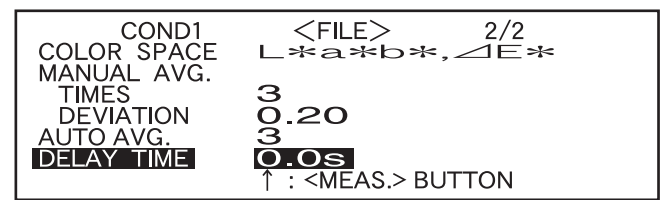

## **<** 设置 **>**

#### • 延迟时间:

延迟时间用于防止手动的干扰,指从按下 MEAS. 按钮到闪灯显示测量开始之间的持续时间。指 定延迟时间 (0.1 秒到 3.0 秒, 增幅为 0.1 秒)。若指定为 "0.0" (秒), 则无延迟时间。

• 持续向左或向右按而回诉, 数值将持续改变。

"BREAK" 将被高亮显示。

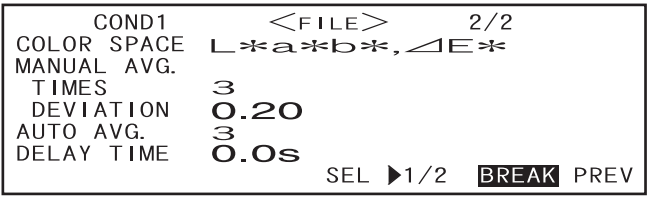

# **11**

**<** 进行校正 **>**

# 旋转aidding选定 "PREV",然后按pudding。

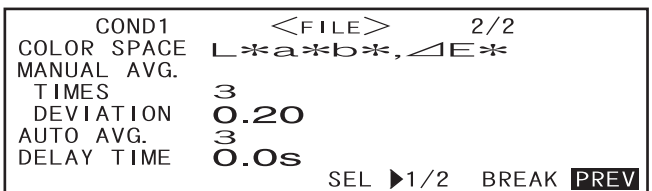

设置完成, <COND\*> 屏幕出现。

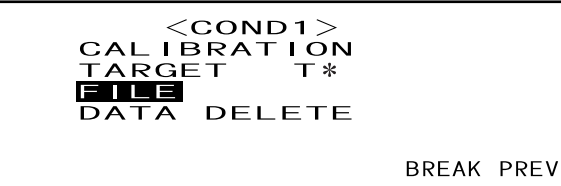

• "T\*" 为下次测量时色差目标数据的序号。若无选定,将显示 "T---"。

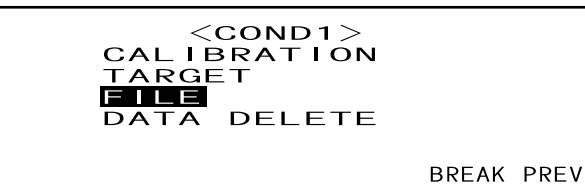

• 选定 "defined in COND." 模式时, "T\*" 不显示。

## ⊺备<sub>注了</sub>

通过旋转ddddn 按下pddm 来选定 "<CALIBRATION>",显示 <CALIBRATION>屏幕。依据 "校 零"(请参见第 38 页)或 "白色校正"(请参见第 40 页)中第三步及后面的步骤进行所需校正。

## 主演

选择不同的目标模式,一些显示选项也将不同。

## **<** 进行测量 **>**

# 旋转 aid 选择 "BREAK", 然后按 pudmg。

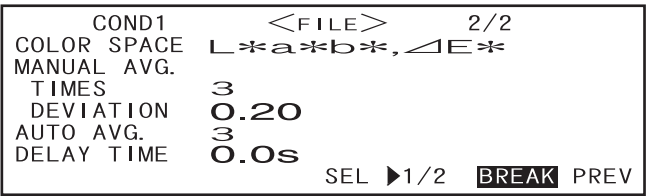

出现 < 测量 > 屏幕。

| AC       | COND1          | 1 | 0 | 0 | NO DATA T2 |
|----------|----------------|---|---|---|------------|
| $L * =$  | $\angle L * =$ |   |   |   |            |
| $A * =$  | $\angle A * =$ |   |   |   |            |
| $B * =$  | $\angle B * =$ |   |   |   |            |
| 31.05.04 | 10:10          |   |   |   |            |

\n**PROBLEM SET 10.10**

## **<** 设置另一个 **<COND\*>** 的测量条件 **>**

# 旋转 **他响**选定 "PREV",然后按 吧…

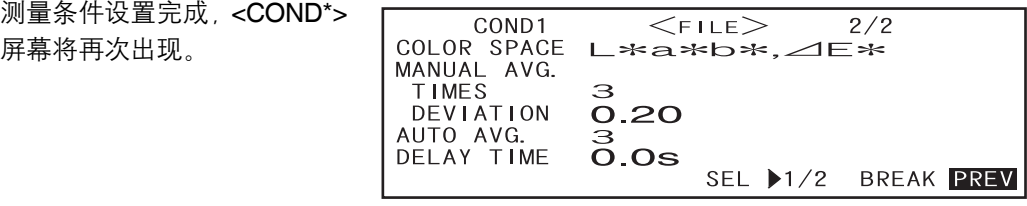

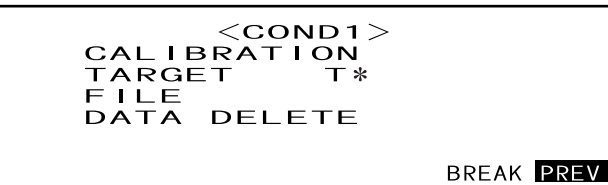

• "T\*" 为下次测量时色差目标数据的序号。若无选定,将显示 "T---"。

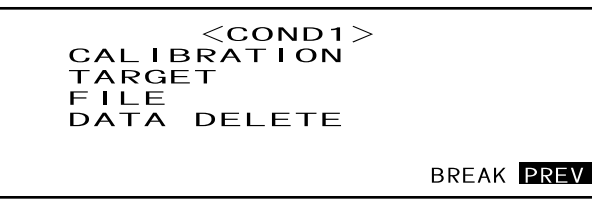

• 选定 "defined in COND." 模式时, "T\*" 不显示。

# 旋转 按下 选定 **"PREV"**, **<INITIAL>** 屏幕将再次出现。

如此,可以依据"选择测量条件" 与 "设定测量条件"中的步骤设 定另一种测量条件 (请参见第 29 页)。

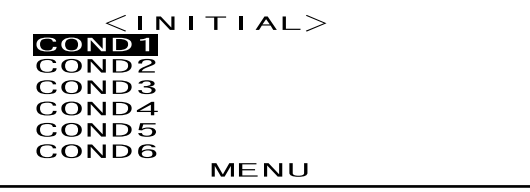

校零

初次使用此仪器或已经进行了初始化设置时,必须进行校零。

校零一旦完成,即使电源关闭,校零数据依然会被保存。因此,无需每次打开电源时都进行校 零。

r备<sub>注了</sub>

- 校零数据可以自动补偿由于测量头内的光线漂移(即光线的产生取决于光线系统的闪光特性)而带来的不 良效果。
- 因为沉积在系统里的灰尘,污垢,温度,重复操作,震动和碰撞对仪器的影响,所以光线漂移的数量会变 化。在这种情况下,推荐阶段性的使用校零。

主意

*•* 如果仪器长时间不用,校零数据有可能丢失,如果数据丢失,必须重新进行校零。

# **[** 设置步骤 **]**

<INITIAL> 屏幕

#### **1** 旋转 ,选择一种条件 (**COND1** <sup>至</sup> **COND6**),然后按 。

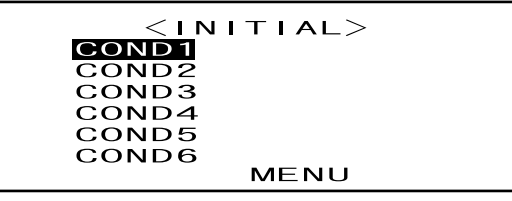

# **2** 旋转位的选择 "CALIBRATION",然后按位的。

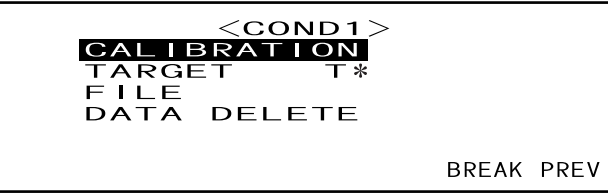

• "T\*" 为下次测量时色差目标数据的序号。若无选定,将显示 "T---"。

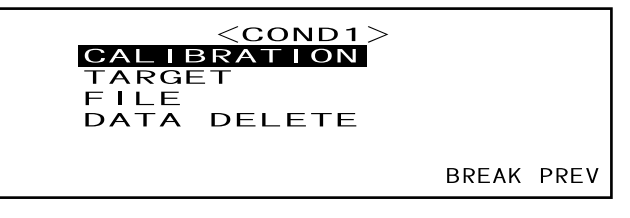

• 选定 "defined in COND." 模式时, "T\*" 不显示。

**3** 旋转 选择 **"ZERO"**。

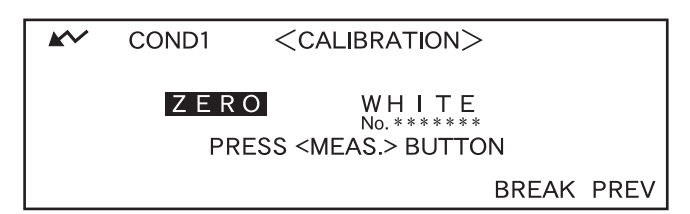

**4** 将样品测量口对向空气。

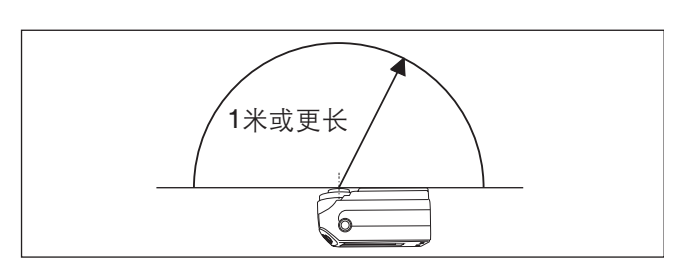

**•** 绝不可将测量口径朝向光源。 *•* 保持测量口径与任何可反射的物体 (手、桌子、墙等)距离 **1** 米以上。

**5** 确认显示标志,然后按 (**MEAS.** 按钮)。

将进行校零。

校零完成时, <CALIBRAITION> 屏幕再次出现。

COND1 M/I+E/100 ZERO CALIBRATION NOW CALIBRATING... 123

।备<sub>注了</sub>

- 使用选配的校零盒以确保正确的校零。
- 如果由于自动节能功能 ♪ ぷ有出现, 可能导致按下 ◯ 后需要很长时间才能开始进行校零。

#### ■注意

*•* 校零完成后,进行白色校正。白色校正完成后,测量方可进行。

*•* 即使打开电源后已经进行了白色校正,但如果其后又进行校零,则需要再次进行白色校正。

# 白色校正

打开电源后开始测量前必须进行白色校正。

## r备<sub>注了</sub>

- 随机配置的白板,其校正数据已经写入仪器内部。
- 每次开启 CM-2500c 都必须进行白色校正。
- 由于周围温度变化或仪器因反复操作而生热,读取可能发生轻微波动。此时须经常进行白色校正。
- 用户只想查看测量数据而非进行测量时无需进行白色校正。

主意

- *•* 白色校正与测量必须在同一温度下进行。
- *•* 开始白色校正前,必须确认仪器已完全适应周围温度。

# **[** 设置步骤 **]**

<INITIAL> 屏幕

# 1 旋转 。碰通、选择一种条件 (COND1 至 COND6),然后按 pmgm。

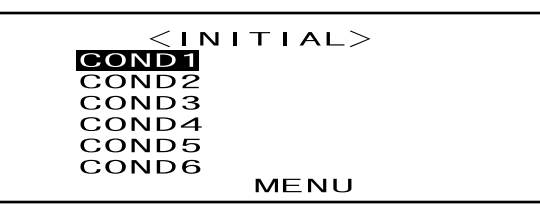

# 2 旋转aidding选择 "CALIBRATION",然后按apddmg。

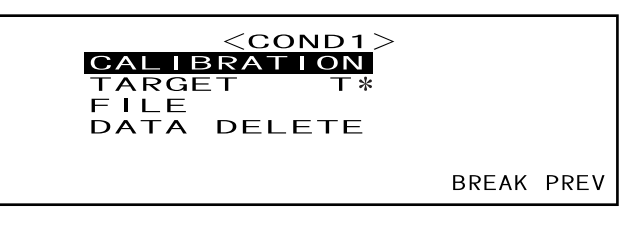

• "T\*" 为下次测量时色差目标数据的序号。若无选定,将显示 "T---"。

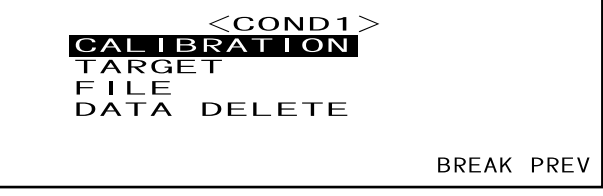

• 选定 "defined in COND." 模式时, "T\*" 不显示。

# **3** 旋转 选择 **"WHITE"**。

注意显示的白色校正板的序号。  $\sim$ COND1  $<$ CALIBRATION $>$ ZERO WHITE No. \*\*\*\*\*\*\* **PRESS <MEAS.> BUTTON BREAK PREV** 

**4** 将仪器放在正确的白色校正板上 (即屏幕上显示序号的校正板)。

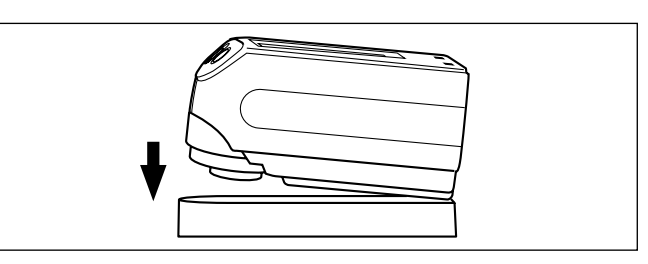

# 5 确认显示 <del>▲</del> 标志, 然后按 ( ) (

将进行白色校正。 白色校正完后,测量屏幕将再次 出现。

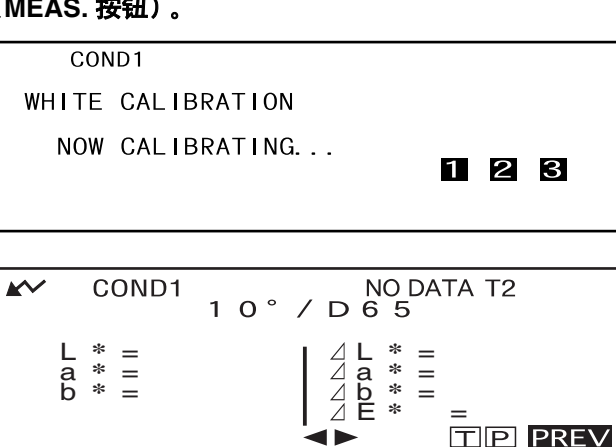

Ō

## 註面

仪器内存中包括随仪器提供的白色校正板的校正数据。因此,与 *<CALIBRATION>* 屏幕上显示的 序号相同的白色校正板将用于进行白色校正。

Ⅰ备注了

- COND 模式下,即使白色校正尚未完成,测量屏幕仍可显示。但是无法进行测量。(测量数据仍 可查看)
- 每次打开电源都必须进行白色校正。
- 要在测量屏幕显示后再次执行白色校正,选择"PREV"返回<COND\*>屏幕,然后重复从步骤2开 始的步骤。
- 白色校正完成后,即使状态改变 (例如由 COND2 转换为 COND3)也无需再次进行白色校正。
- 如果由于自动节能功能 ▲◆ 没有出现,可能导致按下◎后需要很长时间才能开始进行校零。

# \_\_<br>设置色差目标数据

若要测量两个样本之间的色差,必须将一个样本的颜色设为目标色。可为色差测量设置多达 1700 个目标色 (在 "defined in COND." 模式下可设置 700 个目标色)。 目标色设定步骤如下:

Ⅰ备<sub>注</sub>フ

- 由于每个目标色都需设定 PASS / FAIL 判断的容差,因此设定容差前必须先设定目标色数据。
- 本仪器最多可存储1700个数据("defined in COND."下可存储700个)。此数量包括样本数据和色差目标数 据。当已存储了一些样本数据时,可设置的目标色数量将根据样本数据的数量而被减少。

主意

- *•* 设定目标色前,必须从条件 *1* 至条件 *6* 终选定一个测量条件并已进行过白色校正。
- 为了保证测量精确, 请保持测量条件 (周围温度等) 恒定不变。

**[** 设置步骤 **]**

<COND\*> 屏幕

**1** 旋转 选择 **"TARGET"**,然后按 。

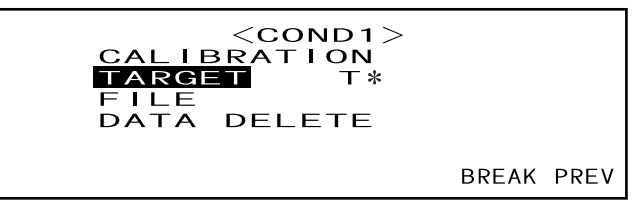

• "T\*" 为下次测量时色差目标数据的序号。若无选定,将显示 "T---"。

• 选定 "defined in COND." 模式时, "T\*" 不显示。

2 旋转位的选择 <>,然后按ppm。

◆ 将改变为▼▲。

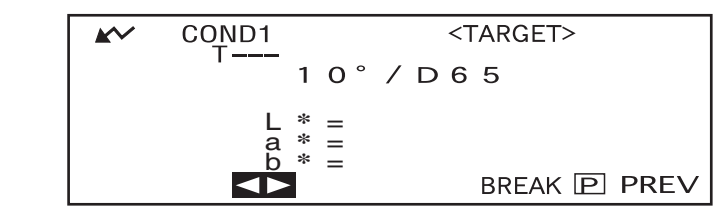

• 若选定 "defined in COND." 状态,出现 "T1" 而非 "T---" 标识。

3 旋转位的 选择目标色序号 (T\*),然后按pp的。

◀▶将返回至▼▲。

| AV           | COMP1 | $\langle$ TARGET> |
|--------------|-------|-------------------|
| 1 0° / D 6 5 |       |                   |
| L * =        | A * = |                   |
| B * =        | BREAK | B PREV            |

- 持续向左或向右按 ,这样目标色序号将会持续更改。
- **4** 将样品测量口放在样品上。

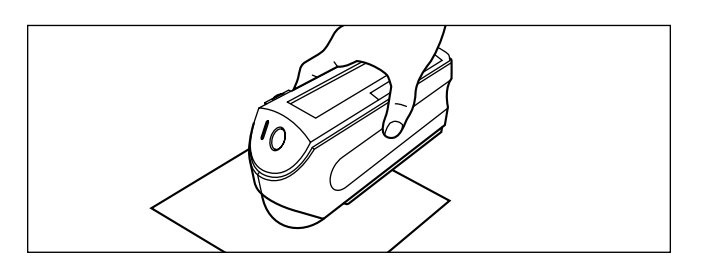

# **5** 确认显示标志,然后按 (**MEAS.** 按钮)。

闪灯,进行测量,结果将显示在 液晶显示屏上。

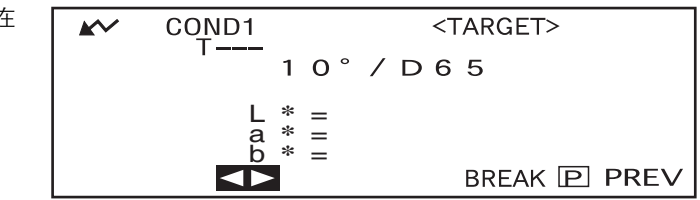

临注了

- 按下 MEAS. 按钮后四秒钟内导航滑轮与 MEAS. 按钮将无法使用(使用 AC 适配器或新电池时)
- 如果由于自动节能功能 没有出现,可能导致按下 后需要很长时间才能开始进行测量。

# **6** 旋转 他的选择 "BREAK" 或 "PREV",然后按他的。

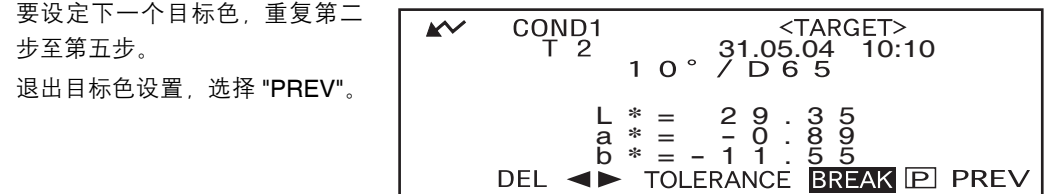

Ⅰ备注了

- 若已为选定的目标色序号设定了一个目标色,将会出现一条信息询问是否要覆盖目标色数据。利 用 ,要覆盖选择 "YES" 反之选 "NO",然后按 。
- 若选定 "MUNSELL""DENSITY (A)" 或 "DENSITY (T)" 为色彩空间,可设置目标色,但是测量屏幕 上不显示色差数据。此外,色差容差也不可设置。
- 若选定 "COLOR GRAPH" 为显示模式, 可设置目标色, 但是测量屏幕上无法显示色差。
- 一旦目标色数据和测量数据的总数达到 1700 ("defined in COND." 模式下为 700) 时, 则不能再 进行测量。在此情况下,删除一些目标色数据或测量数据。

# 在测量数据屏幕与 **<TARGET>** 屏幕间转换

旋转**和的**选择"T",然后按下 血血商调量数据屏幕切换至 <TARGET>屏幕,显示当前用 于下次测量的目标序号的色差 目标数据。

| AC                                 | COND1                                                                                                    | 1 | 0 | 7 | 10 | 8 | 1 | 10 |
|------------------------------------|----------------------------------------------------------------------------------------------------|---|---|---|----|---|---|----|
| $L * = 9.9 \cdot 3.9 \text{ m/s}$  | $\angle L * = 6.8 \cdot 0.9 \text{ m/s}$                                                                                                    |   |   |   |    |   |   |    |
| $A * = -0.008 \text{ m/s}$         | $\angle A * = 0.8 \cdot 0.8 \cdot 0.9 \text{ m/s}$                                                                                                    |   |   |   |    |   |   |    |
| $B * = -0.10 \text{ m/s}$          | $\angle B * = 11.8 \text{ m/s}$                                                                                                    |   |   |   |    |   |   |    |
| $31.05.04 \cdot 10:10 \text{ DEL}$ | $\triangle$ $\triangle$ |   |   |   |    |   |   |    |

# 注意

若显示模式选定为 *"SPECT.* GRAPH", 则测量数据屏幕上将 不显示 *"T"*。同样的,*<TARGET>* 屏幕上也将不显示 *"BREAK"*。 因此,从测量数据屏幕转换成 *<TARGET>* 屏幕或是反之,都要 先返回到 〈*COND\**〉屏幕,通过 选择所需屏幕的方法来操作。

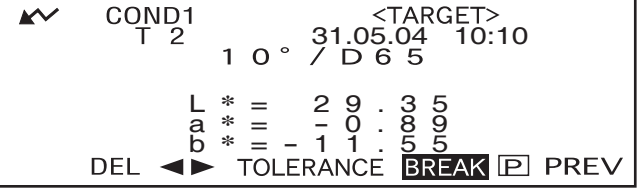

# —<br>选择色差目标数据

测量两个样品的色差所用的目标色必须从 "设置色差目标数据"中设置的目标色中选择。 选择目标色步骤如下:

# **[** 设置步骤 **]**

<COND\*> 屏幕

**1** 旋转 选择 **"TARGET"**,然后按 。

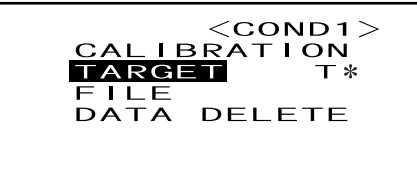

- "T\*" 为下次测量时色差目标数据的序号。若无选定,将显示 "T---"。
- 选定 "defined in COND." 模式时, "T\*" 不显示。

# 2 旋转位的选择<→,然后按ppm。

◀▶将改变为▼▲。

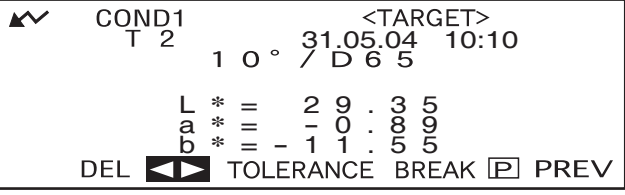

**BREAK PREV** 

3 旋转位的 选择目标色序号 (T\*),然后按pp的。

▼▲将改变为◀▶。

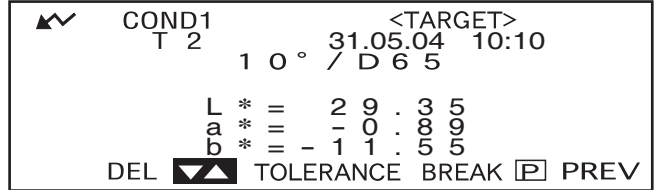

• 持续向左或向右按 ,目标色序号即可以持续更改。

# **4**

#### **<** 执行测量 **>**

旋转 **和画 选择 "BREAK", 然后按 ppom**。

出现测量屏幕。

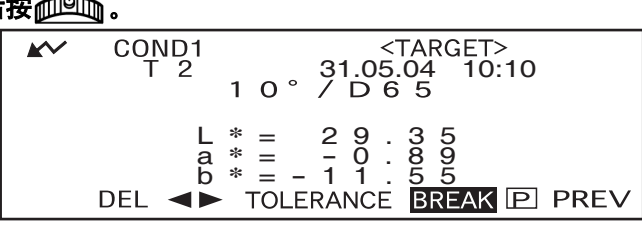

## 註面

要在测量过程中进行 *PASS/FAIL* 判断,必须为将要使用的目标色设置容差。详细内容请参见 "设 置色差容差" (第 *47* 页)。

# 删除色差目标数据

有两种删除目标色数据的方法。一种是逐个删除设置在测量模式 "T\*" 中的目标色数据。另一种 是删除仪器中所有的目标色数据。

主演

- *•* 目标色数据被删除时,相应的容差也被删除。
- 如果测量数据所使用的目标色数据被删除, 则无法查看该测量数据的色差。

# **[** 设置步骤 **]**

按照 "设置色差目标数据"中所述显示将要被删除的目标色数据。

#### **1** 旋转 选择 **"DEL"**,然后按 。

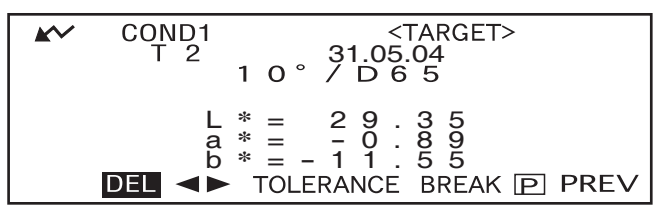

## 2 旋转位的 选择所需删除方式,然后按ppm。

 $<$  TARGET DELETE  $>$ 

 $T<sub>2</sub>$ DELETE (31. 05. 04 10 :10)

ALL DELETE

**PREV** 

#### 删除方式

• **T\*** 删除 **:**

删除当前显示的目标色数据。

- 如果选择由另一个 "COND\*" 删除的目标色数据, 将会显示 " THIS TARGET IS USED IN OTHER COND. DO YOU DELETE IT?" 信息。使用dum ,然后按下dum ,如果您想要删除, 则选择 "YES",否则,选择 "NO'。
- 与被删除的目标色数据临近的目标色数据的序号将自动铺开。

#### **•** 全部删除 **:**

删除当前仪器中设定的所有的目标色数据。所有的目标色数据都将被删除且无确认信息。

#### ■注意

若目标模式为 *"linked to each data"*,在测量进行中删除目标色数据,则相关的目标色序号将显示为 *"T-* --",且该数据的色差不显示。

# 设置色差容差

此仪器允许用户为测量的色差设定容差,用以判断通过或失败。

通过 / 失败判断基于两种类型的容差: 箱型容差和椭圆容差。容差必须在开始测量前设置。

## r备<sub>注</sub>→

- 两种容差类型可用 (箱型容差和椭圆容差)。使用此仪器,可为每个目标色设置箱型容差或椭圆容差。然 而,根据选定的色彩空间,可设置的容差类型有以下限制。
- 选定 "MUNSELL" 和 "DENSITY" 为色彩空间时,箱型容差和椭圆容差均无法设置。
- 选定 "WI", "YI", "ISO BRIGHTNESS"和 "WI/Tint" 为色彩空间时, 仅可设置箱型容差。
- 选定 "SPECT. GRAPH" 为显示模式时, 箱型容差和椭圆容差均无法设置。

#### 主意

#### 容差一旦设置,其类型将不可更改。要更改容差类型,必须先清除当前设定的容差。

# 箱型容差

如果被测色差在目标色的指定容差范围外,被测色差将被高亮显示,证明判断结果为失败,可以为 每个目标色设置 + 和 - 的箱型容差。

## 主意

#### 目标色必须在设定容差前设置。

# **[** 设置步骤 **]**

<COND\*> 屏幕

## **1** 旋转 选择 **"TARGET"**,然后按 。

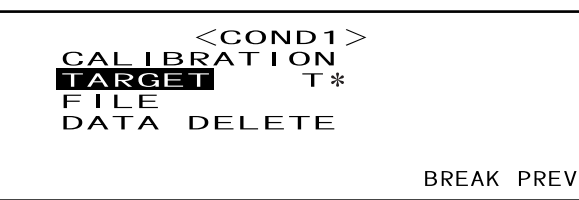

• "T\*" 为下次测量时色差目标数据的序号。若无选定,将显示 "T---"。

• 选定 "defined in COND." 模式时, "T\*" 不显示。

# 2 旋转 参选选选择 < ▶,然后按 @ <sup>\_\_</sup> 。

◆ 将改变为▼▲。

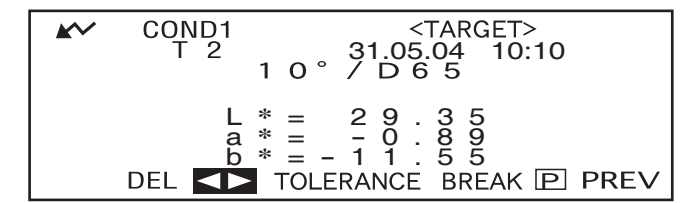

**3** 旋转 选择目标色序号 **(T\*)**,然后按 。

▼▲ 将改变为◀▶。

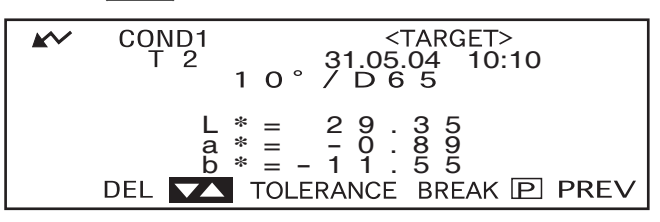

• 持续向左或向右按心的,目标色序号即可以持续更改。

# **4** 旋转 **和前选择 "TOLERANCE"**,然后按ppolon。

将会出现一个允许选择容差的 屏幕。

若容差已设定,会在屏幕上显 示出来,则跳至第六步。

COND1<br>T2  $\begin{array}{r} \n \overline{\text{ATARGE1>}} \\
 \overline{\text{31.05.04}} \\
 \overline{\text{31.05.04}} \\
 \overline{\text{31.05}} \\
 \overline{\text{31.05}} \\
 \overline{\text{31.05}} \\
 \overline{\text{31.05}} \\
 \overline{\text{31.05}} \\
 \overline{\text{31.05}} \\
 \overline{\text{31.05}} \\
 \overline{\text{31.05}} \\
 \overline{\text{31.05}} \\
 \overline{\text{31.05}} \\
 \overline{\text{31.05}} \\
 \overline{\text{31.05}} \\
 \overline{\text{31.0$  $\sim$ L **\*** = 29.35 <sup>a</sup> **\*** = - 0.89 <sup>b</sup> **\*** <sup>=</sup> - 11.55

# 5 旋转 创业选择 "BOX",然后按pp

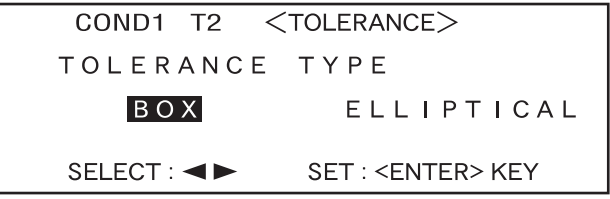

# **6** 旋转 前面选择 "ADJUST",然后按 前面。

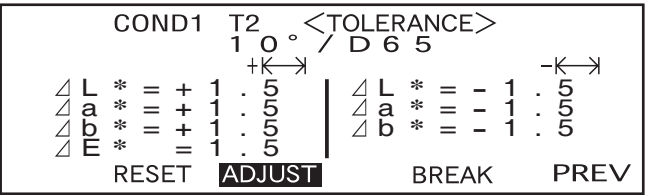

 $\rightarrow$ 

T2 <br>
1 0 <br>
<sup>+</sup>
( D 6 5<br>
<sup>+</sup>
( D 6 5<br>  $\frac{1}{2}$ <br>  $\frac{1}{2}$ <br>  $\frac{1}{8}$ <br>  $\frac{1}{4}$ <br>  $\frac{1}{8}$ <br>  $\frac{1}{8}$ <br>  $\frac{1}{8}$ <br>  $\frac{1}{8}$ <br>  $\frac{1}{8}$ <br>  $\frac{1}{8}$ <br>  $\frac{1}{8}$ <br>  $\frac{1}{8}$ <br>  $\frac{1}{8}$ <br>  $\frac{1}{5}$ <br>  $\frac{1}{5}$ <br>  $\frac{1}{5}$ <br>  $\frac{1}{5}$ 

 $* = -1.5$ <br> $* = -1.5$ <br> $* = -1.5$ <sup>b</sup> **\*** <sup>=</sup> **-** 1.5

# 7 旋转。前面选择要设置项目值,然后按ppmg。

将设置为所选值,然后光标移 至下一数值。

r备<sub>注</sub>一

持续按住而<sup>的</sup>的 将使光标持续从 一个数值移至另一数值。当光标 到达 "ADJUST" 时,它将停止移 动。

- **<** 设置 **>**
- **+** (**"+"** 容差范围) **: "----"** (无设置), **0.1** 至 **20.0**
- **- :** (**"-"** 容差范围) **: "----"** (无设置), **0.1** 至 **20.0**
- 持续向左或向右按住*在*回诉将持续更改数值。
- 若要更改已设置的数值,在屏幕上显示 "↑ :<MEAS.>"的位置按 (MEAS.按钮)。这将获取前 一屏幕值,因而更改数值。

L **\*** =+1.5 a **\*** = **+** 1.5 b **\*** = **+** 1.1 E **\*** =1.5

COND1

• 在光标返回至第一项目 (ΔL\*) 后按测量按钮, 将退出设置屏幕并且光标将位于 "ADJUST"。

**8** 如果已选择了光源**2**,将显示在测量条件下(**CON1**至**CON6**)设置的光源**2**的观察者和光 源状态。旋转 以将其选择并按 使屏幕切换至允许设置光源 **2** 的箱型容差。按 与步骤 **6** 和步骤 **7** 中相同的方法设置指定的箱型容差。

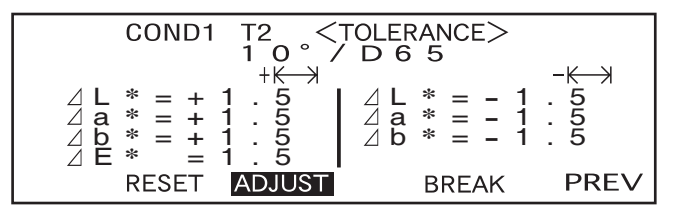

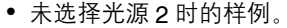

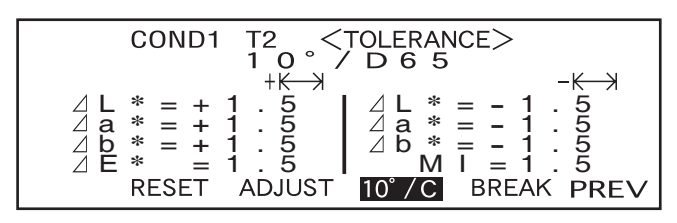

• 选择光源 2 时的样例。 仅在选择了光源 2 时显示 MI。

# **9** 旋转位的 选择 "PREV", 然后按 他的。

将显示 <TARGET> 屏幕。

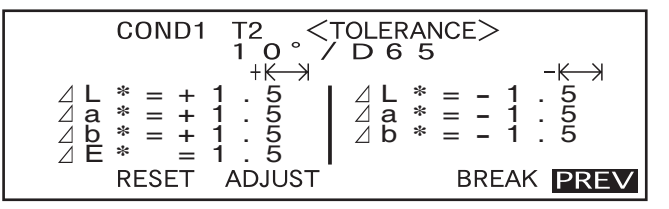

# 椭圆容差

判断测量色差是否在目标色彩的椭圆设置之内。

⊺备<sub>注了</sub>

- 如果已选择 "L\*C\*h" 作为色彩空间,必须使用 "L\*a\*b\*" 色彩空间轴设置椭圆容差。
- 设置完椭圆容差后, 如果将色彩空间切换到不允许设置椭圆容差的其它设置(如 WI), 将显示一条信息提 示指定椭圆容差已无效,并不做出基于指定容差的通过 / 失败判断。

注意

#### 在设置容差前必须设置目标色。

# **[** 设置步骤 **]**

<COND\*> 屏幕

1 旋转 微微选择 "TARGET",然后按ppom。

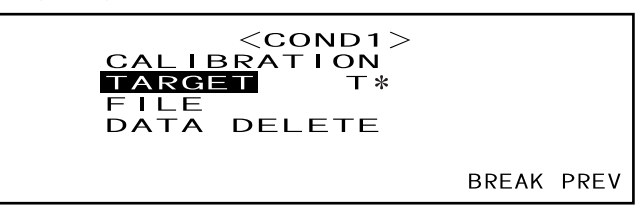

• "T\*" 是下一测量值的色差目标数据序号。若无选定,将显示 "T---"。

• 如果选定 "defined in COND." 将不显示 'T\*"。

# 2 旋转位的选择 <>.然后按位

◀▶将切换为▼▲。

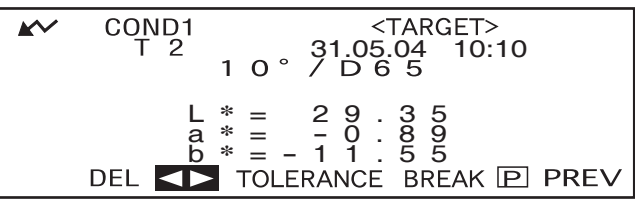

3 旋转位的选择指定目标色序号 (T\*),然后按pp的m。

▼▲将返回至◀▶。

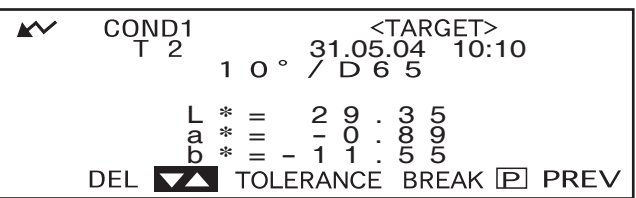

• 持续向左或向右按住 加回 将持续更改目标色序号。

# A 旋转aiddid 选择 "TOLERANCE",然后按apddmg。

将显示允许选择容差类型的屏 幕。

如果已设置了容差,它们将被显 示,所以直接跳到步骤 6。

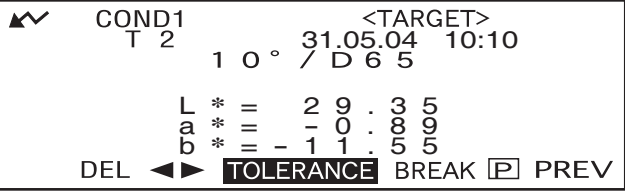

5 旋转 <u>参调</u>选择 "ELLIPTICAL",然后按 @ <u>(</u> )。

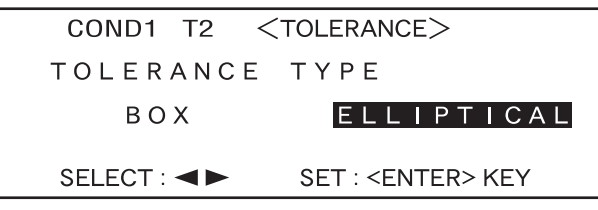

**6** 旋转位的选择 "ADJUST",然后按 他的。

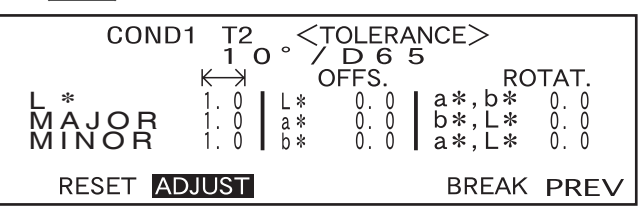

# 7 选择要设置的项目值,从顶部开始,然后按 ppmm。

将设置所选值,并且光标将移 至下一数值。

Ⅰ备注了

持续按住而回到将使光标持续从 一个数值移至另一数值。当光标 到达 "ADJUST" 时,它将停止移 动。

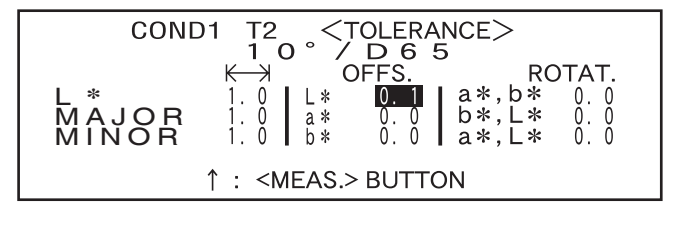

#### **<** 设置 **>**

- $\leftarrow$  → (容差范围): 0.1 至 20.0 "MINOR" 的容差范围必须比 "MAJOR" 的容差范围小。
- **OFFS.:** 在指定的 +/- 容差下
- **ROTAT.:** 0.0 至 179.9
- 持续向左或向右按住 dum 将持续更改数值。
- 当"OFFS."和"ROTAT."在"a\*b\*"平面上为"0"(零)时, L\*a\*b\*色彩空间上的"MAJOR"将为"a\*"轴。
- 若要更改已设置的数值,在屏  $b*$ 幕上显示 " ↑ :<MEAS.>" 的位 置按 **◎** (MEAS. 按钮)。 MINOR MAJOR 这将获取前一屏幕值,因而更 改数值。  $(a*, b*)$ OFFS.  $a *$ **ROTAT**

# **8** 如果显示测量条件 (光源 **<sup>2</sup>**,观察者等),旋转 以将其选择并按 使屏幕切换 至允许设置光源 **2** 椭圆容差。按与步骤 **6** 和步骤 **7** 中相同的方法设置指定的椭圆容差。

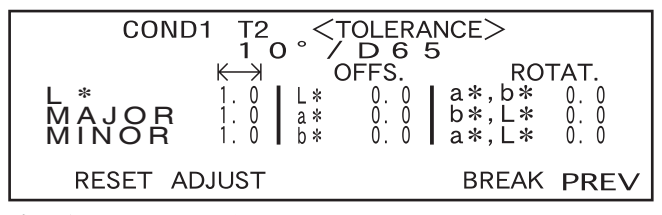

•未选定光源 2 时的样例。

# 9 旋转 前面 选择 "PREV",然后按 podm 。

将再次显示 <TARGET> 屏幕。

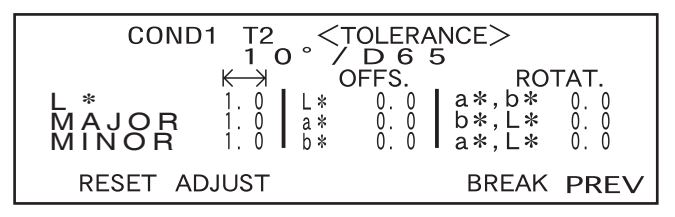

Ⅰ备注了

使用选配的色彩数据管理软件SpectraMagic NX (CM-S100w)或SpectraMagic (CM-S9w) 版本.3.6 允许使用 CMC 参数设置椭圆容差或使用目标色彩和一些预设数值自动设置椭圆容差。

# 清除容差

若要更改容差类型,必须清除当前设置的容差。 若要清除当前设置容差,执行下列步骤;

# **[** 设置步骤 **]**

<TARGET> 屏幕

**1.** 旋转 选择 **"TOLERANCE"**,然后按 。

将显示当前设置的容差。

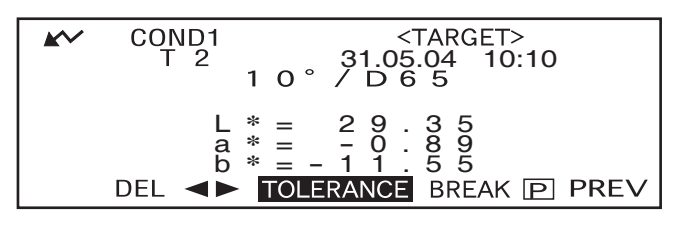

# **2.** 旋转 选择 **"RESET"**,然后按 。

将显示确认是否清除容差的信息。

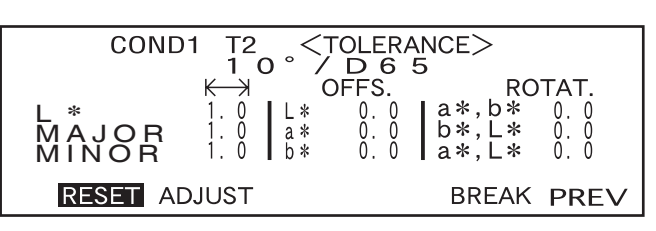

#### 3. 旋转 他的选择 "OK" 或 "CANCEL",然后按 他

- **•** 如果选择 "OK",将清除当前设 置的容差,并显示允许选择容 差类型的屏幕。 如果选择了不允许椭圆设置容 差的色彩空间,将自动显示一 个允许设置箱型容差的屏幕。 若要做出通过 / 失败判断,必须 再次设置容差。
- **•** 如果选择了"CANCEL",将取消 清除容差并显示前一屏幕。

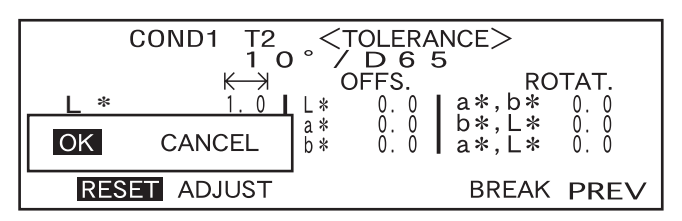

设置色差容差

第 **3** 章

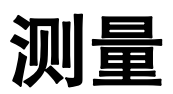

# 测量

若要执行测量,必须从显示 "BREAK" 的屏幕切换至测量屏幕。 若要执行测量,执行下列步骤: 註面

- *•* 在开始测量前,确保执行白色校正,相关详情,请参见 "白色校正" (第 *40* 页)。
- *•* 若要测量色差,首先必须设置目标色彩然后再选择要用于测量的目标色。
- 为获得精确测量值, 确保测量条件 (周围环境温度等) 稳定。

# **[** 操作步骤 **]**

旋转 **他的诗**选择 "BREAK",然后按 他

 $<$ COND1 $>$ **CALIBRATION** TARGET<br>FILE  $T*$ **DATA DELETE** 

**BREAK PREV** 

- < 条件 1> 屏幕样例。
- "T\*"是下一测量值的色差目标色序号。若不选定,将显示"T---"。
- 如果选定 "defined in COND." 将不显示 "T\*"。

## **2** 将样品测量口放置于样品上。

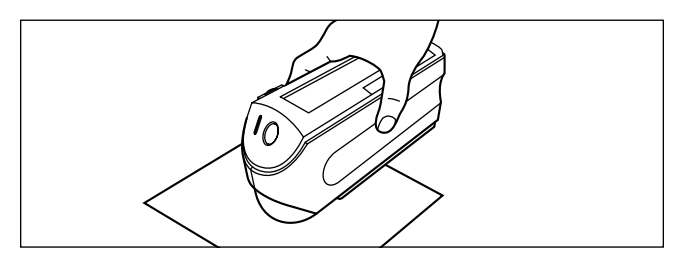

# **3** 确保显示,然后按 (**MEAS.** 按钮)。

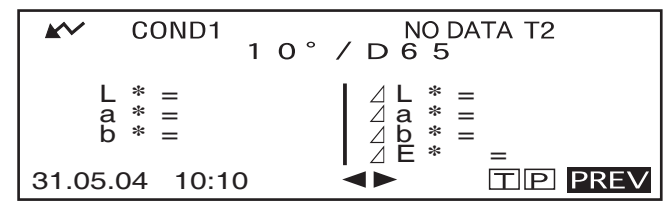

指示灯闪烁,将获取测量值,然 后结果将显示于液晶显示屏上。

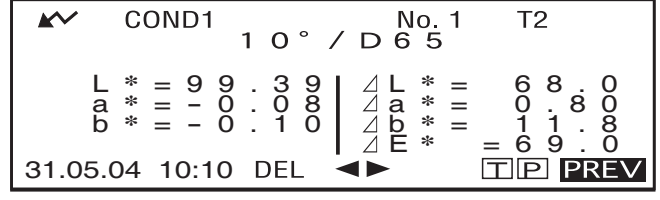

• 将 "DIFF&ABS" 选定位显示模式时的样例。

■ 11

- 一旦目标色数据和测量数据的总数达到 1700 ("defined in COND." 模式下为 700) 时, 则不能再进行测量。 在此情况下,删除一些目标色数据或测量数据。
- 如果自动节能功能不显示 ,可能在按下 一段时间后才能开始测量。

# 显示测量结果

在测量结束后,测量结果将根据指定测量条件显示于液晶显示屏上。此后显示典型测量结果屏 幕。若要更改液晶显示屏的显示内容,在相应的 <COND\*> 屏幕将其更改。相关详情, 请参见 设定测量条件"(第30页)。

# 测量数据

如果已将 "DIFF&ABS" 选为 "DISPLAY" 模式, 将显示下列屏幕。

註面

- 如果未选择目标色彩, 将不显示色差。
- 如果目标模式 "linked to each data", 将不能查看使用删除的色差目标数据的测量数据色差。

Ⅰ备<sub>注了</sub>

如果色差有三位或三位以上的小数位,将显示 "#####"。

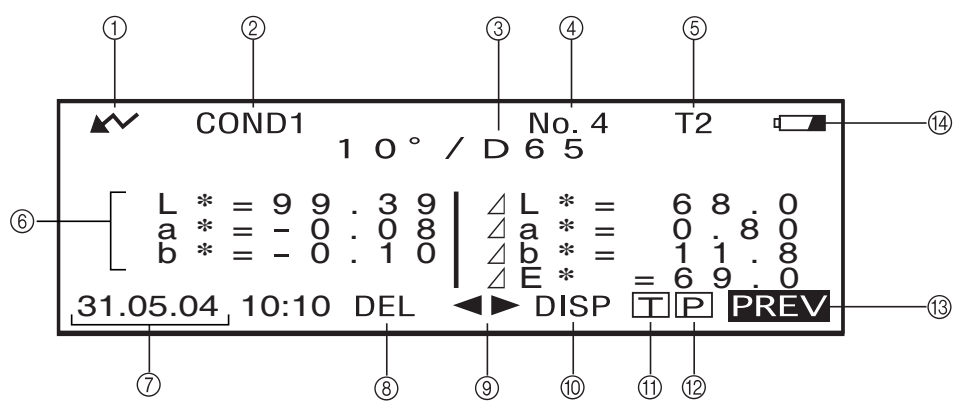

- 1 准备测量。
- 2 当前所选的 <COND\*> 序号。
- 3 当前所选的观察者 / 光源
- 4 当前所选的测量数据序号
- 5 当前所选的目标色序号
- 6 测量数据
- 7 测量日期和时间。关于年份,仅显示最后两位。
- 8 删除当前显示的测量数据。
- 9 显示其它测量数据。
- 0 将屏幕页从一页切换到另一页 (当存在两页或两页以上时)。
- A 切换至当前所选序号 (T\*) 的 <TARGET> 屏幕。
- B 将当前显示的测量数据输出至打印机。
- C 返回至 <COND\*> 屏幕。
- D 当仪器以电池供电有充足的电量时显示。如果显示 **( ) = 需要更换新电池。**

# 通过 **/** 失败判断

如果已将 "PASS/FAIL" 选为 "DISPLAY" 模式并已设置了容差, 将显示下列屏幕。

#### **•** 当结果为 **"PASS"** 时

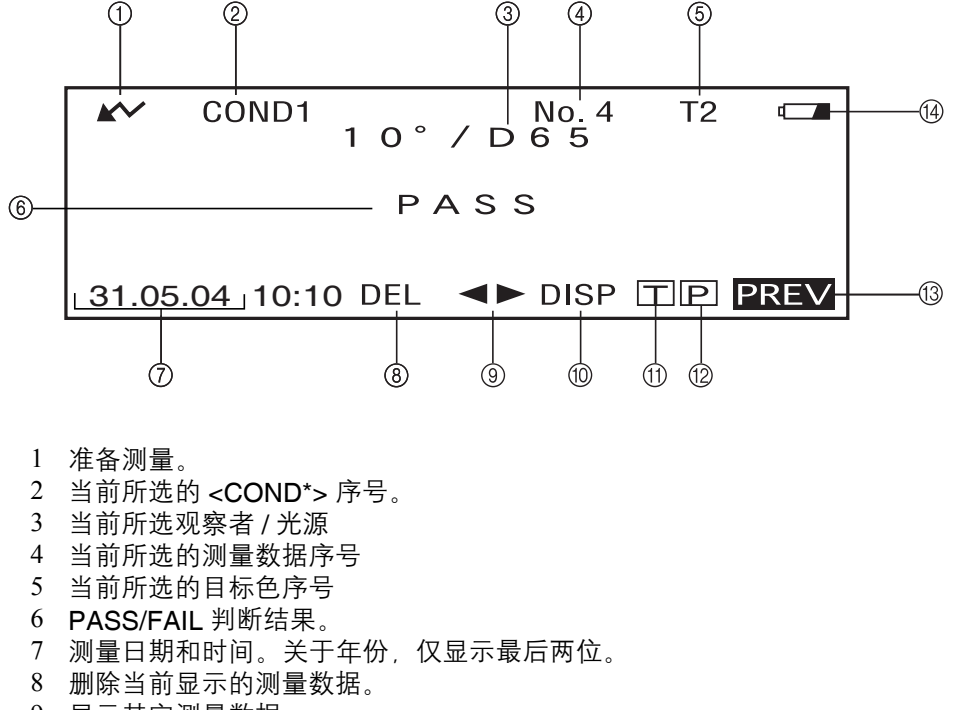

- 9 显示其它测量数据。
- 0 将屏幕页从一页切换到另一页 (当存在两页或两页以上时)。
- A 切换至当前所选序号 (T\*) 的 <TARGET> 屏幕。
- B 将当前显示的测量数据输出至打印机。
- C 返回至 <COND\*> 屏幕。
- D 当仪器以电池供电有充足的电量时显示。如果显示 周要更换新电池。
- **•** 当结果为 **"FAIL"** 时

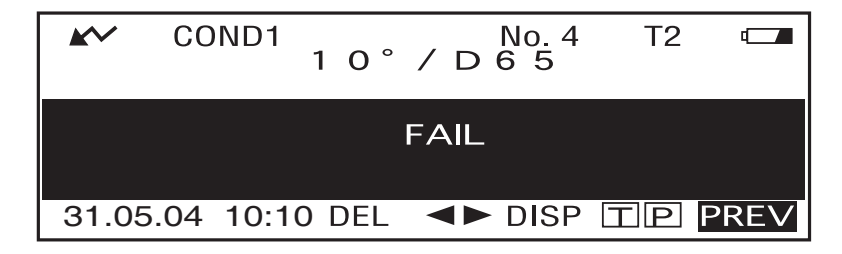

# 色差图

如果已将 "COLOR GRAPH" 选为 "DISPLAY" 模式, 将显示下列屏幕。忽略 "COLOR SPACE" 状态项目所选的色彩空间而显示 L\*a\*b\* 色差值和评估信息。在色差图中以作为原点的所选目标 数据划分数据。

#### 注意

#### • 如果未选定目标色彩, 将不显示色差并且图为空白。

• 如果目标模式 "linked to each data", 将不能查看使用删除的色差目标数据的测量数据色差。

Ⅰ备注了

如果色差有三位或三位以上的小数位,将显示 "#####"。

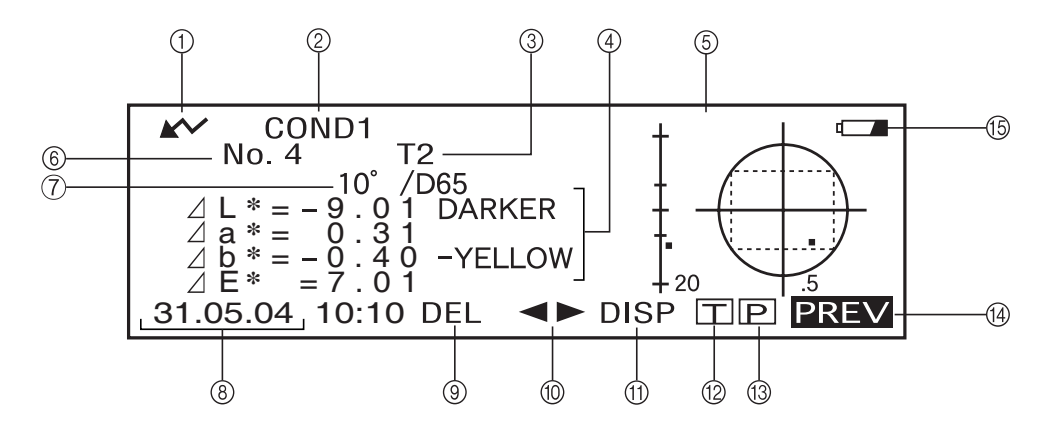

- 1 准备测量。
- 2 当前所选的 <COND\*> 序号
- 3 当前所选的目标色序号
- 4 测量的数据
- 5 色差图
- 6 当前所选的测量数据序号
- 7 当前所选观察者 / 光源
- 8 测量日期和时间。关于年份,仅显示最后两位。
- 9 删除当前显示的测量数据。
- 0 显示其它测量数据。
- A 将屏幕页从一页切换到另一页 (当存在两页或两页以上时)。
- B 切换至当前所选序号 (T\*) 的 <TARGET> 屏幕。
- C 将当前显示的测量结果输出至打印机。
- D 返回至 <COND\*> 屏幕。
- E 当仪器以电池供电有充足的电量时显示。如果显示 周要更换新电池。

**•** 色差表

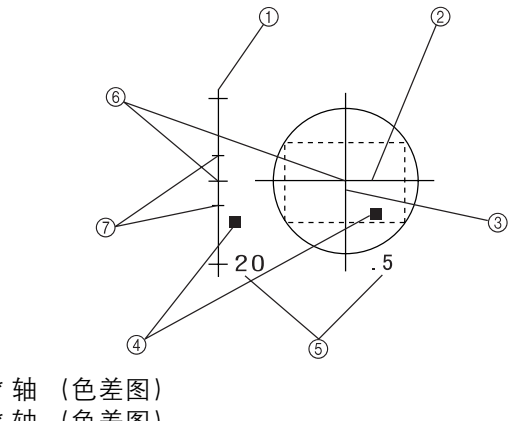

- 1 △L\* 轴 (色差图)
- 2 △a\*轴 (色差图)
- 3 △b\*轴 (色差图)
- 4 测量点
- 5 各个轴的刻度
- 6 目标色位置
- 7 指定的箱型容差

# 光谱反射图

如果已将 "SPECT. GRAPH" 选为 "DISPLAY" 模式, 将显示下列屏幕。

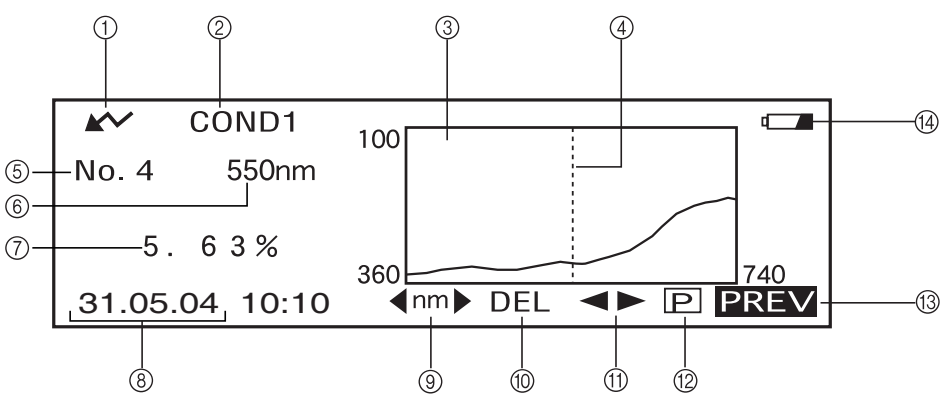

- 1 准备测量。
- 2 当前所选的 <COND\*> 序号
- 3 光谱反射图
- 4 当前所选波长的位置
- 5 当前所选的测量数据序号
- 6 当前所选波长
- 7 当前所选波长数据的光谱反射值
- 8 测量日期和时间。关于年份,仅显示最后两位。在光谱反射图中选择波长。
- 9 旋转位的选择 < mm → 并按位的 以切换至 < mm > 通过旋转位的 可以选 择指定波长。
- 0 删除当前显示的测量数据。
- A 显示其它测量数据。
- B 将当前显示的测量结果输出至打印机。
- C 返回至 <COND\*> 屏幕。
- D 当仪器以电池供电有充足的电量时显示。如果显示■ , 需要更换新电池。

# 评估

如果已将 "ASSESSMENTS" 选为 "DISPLAY" 模式并已设置了容差, 将显示下列屏幕。 Ⅰ备<sub>注了</sub>

如果色差有三位或三位以上的小数位,将显示 "#####"。

#### **•** 显示通过箱型容差测得的评估值

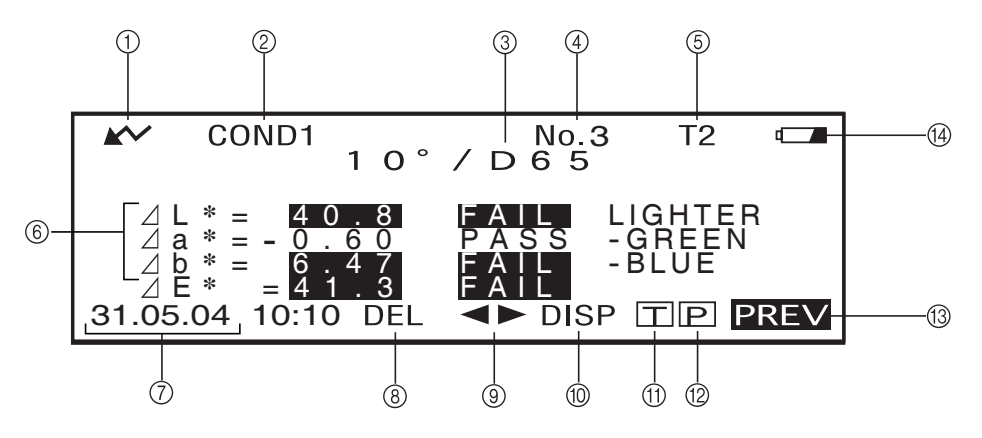

- 1 准备测量。
- 2 当前所选的 <COND\*> 序号
- 3 当前所选观察者 / 光源
- 4 当前所选的测量数据序号
- 5 当前所选的目标色序号
- 6 目标色差,通过 / 失败判断结果及显示偏差方向的信息
- 7 测量日期和时间。关于年份,仅显示最后两位。
- 8 删除当前显示的测量数据。
- 9 显示其它测量数据。
- 0 将屏幕页从一页切换到另一页 (当存在两页或两页以上时)。
- A 切换至当前所选序号 (T\*) 的 <TARGET> 屏幕。
- B 将当前显示的测量数据输出至打印机。
- C 返回至 <COND\*> 屏幕。
- D 当仪器以电池供电有充足的电量时显示。如果显示■ , 需要更换新电池。

# 切换测量结果的内容

根据 <FILE> 屏幕的设置,将在完成测量时的测量屏幕上显示下列数据。可以更改显示内容。 r备<sub>注</sub>→

旋转 而可以<br>旋转而可以在显示 "DISP" 的屏幕上选择 "DISP", 然后按而可以将允许切换测量结果的显示内容。

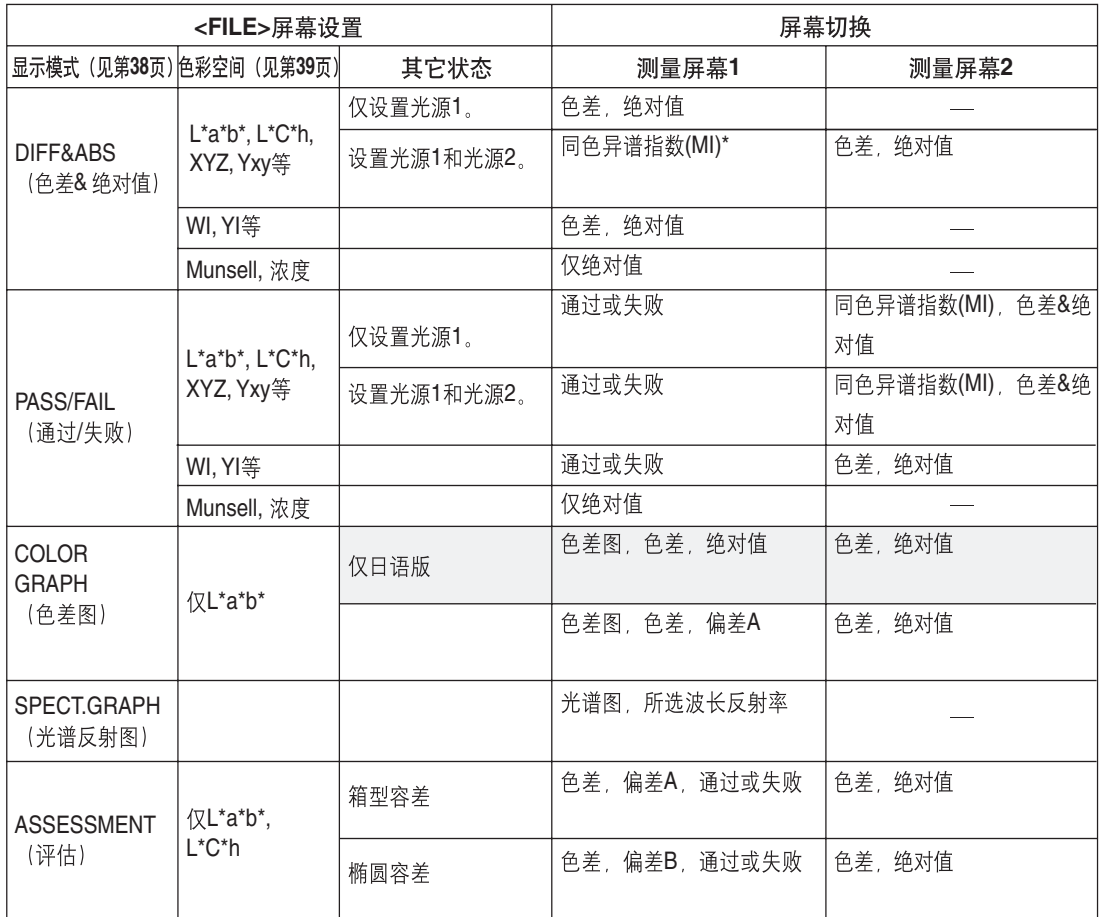

註意

*•* 只有当选择 *L\*a\*b\** 或 *L\*C\*h* 作为色彩空间时显示同色异谱指数。

*•* "偏差 *A*"表示忽略结果是否为通过或者失败而显示与目标色相关的方向。"偏差 *B*"表示仅当结果为通 过时显示 "通过"并且仅在结果为失败时显示方向。

*•* 以遮住的项目在英语版中不显示。

# 删除测量数据

有两种删除测量数据的方法。一种为逐个删除液晶显示屏上显示的数据项目。另一种为删除所 选测量条件的所有数据项目 (COND1 至 COND6)。

#### 逐个删除数据

可以删除液晶显示屏上当前显示数据。

#### 可以在测量屏幕上完成此操作。

1. 旋转 微<sup>的</sup>心选择 ( ),然后按 *她*一

◀▶将切换为▼▲。

COND1  $10^{\circ} / D65$  $T<sub>2</sub>$  $\boldsymbol{\mathsf{K}}$  $\angle \begin{array}{ccc} \angle L * &=& 6 & 8 & 0 \\ \angle \angle a * &=& 0 & 8 & 0 \\ \angle E * &=& 1 & 1 & 8 \\ \angle E * &=& 6 & 9 & 0 \end{array}$ L **\*** =99.39 <sup>a</sup> **\*** <sup>=</sup> - 0.08 <sup>b</sup> **\*** <sup>=</sup> - 0.10 a **\*** = 0.80 b **\*** = 11.8 E **\*** =69.0 31.05.04 10:10 DEL **ID DISP TIP PREV** 

**2.** 旋转 选择将删除的数据,然后按 。

▼▲将切换为◀▶。

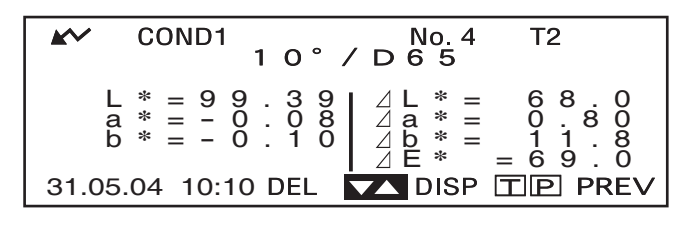

• 持续向左或向右按住 他回的将持续更改预设数据序号 (No.\*)。

#### 3. 旋转 他<sup>的</sup>选择 "DEL",然后按住 他 一秒钟以上。

COND1  $10^{\circ}$  / D 6 5<sup>4</sup>  $T<sub>2</sub>$ L **\*** =99.39 <sup>a</sup> **\*** <sup>=</sup> - 0.08 <sup>b</sup> **\*** <sup>=</sup> - 0.10  $\begin{array}{rcl} 2 \perp^* & = & 68.0 \\ 2a & = & 0.80 \\ 2b & = & 11.8 \\ 2E & = & 69.0 \end{array}$ <br>  $\triangle E$  + = 69.0 L \* = 68.0<br>
a \* = 0.80<br>
<u>b</u> \* = 11.8 31.05.04 10:10 DEL

将显示一条确认信息。

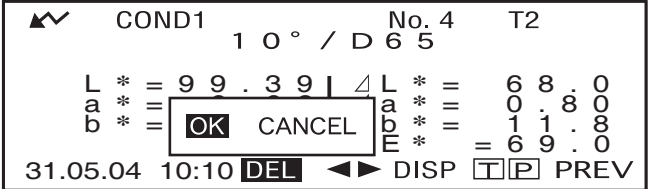

4. 若要删除数据, 以 他选 选择 "OK" 然后按 他选 。将删除所选数据, 所选数据下的数据将 上移。 若要取消删除, 以 他 选择 "CANCEL" 然后按 他 如 。 将取消删除数据, 然后将显示前一 屏幕。

# 立即删除所有数据

可以立即删除所选测量条件 (COND1 至 COND6)的所有数据项目。

注意

- *•* 在进行全局删除时切勿关闭仪器。
- *•* 如果在进行全局删除的过程中关闭仪器,将删除所有测量条件(*COND1* 至 *COND6*)和所有任务下的测 量数据。

但是, 将保留测量条件 (如色彩空间) 和目标色数据。

可以在 <INITIAL> 屏幕上完成此操作。

1. 旋转 <mark>参画 选择测量条件 (COND\*), 在此条件下将全局删除所有测量数据, 然后按 @画</mark> 。

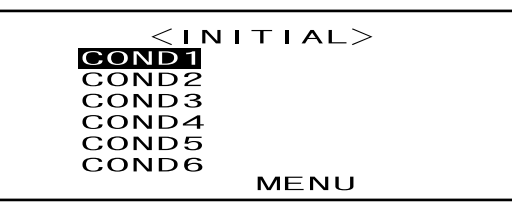

**2.** 旋转 选择 **"DATA DELETE"**,然后按 。

将显示一条确认信息。

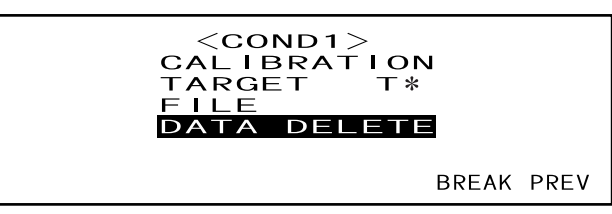

• 如果选定 "defined in COND." 将不显示 "T\*"。

# 3. 旋转 aidmid 选择 "OK",然后按 pudmg。

将全局删除所有测量数据。

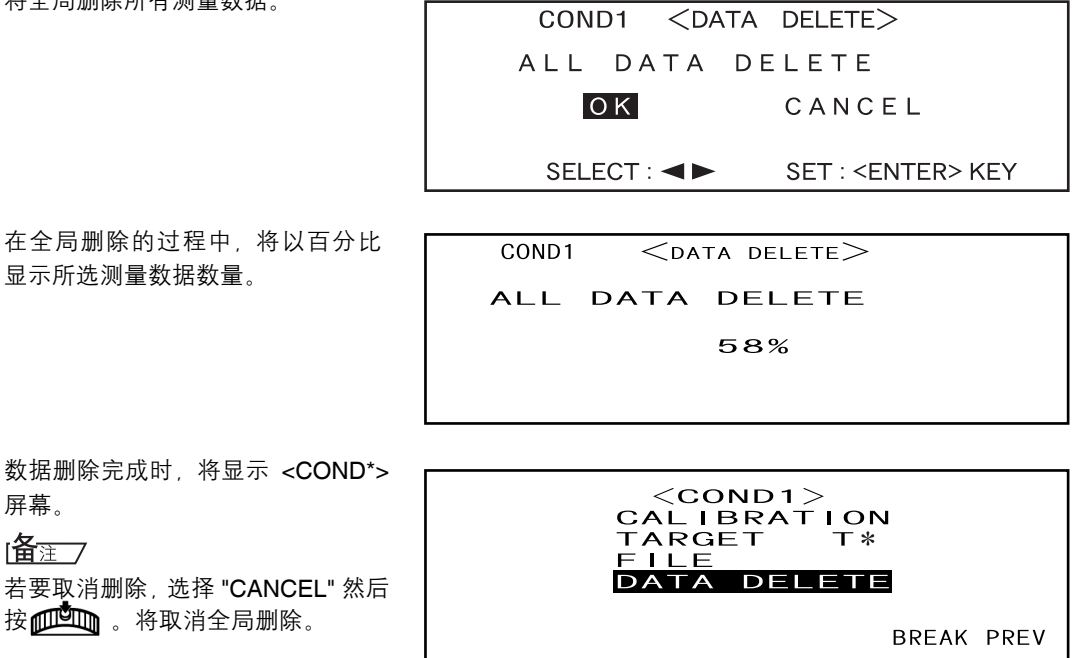

• 如果选定 "defined in COND." 将不显示 "T\*"。

# 液晶显示屏上的缩写

为使用户更易于理解仪器液晶显示屏上的多种信息,列出下列常用缩写。

• 有关将在各个设置屏幕 (如测量条件)上设置值的符号,请参见相应步骤提供的描述。

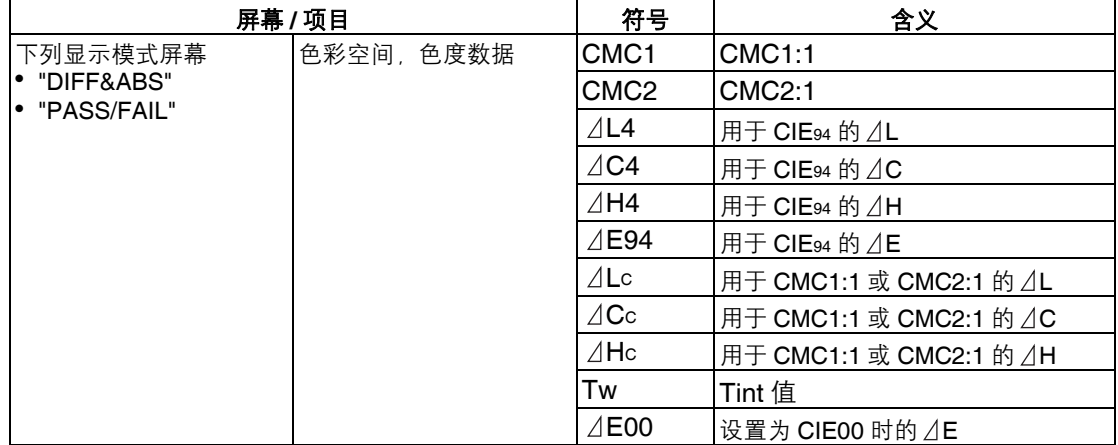

# **"linked to each data"** 的测量结果

此仪器可以设置多个目标色彩数据并可以从中选择一个用于显示色差结果。它也可以使用导航 滑轮切换所选目标色序号。"defined in COND." 目标模式可以使用这些功能计算多个测量数据色 差,并在此基础上进行通过 / 失败判断。

但是,通过 / 失败判断基于所选目标色数据序号和色差的标准色差设置。目标色数据和色差之间 的差别并不是始终固定。

此仪器支持的另一种目标模式, "linked to each data", 可以以所选测量数据存储目标色数据数 并使用相关显示目标色数据序号显示结果。除了绝对值,它也可用于一般色差。

此部分在使用 "linked to each data" 目标模式并已更改或删除指定目标色彩数据时描述结果的变 化。它也对比色差与 "defined in COND." 目标模式下显示的结果。

## 已更改色差目标数据序号时

当在测量结果屏幕选择 "T" 时,目标色彩屏幕将切换为用于下一测量的当前所选序号。在此屏幕 也可以使用导航滑轮调用已存储于仪器内存中的目标色序号。如果在目标色数据屏幕选择了 "BREAK",将不能返回先前所选目标色序号。

相关详情,请参见第 44 页 "在测量数据屏幕与 <TARGET> 屏幕间转换"。

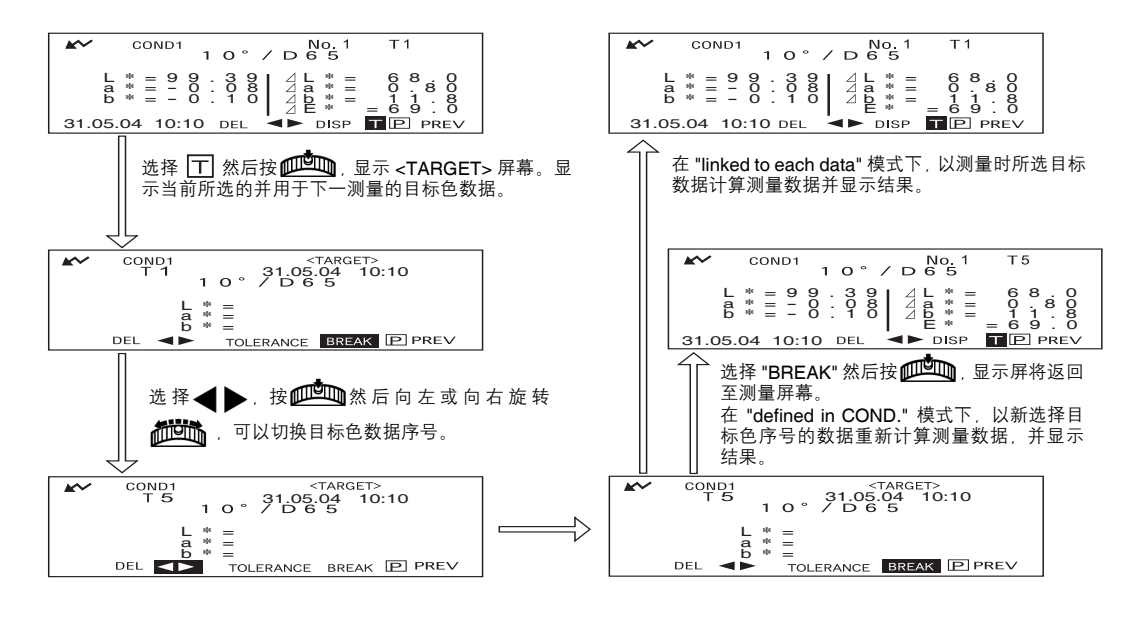

## 已删除目标色数据序号时

如果删除一个目标色数据序号,与此序号相关的目标色数据将被设为下一个最高序号。目标色 序号被重置为已有目标色序号中的序号。

在 "linked to each data" 目标模式下,测量数据以测量时指定的目标色序号保存测量数据。如果 删除测量时设置的目标色序号,在删除序号时数据和目标色彩数据序号之间的链接断开。以表 示此数据无目标色彩的信息保存测量数据,目标色彩显示为 "T---", 色差及通过 / 失败判断显示 为"-----"。此外,图表上无点显示。

在 "defined in COND." 情况下,测量数据的色差及通过 / 失败判断会根据重新设置的相关目标色 数据进行计算。

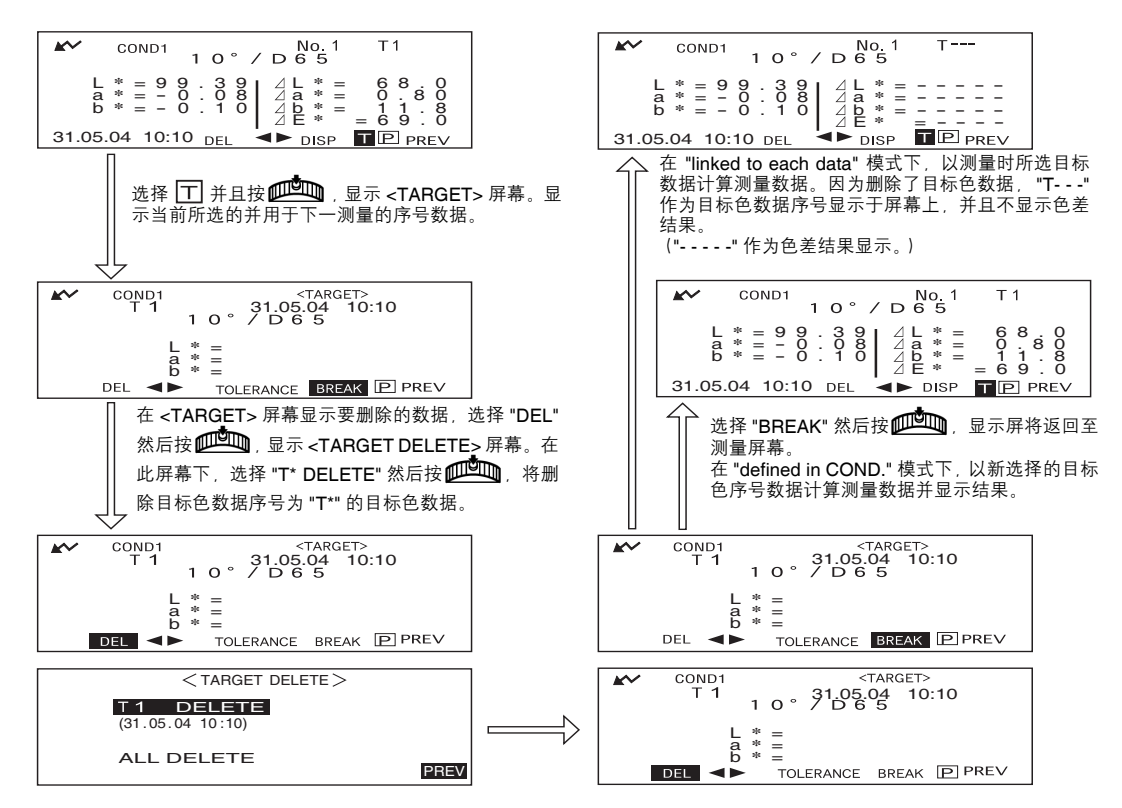

如果删除了一个目标色数据序号,那么下一目标色将被设置为原来被删除的那个目标序号。 \* 在上例中,目标色 T2 已设置为序号 T1。

# 第 **4** 章 其它功能

# 测量平均值

在执行测量或设置目标色时,如果使用平均功能可以获取到更精确数据。 下列两个平均功能为可用功能。

- 手动平均:在样品颜色不统一时,在样品的不同位置上执行测量,然后计算测量的反射数据平 均值。这将提供整个样品的平均数据。
- 自动平均:在样品的同一位置上重复指定次数测量,然后计算测量的光谱反射数据平均值。这 将提高测量数据的精确性。

可以同时使用这两个功能。在此情况下,必须对自动平均和手动平均进行设置。相关详情,请 参见 "设定测量条件"(第 30 页)。

# 注意

#### 对于平均测量,首先计算测量的光谱反射数据平均值,然后基于计算的平均值计算色度数据。因此,结果 可能与色度数据平均值有差别。

# 手动平均

样品颜色不统一时使用此方法。在样品的不同位置上执行测量,然后计算测量的反射数据平均 值,以获取整个样品的平均数据。

设置要执行的测量数量和标准偏差,然后开始测量。

#### 主演

开始手动平均前,确保设置了要执行的测量数量和标准偏差。相关详情,请参见 "设定测量条件"(第 *30* 页)。

# **[** 设置步骤 **]**

可以从显示 "BREAK" 的屏幕开始此操作。

## 1 确保 "BREAK" 突出显示,然后按*ff*[<sup>66</sup>] 。

如果 "BREAK" 未突出显示, 旋转 **和回路**选择 "停止"。

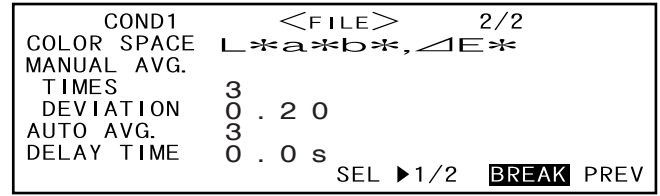

• 选择 "COND1" 时的样例。
## **2** 将样品测量口放在要测量的样品上,然后按 (**MEAS.** 按钮)。

如果 "MANUAL AVG. TIMES" 设 为 2, 或者设为 3 或更大数值并且 标准偏差未低于指定值,将样品 测量口放在下一位置上然后按  $\bigcap$  (MEAS, 按钮)。

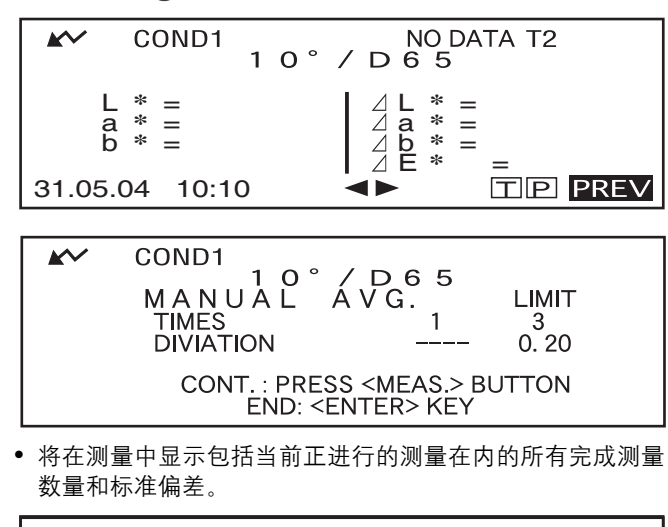

当已完成指定数量测量或标准偏 差低于指定值时,将在液晶显示 屏上显示平均结果。

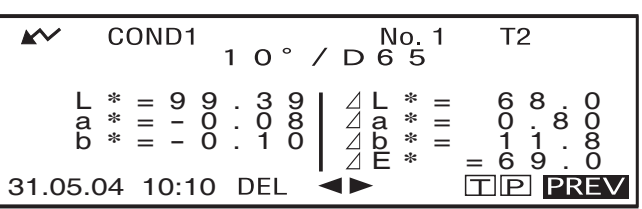

[备<sub>注\_\_</sub>7

- 若要在完成指定数量测量前或达到指定标准偏差前结束手动平均并显示结果,按而『『『
- 如果由于自动节能功能不显示 ,可能在按下 一段时间后才能开始测量。

# 自动平均

在样品同一位置上重复指定次数的测量,然后计算测量的反射数据平均值。这将提高测量数据 的精确性。

设置要执行的测量数量和标准偏差,然后开始测量。

註面

#### 开始自动平均前,确保设置了要执行的测量数量。相关详情,请参见 "设定测量条件"( 第 *30* 页)。

#### **[** 设置步骤 **]**

可以从显示 "BREAK" 的屏幕开始此操作。

#### **1** 确保 **"BREAK"** 突出显示,然后按 。

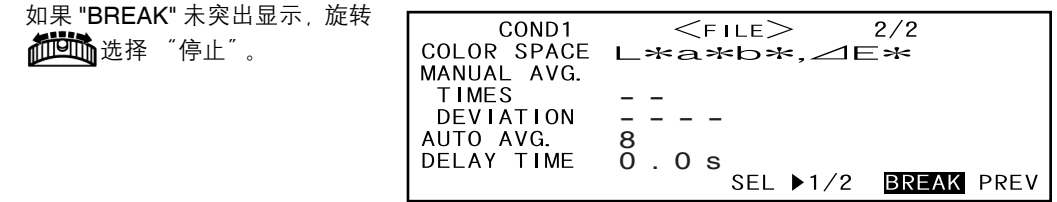

• 选择 "COND1" 时的样例。

**2 将样品测量口放在样品上,然后按 ◎ (MEAS. 按钮)。** 

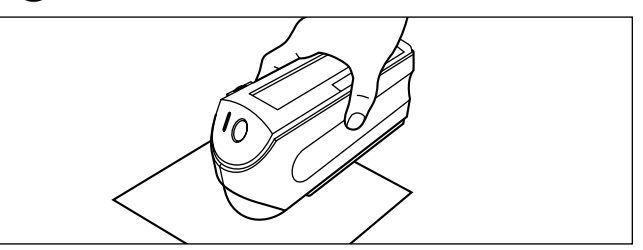

#### *•* 在测量过程中注意保持仪器稳定。

在进行自动平均过程中,将突出 COND<sub>1</sub> 显示指示灯闪烁的数量。 NOW MEASURING... 1 2 3 45678 完成指定数量测量时,平均结果  $\overline{\mathbf{K}}$  $10^{\circ} / D65$ COND1  $T<sub>2</sub>$ 将显示于液晶显示屏上。 ⊺备<sub>注了</sub> L **\*** =99.39 <sup>a</sup> **\*** <sup>=</sup> - 0.08 <sup>b</sup> **\*** <sup>=</sup> - 0.10 L **\*** = 68.0 a **\*** = 0.80 b **\*** = 11.8 E **\*** =69.0 如果由于自动节能功能不显示  $\blacktriangleright\hspace{-4pt}\blacktriangleleft$ , 可能在按下 $\bigcirc$  一段时间 31.05.04 10:10 DEL < 后才能开始测量。

# 色差的通过 **/** 失败判断

本仪器允许设置测量色差的容差,以进行通过 / 失败判断。

有两种可用通过 / 失败判断方法。一种基于指定箱型容差,另一种基于指定椭圆容差。

在"linked to each data"模式下,测量时所选的目标色彩数据数或测量数据基于容差被判断通过 / 失败。

如果已删除目标色彩数据,不能执行显示色彩目标色差和基于容差的色彩目标色差。此外,如 果选择了另一目标色彩数据,不能进行重新计算和通过 / 失败判断。

# 基于箱型容差的通过 **/** 失败判断

如果测量的色差在指定容差范围外,它将被突出显示以表示通过 / 失败判断结果为失败。可以为 每个目标色彩设置 + 和 - 容差。

若要基于指定箱型容差执行通过 / 失败判断, 执行下列步骤:

註面

#### 若要使用此功能,确保已设置要使用的目标色彩。

## **[** 设置步骤 **]**

<COND\*> 屏幕

1 旋转位的 选择 "TARGET", 然后按*ft*( )。

 $<$ COND1 $>$ CAL IBRATION<br>TARGET T\*  $\mathsf{T} *$  $1LE$ DATA **DELETE BREAK PREV** 

• 如果选定 "defined in COND." 模式将不显示 "T\*"。

## 2 旋转位的选择<▶.然后按ppm。

◀▶将切换为▼▲。

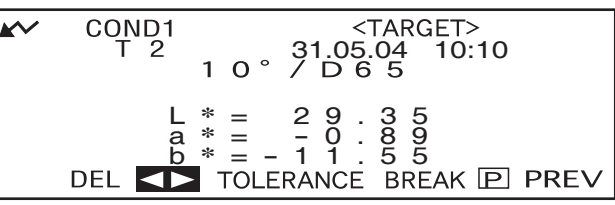

## 3 旋转 选述 选择指定目标色序号 (T\*),然后按 @Eth\_。

▼▲将切换为◀▶。

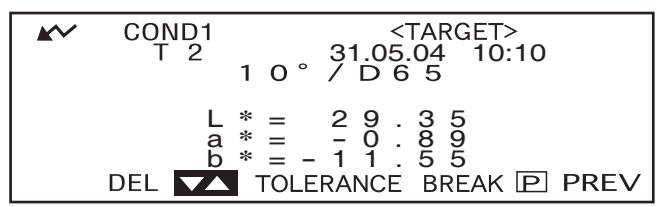

• 持续向左或向右按住而回 将持续更改目标色序号。

**4** 旋转位的选择 "TOLERANCE",然后按位的。

将显示当前设置的容差。

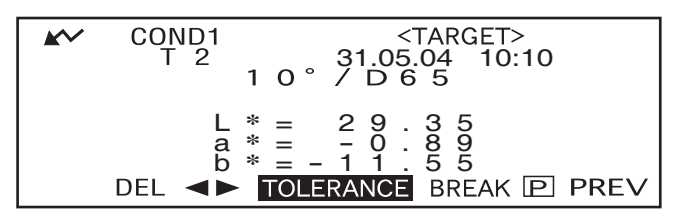

5 如果满足条件,旋转*位*的选择 "BREAK",然后按pp的。

将显示测量屏幕。

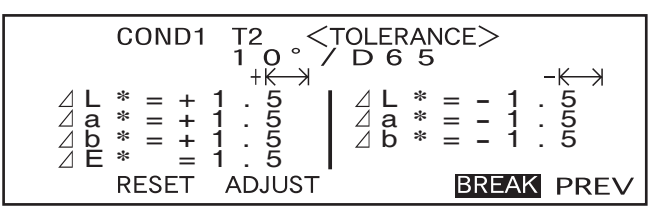

**6** 将样品测量口放在样品上,然后按 (**MEAS.** 按钮)。

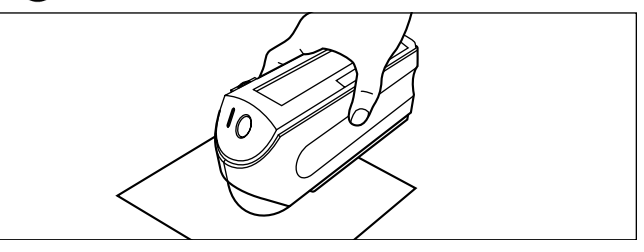

**<** 如果已将 **"DIFF&ABS"** 选为显示模式 **>**

将突出显示已失败的项目值。

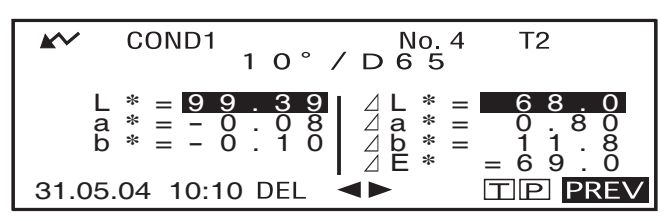

• 如果色差有三位或三位以上的小数位,将显示 "#####"。

#### **<** 如果已将 **"PASS/FAIL"** 选为显示模式 **>**

如果任一项目失败,将突出显示 "FAIL", 如果所有项目都通过, 将 显示 "PASS"。

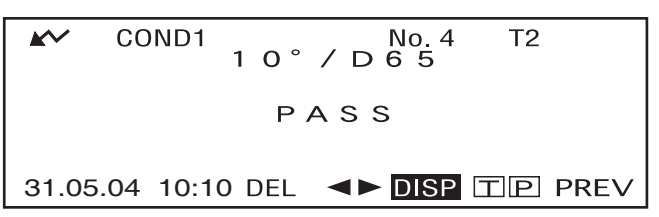

• 此处判断结果为 "PASS",而当测量数据时,上图显示结果将根据条件不同而变化。

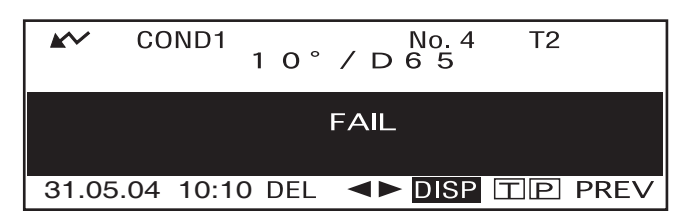

• 此处判断结果为 "FAIL", 而当测量数据时, 上图显示结果将根据条件不同而变化。

74

#### r备<sub>注</sub>→

- 如果已将 "PASS/FAIL" 选为显示模式,仅在所有项目都通过时显示 "PASS"。
- 如果已将 "DIFF/ABS" 选为显示模式, 将突出显示已判定为失败的项目值。
- 如果未设置色差,目标模式设为 "linked to each data" 并且删除测量时设置的目标色数据序号时, "----" 代替 "PASS/FAIL" 显示。
- 如果由于自动节能功能不显示 $\blacktriangleright\hspace{-3pt}\blacktriangleright\hspace{-3pt}\blacktriangleright\hspace{-3pt}\blacktriangleright\hspace{-3pt}\mathbb{Z}$  , 可能在按下 $\bigcirc\hspace{-3pt}\bigcirc\hspace{-3pt}\mathbb{Z}$  —段时间后才能开始测量。

# 基于椭圆容差的通过 **/** 失败判断

此功能用于判断测量的色差是否在目标色彩指定的椭圆容差范围内。 若要基于指定椭圆容差执行通过 / 失败判断, 执行下列步骤:

#### 主演

#### • 若要使用此功能, 确保设置椭圆容差。

*•* 仅在将 *"PASS/FAIL"* 选为显示模式时显示 *"PASS"* 或 *"FAIL"*。

## **[** 设置步骤 **]**

<COND\*> 屏幕

1 旋转 微<sup>选</sup>协选择 "TARGET",然后按ppt 。

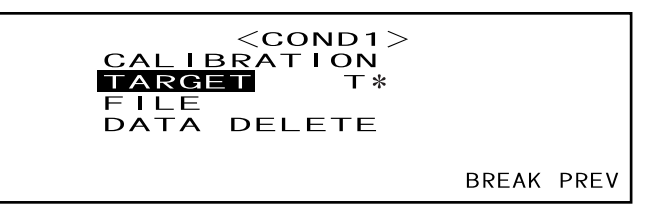

• 如果选定 "defined in COND." 将不显示 "T\*"。

## 2 旋转位的 选择 (→,然后按ppm)。

◀▶将切换为▼▲。

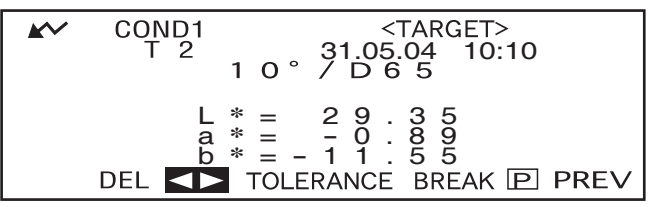

 $3$  旋转 $\frac{\text{diam}}{\text{diam}}$ 选择指定目标色序号 (T\*),然后按 $\text{mod}$ 。

▼▲将切换为◀▶。

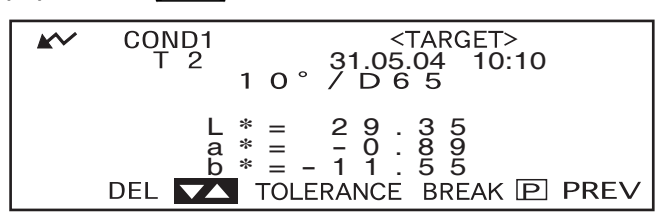

• 持续向左或向右按住*和*过休将持续更改目标色序号。

**4** 旋转位的选择 "TOLERANCE",然后按位的。

将显示当前设置的容差。

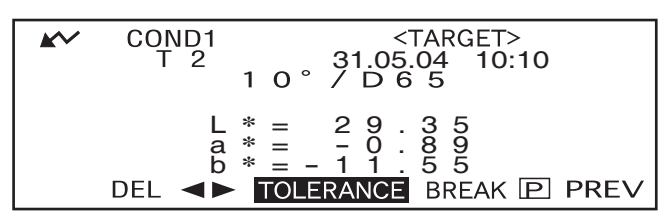

## 5 如果满足条件,旋转。就选试选择 "BREAK",然后按

将显示测量屏幕。

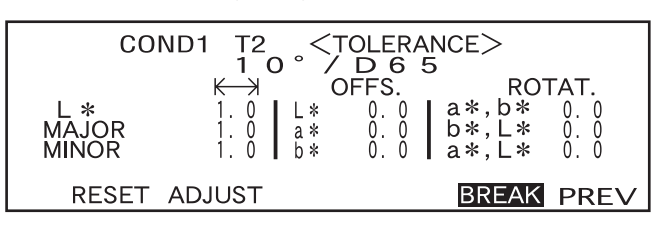

## **6** 将样品测量口放在样品上,然后按◎ (MEAS. 按钮)。

如果已将 "PASS/FAIL" 选为显示 模式,将做出判断以检查测量结 果是否在指定椭圆容差内,并相 应显示 "PASS" 或 "FAIL"。

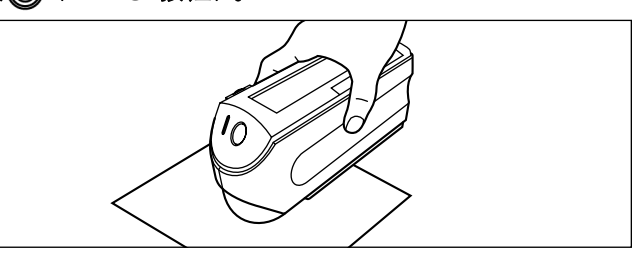

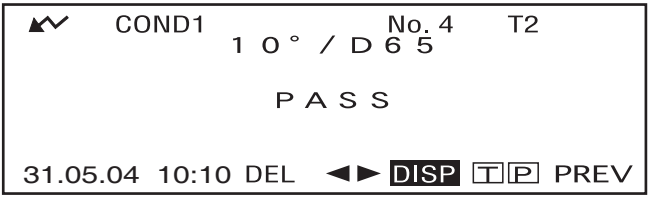

• 结果为 "PASS" 时的样例。

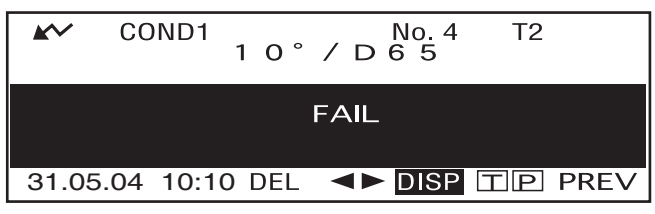

• 结果为 "FAIL" 时的样例。

⊺**备**注 7

- 如果已将 "PASS/FAIL" 选为显示模式, 仅当测量值和目标色彩间的色差在每个指定容差 (最多四个 容差)范围内时显示 "通过"。
- 如果已将 "DIFF/ABS" 选为显示模式,即使它们被判断为失败也不突出显示测量结果。
- 如果未设置色差,目标模式设为 "linked to each data" 并且删除测量时设置的目标色彩数据序号时, "----" 代替 "PASS/FAIL" 显示。
- 如果由于自动节能功能不显示  $\blacktriangleright\blacktriangleright\blacktriangleright\blacksquare$  可能在按下 $\bigcirc\!\!\bigcirc\!\!\bigcirc\!\!\!-\!\!\bigcirc\!\!\!-\!\!\bigcirc\!\!\!+\!\!\bigcirc\!\!\!+\!\!\bigcirc\!\!\!-\!\!\bigcirc\!\!\!-\!\!\bigcirc\!\!\!-\!\!\bigcirc\!\!\!-\!\!\bigcirc\!\!\!-\!\!\bigcirc\!\!\!-\!\!\bigcirc\!\!\!-\!\!\bigcirc\!\!\!-\!\!\bigcirc\!\!\!-\!\!\bigcirc\!\!\!-\!\!\bigcirc\!\!\!-\!\!\bigcirc\!\!\!-\!\!\bigcirc\!\!\!-\!\!\bigcirc\!\!\!-\!\!\bigcirc\$

# 连接至外部设备

将电脑或打印机连接至仪器的外部输出端子,实现仪器和电脑之间的数据传输或打印测量结 果。

# 连接电脑

使用 RS-232C 电缆将电脑 (兼容的 PC-AT)与仪器连接将允许将仪器内存中存储的数据上传 至电脑或从电脑上将数据下载至仪器。当将本仪器连接至电脑时,建议使用选配的色彩数据管 理软件 SpectraMagic NX (CM-S100w)。

#### 临注了

当本仪器连接至电脑时,确保将仪器设置为远程模式。远程模式允许下列功能: 1. 将测量数据和目标色彩数据输出至电脑 2. 从电脑上下载目标数据 相关详情,请参见 "切换至远程模式" (第 78 页)。

| 注意

- 连接时, 确保连接器方向正确并用螺丝紧固。
- 在连接前, 确保关闭仪器和电脑的电源。
- 断开电缆时, 确保握住插头或连接器将其拔出。切勿拉紧或用力弯曲电缆。
- *•* 切勿用手接触连接器端子。否则可能将使其脏污或对其过度施力。
- *•* 确保电缆长度足够。紧拉电缆可能导致连接失败或线缆损坏。
- *•* 使用作为标准配件提供的电缆以外的电缆时,确保此电缆符合"*RS-232C* 管脚分配和电缆布线图"(第 *78* 页)。如果不符合,可能导致发生故障或在仪器和电脑之间产生错误数据传输。

#### 通讯参数

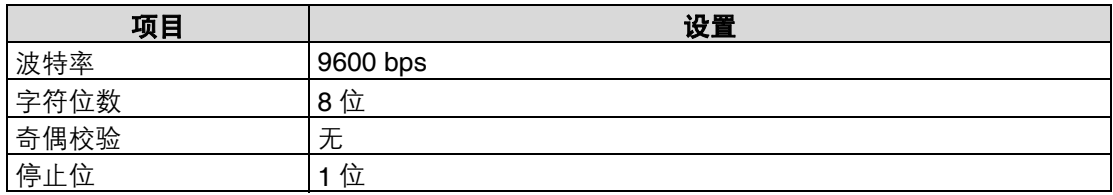

#### **SIP/SOP** 连接

- 必须证明连接至模拟和数据接口的附件设备符合相应的IEC标准(也就是数据处理设备的IEC 950)。
- 而且所有配置都应符合系统标准 IEC 10101-1。将附加设备连接至信号输入部分或信号输出部 分的人员为测量系统安装电气设备时,应使系统符合系统标准要求 (IEC 10101-1, 如有任何 疑问,请垂询当地代理商的技术服务部门)。

#### **RS-232C** 管脚分配和电缆布线图

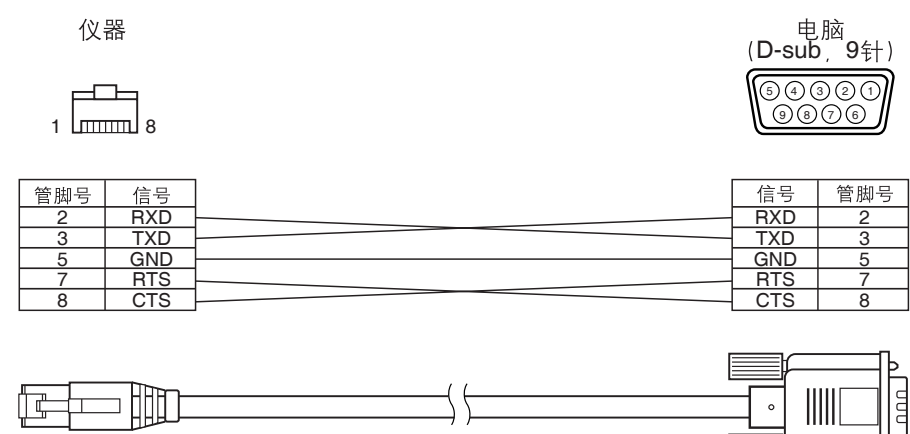

## 切换至远程模式

若要在仪器和电脑之间传输数据,必须将仪器切换至远程模式。若要切换至远程模式,执行下 列步骤。

## **[** 设置步骤 **]**

确保仪器电源关闭。

#### **1.** 用 **RS-232C** 电缆连接仪器和电脑。

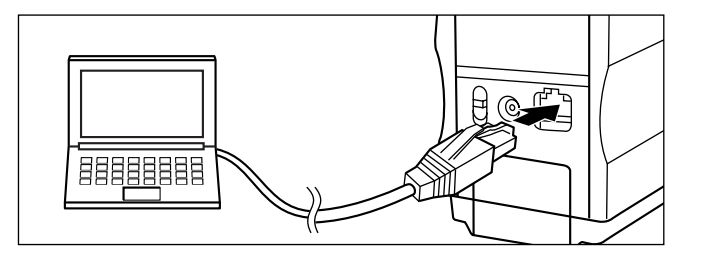

#### **2.** 打开电源。

- 首次打开电源时,将显示 <INITIAL> 屏幕。
- 通常,将显示电源关闭前显示的屏 幕,所 以 旋 转 导 航 滑 轮 以 显 示 <INITIAL> 屏幕。

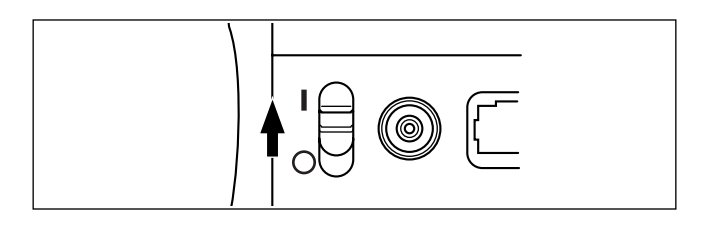

**PREV** 

3. 旋转 他的选择 "MENU",然后按 他

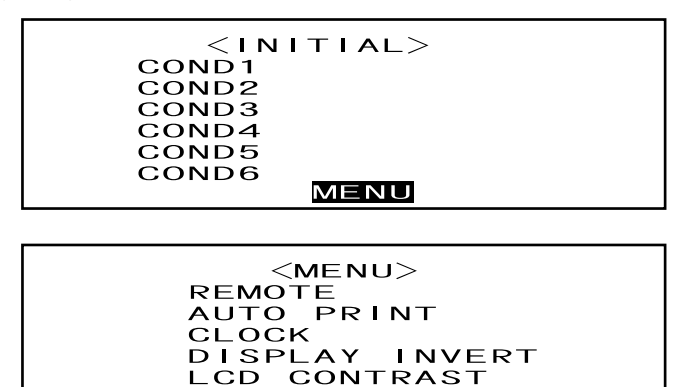

**4.** 旋转 选择 **"REMOTE"**,然后按 。

 $<$ MENU $>$ **REMOTE** AUTO PRINT CLOCK<br>DISPLAY INVERT<br>LCD CONTRAST PREV

将显示 <REMOTE> 屏幕。

将显示 <MENU> 屏幕。

 $<$ REMOTE RS232C $>$ 

 $\sim$ 

END: <ENTER> KEY

■ 1

若要返回 <MENU> 屏幕, 按ppo

# 输出至打印机

使用打印机电缆将仪器与打印机连接,允许打印存储于仪器内存的测量数据或色差目标数据。 有两种可用打印方式。一种为每次获取测量值时自动打印(此为"自动打印";仅测量数据)。 而另一种为打印当前显示的测量数据,通过 / 失败结果和色差目标数据。

#### <u>备注 了</u>

如果已将 "SPECT. GRAPH" 选为显示模式, 将打印每个屏幕上显示数据的光谱反射数据, 测量数据屏幕 上的测量数据或者<TARGET>屏幕上的色差目标数据。如果已选定 "COLOR GRAPH", 将打印色差和绝 对数据。如果已选定"PASS/FAIL",将打印"PASS"(或"FAIL")或色差及绝对数据。

#### 注意

- 连接连接器时, 确保连接器方向正确并用螺丝紧固。
- 在连接前, 确保关闭仪器和打印机的电源。
- 断开电缆时, 确保握住插头或连接器将其拔出。切勿拉紧或用力弯曲电缆。
- 切勿用手碰触连接器端子,使其脏污或对其施加外力。
- *•* 确保电缆足够松弛。紧拉电缆可能导致连接失败或线缆损坏。
- 必须使用 "打印机电缆布线图" (第 81 页) 所示的打印机电缆连接仪器和打印机。建议使用选购的打 印机电缆 (*CR-A75,* 单独销售)。

#### 通讯参数

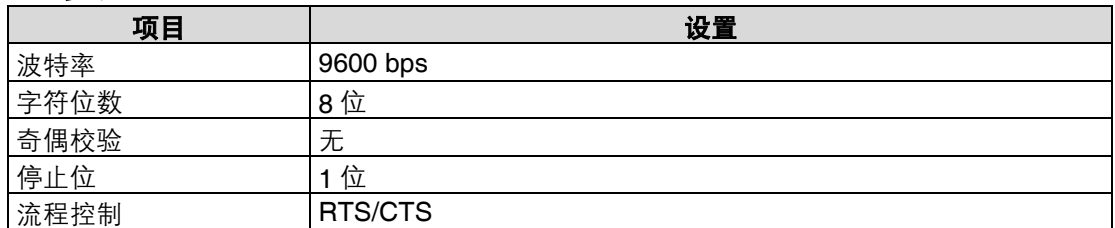

#### 应用的打印机: **DPU-H245AS-A03 \*** 串联 **/** 螺纹类型 (日本精工电子有限公司)

除了上述打印机,也可以使用符合下列规格的打印机。

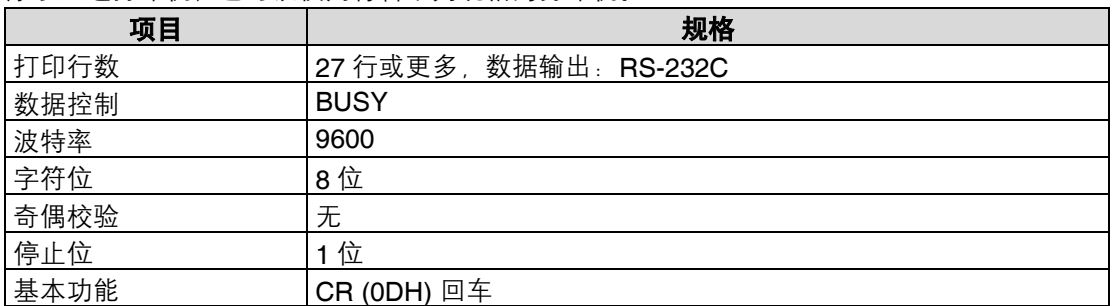

#### 打印机电缆布线图

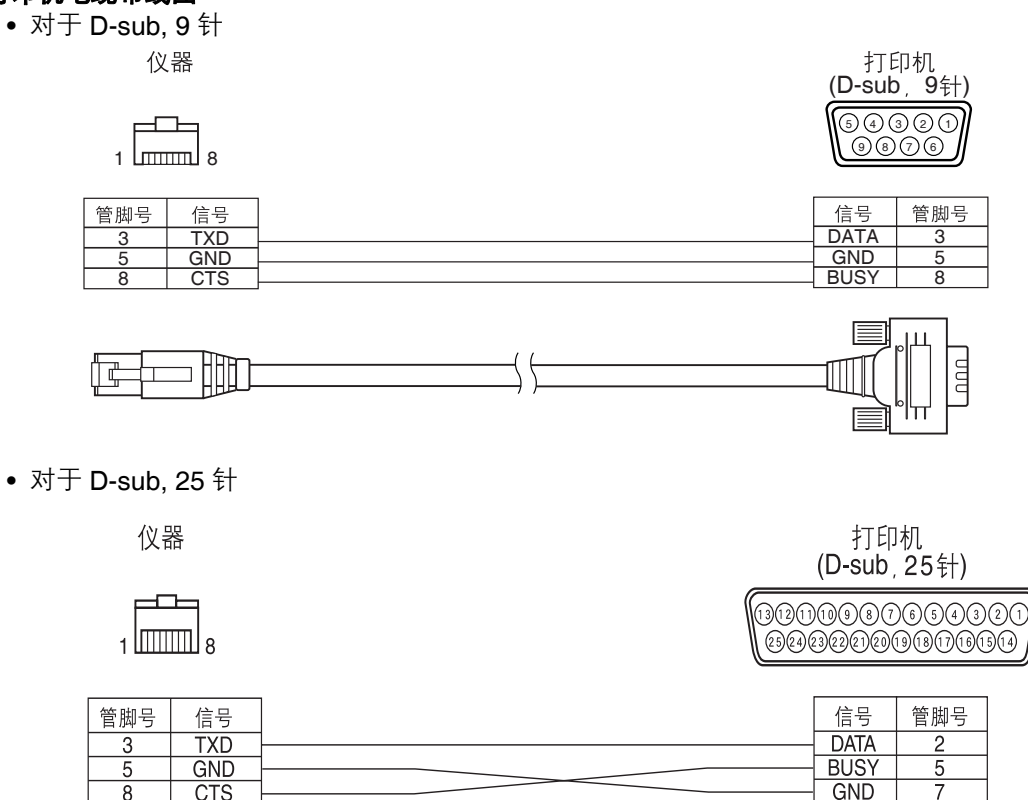

## 自动打印

 $\overline{8}$ 

**CTS** 

如果事先已设置自动打印,进行每个测量时可以打印测量数据。

注意

#### 必须使用 "打印机电缆布线图" (第 81 页) 所示的打印机电缆连接仪器和打印机。

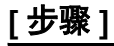

确保仪器电源关闭。

#### **1.** 使用打印机电缆将仪器与打印机连接。

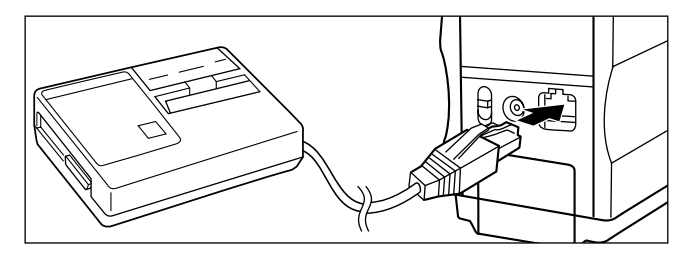

 $GND$ 

连接至外部设备

**2.** 打开电源。

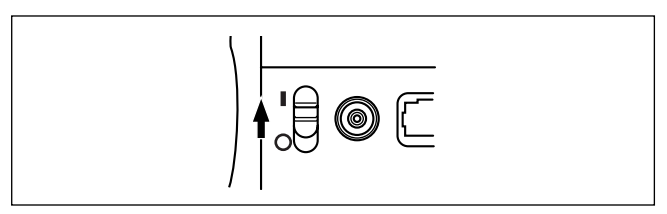

3. 旋转 他的 选择 "MENU", 然后按 他

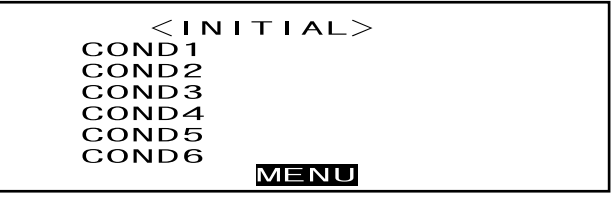

**4.** 旋转 选择 **"AUTO PRINT"**,然后按 。

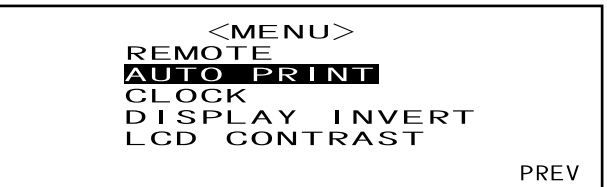

5. 旋转 他的选选择 "ON",然后按 他<sup>也</sup>

每次获取测量值时自动打印测量数 据。

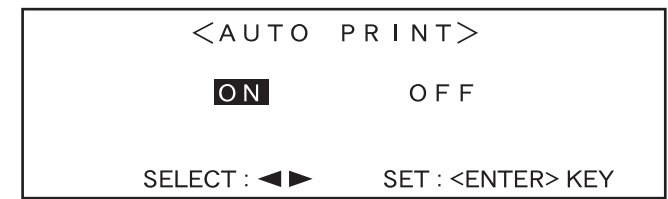

## 打印测量数据

Ⅰ备注了

若要打印测量数据,确保已使用打印机电缆将仪器与打印机连接。

注意

• 必须使用 "打印机电缆布线图" (第 81 页) 所示的打印机电缆连接仪器和打印机。

• 在连接前,确保关闭仪器和打印机的电源。

#### **[** 步骤 **]**

可以从显示测量数据的屏幕开始此操作。

1. 旋转 参<sup>选</sup>协选择 < >,然后按 @画、

◆冷切换为▼▲。

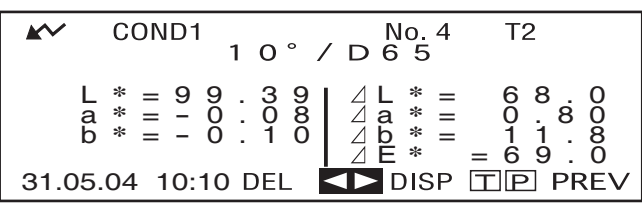

2. 旋转 参选 选择将打印的数据,然后按 **@ m**。

▼▲将切换为◆→。

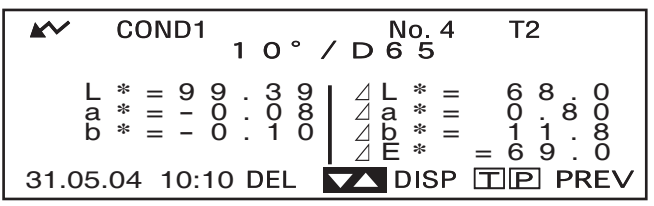

• 持续向左或向右按住 将持续更改测量数据序号 (No.\*)。

## **3.** 旋转 选择 **" "**,然后按 。

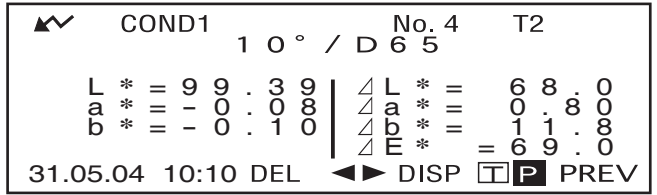

Ⅰ备注フ

- *•* 如果已将 "COLOR GRAPH" 选为显示模式,仅打印数字数据。
- 如果已将 "PASS/FAIL" 选为显示模式, 将打印通过 / 失败判断结果或色差及绝对数据。
- 如果已将 "SPECT. GRAPH" 选为显示模式,将打印光谱反射数据。

## **•** 打印样例 **1**

显示模式:"ABS.& DIFF."

$$
\begin{array}{c}\n\text{No.4} \quad \text{T2} \\
10^{\circ} \text{/D65} \\
L \text{*= 99.39} \quad dL \text{*= 70.1} \\
a \text{*= -0.08} \quad d \text{*= 0.81} \\
b \text{*= -0.10} \quad d b \text{*= 11.4} \\
b \text{*= -0.10} \quad d \text{*= 71.0} \\
31.05.04 10:10\n\end{array}
$$

## **•** 打印样例 **2**

显示模式:"SPECT. GRAPH"

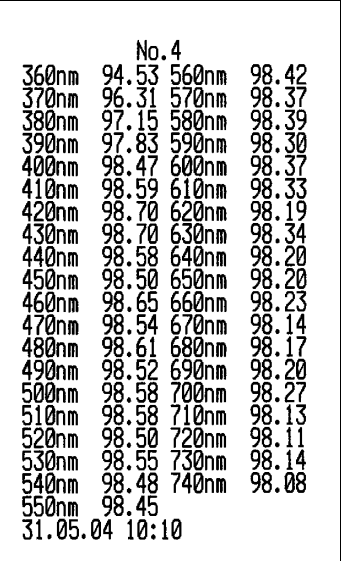

## **•** 打印样例 **3**

显示模式:"COLOR GRAPH"

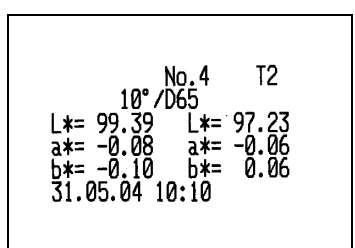

## 打印色差目标

Ⅰ备注了

若要打印色差目标数据,确保已使用打印机电缆将仪器与打印机连接。

- 必须使用 "打印机电缆布线图" (第 81 页) 所示的打印机电缆连接仪器和打印机。
- 在连接前,确保关闭仪器和打印机的电源。

## **[** 步骤 **]**

必须从 <TARGET> 屏幕开始本操作。

**1.** 旋转 选择 ,然后按 。 ◀▶将切换为▼▲。

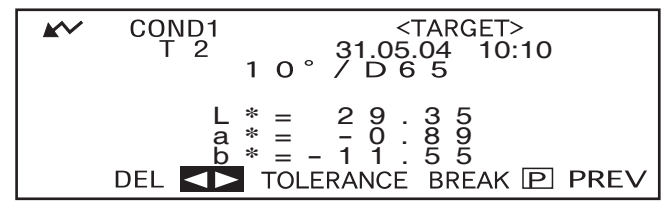

2. 旋转 参选、选择将打印的色差目标数据,然后按 @<sup>@</sup>m。

▼▲将切换为◀▶。

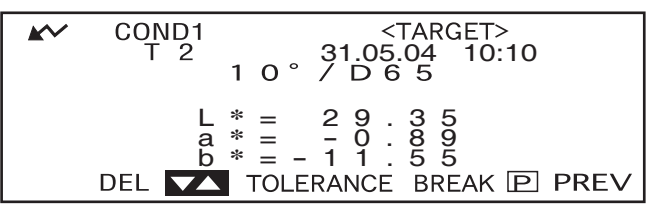

• 持续向左或向右按住 1001 将持续更改色差目标数据序号 (T\*)。

3. 旋转 参选 选择 " IP ", 然后按 **@ dm**。

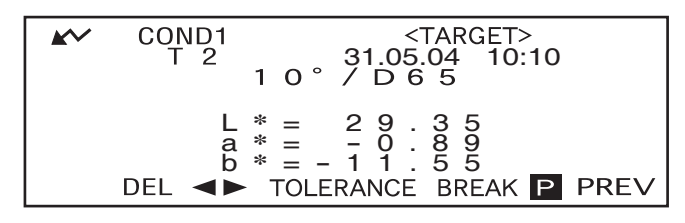

Ⅰ备注了

- 如果已将 "SPECT. GRAPH" 选为显示模式, 将打印光谱反射数据。
- 如果已将 "SPECT. GRAPH" 之外的模式选为显示模式时,仅打印色度值数据。

连接至外部设备

# 第 **5** 章 故障排除

# 故障信息

使用仪器时可能显示下列信息。如果显示此类信息,采取下表显示的必要措施。尽管采取了措 施仍不能排除故障,请与柯尼卡美能达公司授权的维修机构联系。

临注了

液晶显示屏上可能显示的信息将在下表中提供。有关通讯故障校验码,请参见单个文档。

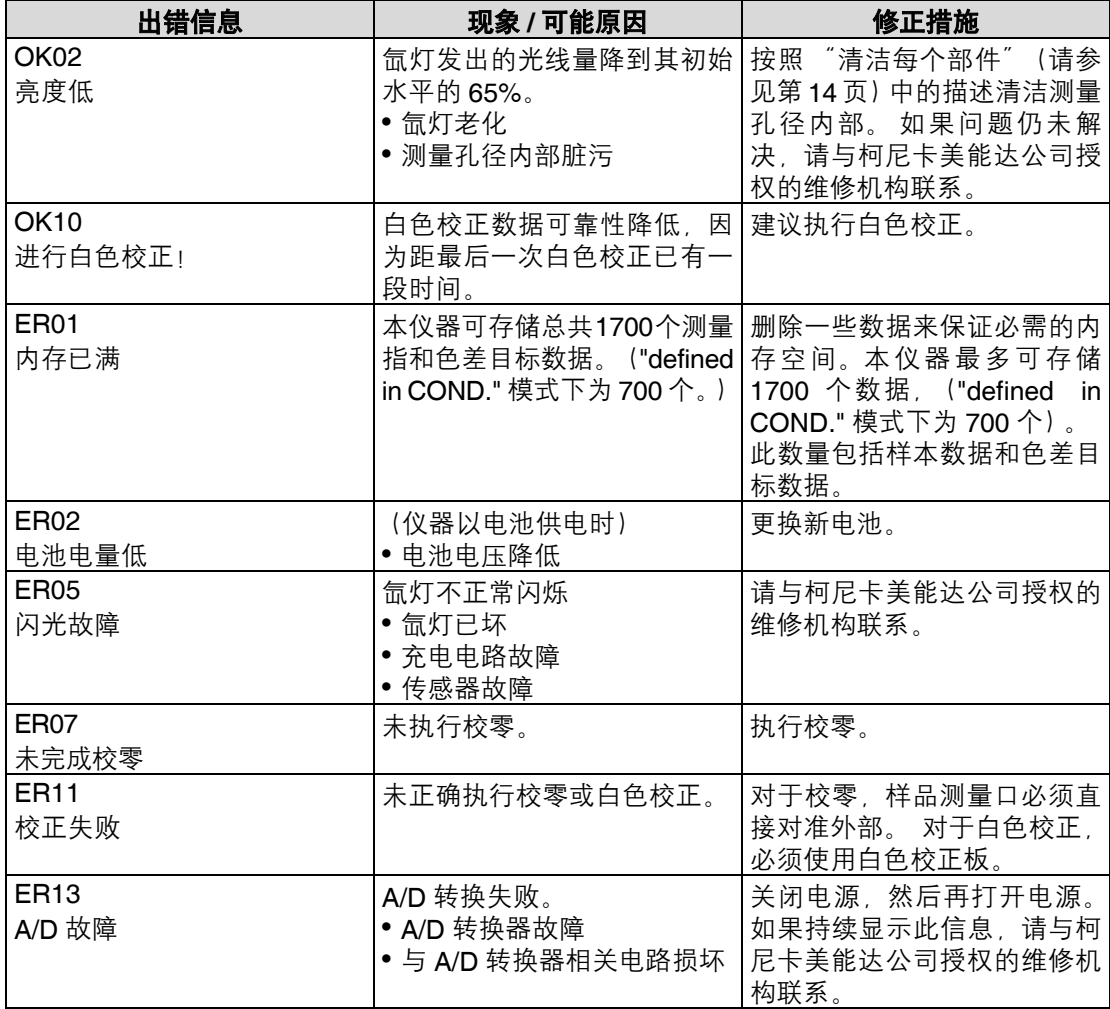

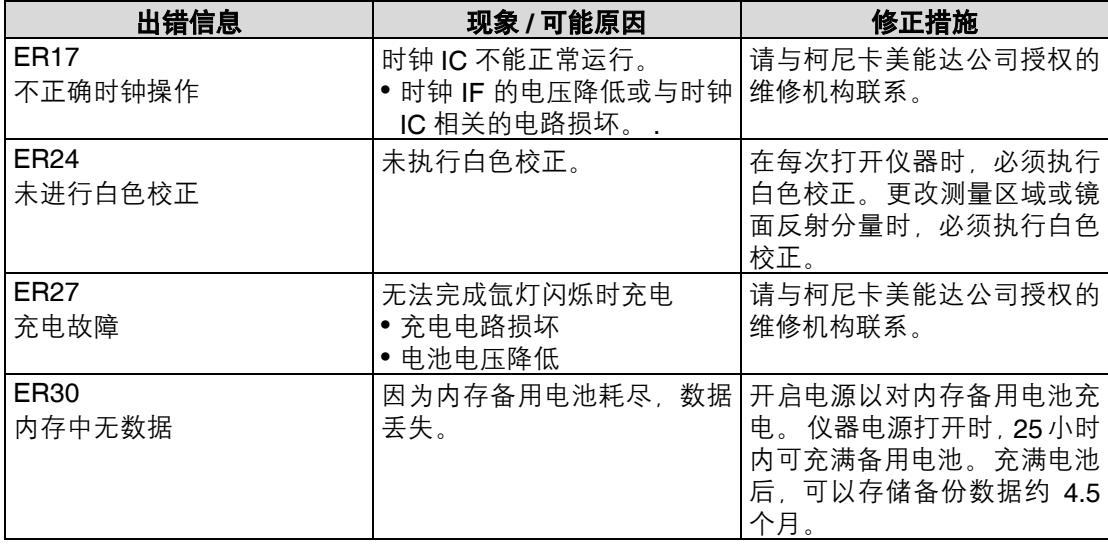

# 故障排除

如果仪器发生异常,采取下表显示的必要措施。如果仪器仍不能正常工作,关闭电源,然后再 打开电源。如果问题仍未解决,请与柯尼卡美能达公司授权的维修机构联系。

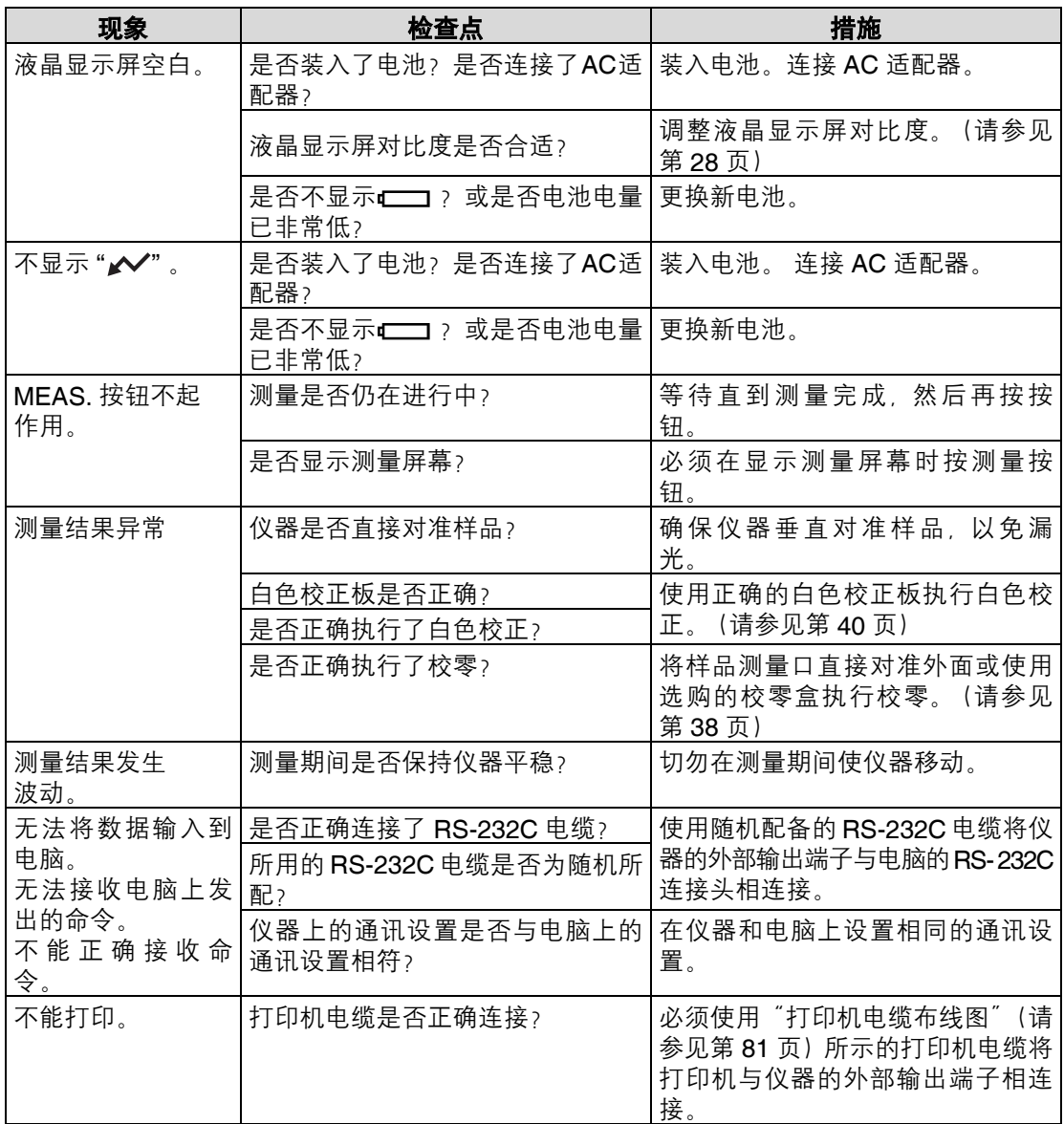

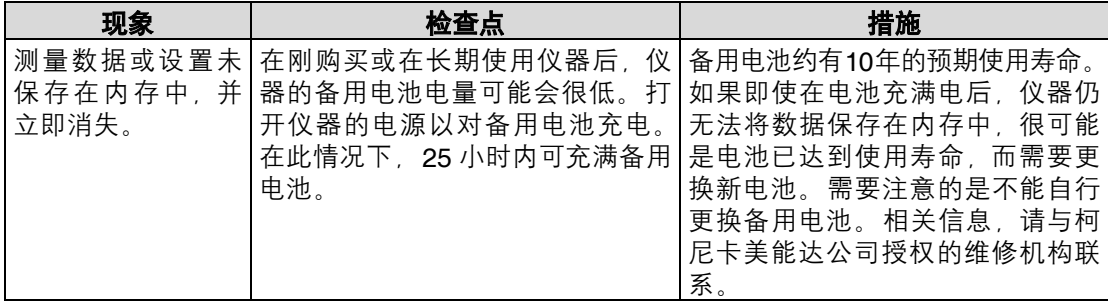

故障排除

# 第 **6** 章 附录

# 测量原理

# 照明 **/** 观测系统

CM-2500c 的测量流程如下所示。

CM-2500c 采用符合 CIE No.15, ISO 7724/1, ASTM E179, DIN 5033 Teil7, 及 JIS Z 8722-2000 状态 A 标准 (45° 环形光源 / 垂直观测角) 的几何体系。

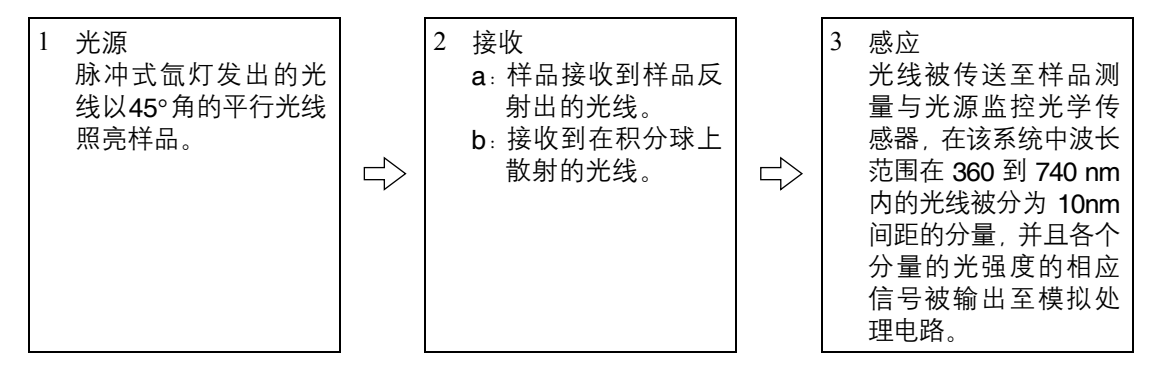

- 1 脉冲式氙灯发出的光线在积分球带有 硫酸钡的内表面发生散射。 积分球内部的均匀散射光线穿过光源 口然后到达诱镜。 穿过光源口的光线由透镜转换为 45° 角的平行光线,然后照亮样品 (45° 光源)。
- 2 a.样品测量传感器接收到样品表面反 射的与表面呈一个正确角度的光线 (0° 观测角)。
	- b.光源监控光学系统接收到积分球内 散射的光线并导向传感器。
- 3 样品测量传感器和光源监控传感器将 样品表面反射光线和积分球内表面散 射的光线分别分成各个波长分量。 然 后,各个分量的光强度的相应信号被 输出至模拟处理电路。

通过使用 CPU 对样品测量传感器和光源 监控传感器的输出数据进行计算,就可 以对光谱特性的轻微波动和光源强度进 行补偿。 (双光束系统)

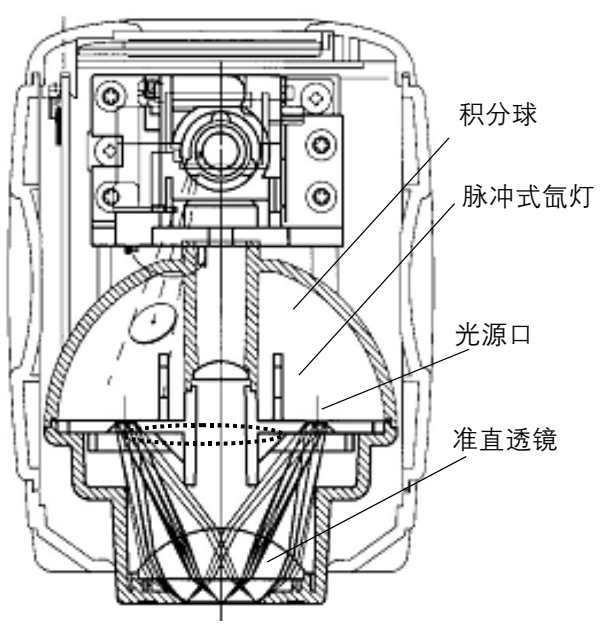

# 目标模式

# 测量数据与目标色之间的联系

- 在 "linked to each data" 模式下,测量时有一个与选定编号相关联的唯一的目标色数据。
- 在 "defined in COND." 模式下,目标色数据则完全根据不同测量条件的设置而变化。 测量时目标色数据所选序号存在特有联系,如果更改目标色序号,将基于新目标色序号重新计算测 量结果。

# 删除色差目标色

如果删除了目标色数据,将重新为其它目标色数据排序。

例如,如果目标色彩数据已被设置为 T1 至 T10,而删除了 T2,被设置为 T3 的数据将被重新 编序号为 T2, T4 变为 T3,其它序号也相应变化。

• 在 "linked to each data" 模式下,如果在测量时修改(删除或更改)目标色数据所选序号,将断开与 目标色数据的连接。与测量数据连接的目标色数据将永久丢失,并无法使用其它目标色数据进行重 新计算。

无法实现基于目标色数据的色差显示,并无法执行通过 / 失败判断,而且色差显示为 "-----"。目标色 数据序号显示为 "T---"。

• 在"defined in COND."模式下,测量时存在与所选目标色数据序号的链接。例如,如果当前设置为T2 的目标色数据为测量时设置为 T3 的数据,即使测量时删除了当前使用的目标色数据,也将基于新的 T2 目标色计算结果。

# 更改目标模式的注意事项

本仪器提供两种用户可选目标模式, "linked to each data" 和 "defined in COND."。

┃注意

- *•* 一旦更改目标模式,之前的数据将被清除。建议使用选配的色彩数据软件事先将之前的数据保存到其它 存储工具。
- *•* 有关更改目标模式的步骤,请参见第 *24* 页 "选择目标模式"。

# 规格

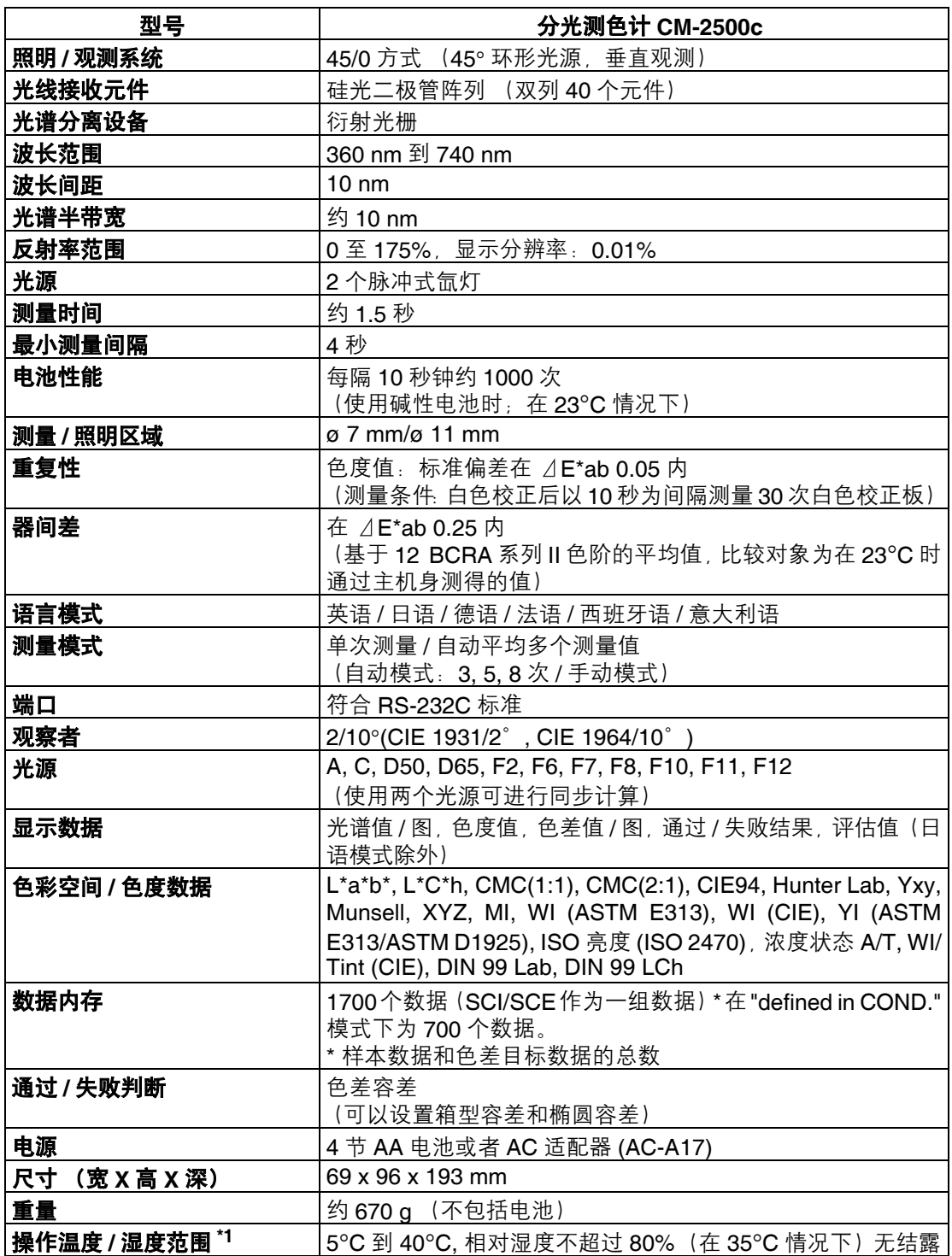

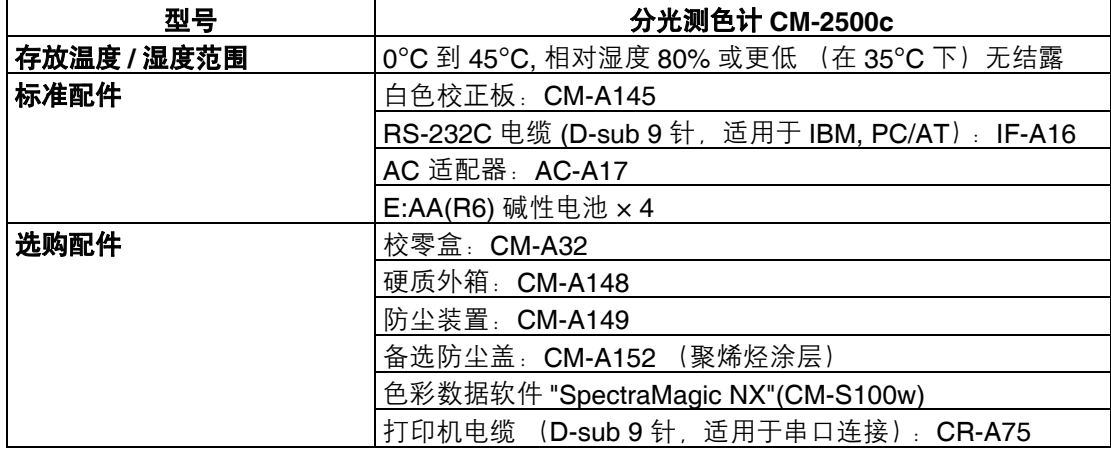

\*1 北美地区产品操作温度 / 湿度范围:环境温度为 5℃ 到 40℃,相对湿度不超过 80%(在 31 ℃情况下)且无结露

# 尺寸

(mm)

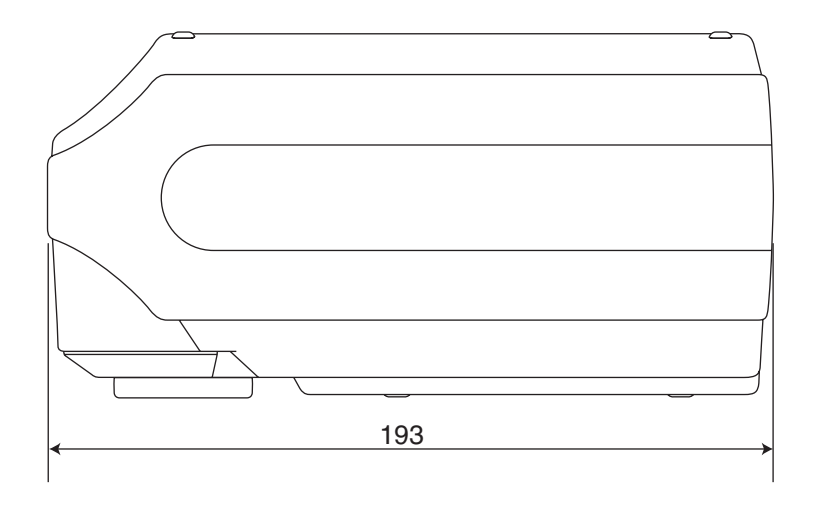

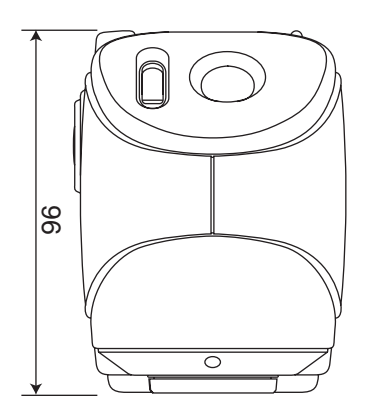

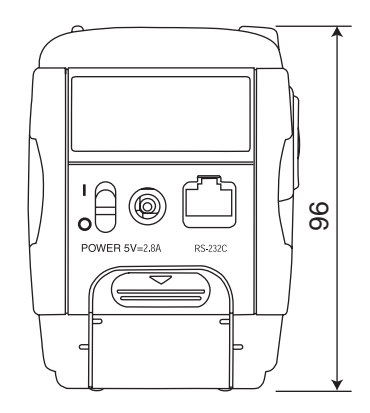

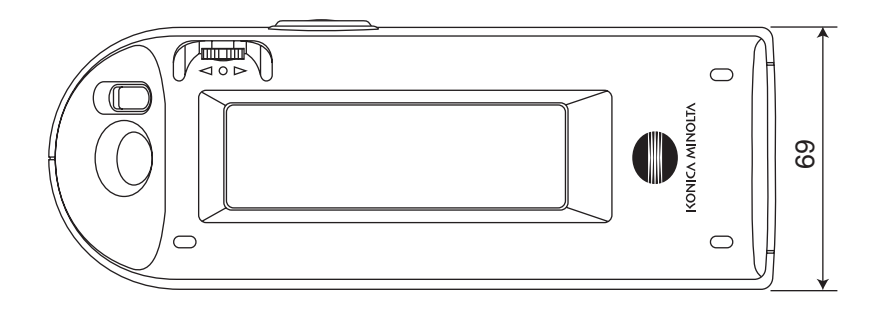

尺寸

# 菜单结构

CM-2500c的导航滑轮可用于选择液晶显示屏上的菜单和项目以设置测量条件和测量结果显示。 下图为 CM-2500c 的菜单结构图。这是可在仪器显示屏上选择的菜单或项目的树状图。

# 阅读菜单结构图

- ■ 医图中显示标题。显示标题下的文字为可在此显示下选择的菜单或项目。
- 菜单或项目右侧为选定此菜单或项目时将对出现情况的解释。
- 显示屏上以 "()" 括起的数字为本手册中用以描述此菜单或项目的页码。相关详情,请参见指示页。
- 在下例中,显示在 "<INITIAL>" 显示屏上选择 "COND\*" 将显示用于设置测量条件的 "COND\*" 菜单。

#### **[** 菜单结构中显示 **]**

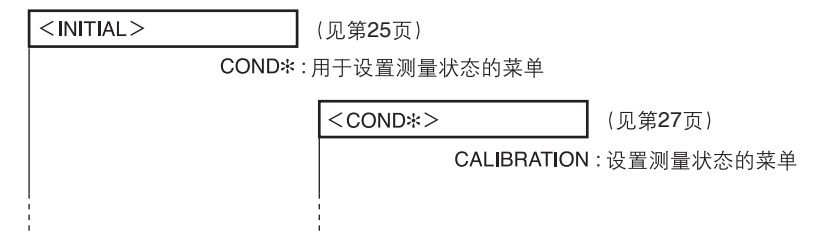

#### **[** 实际显示屏样例 **]**

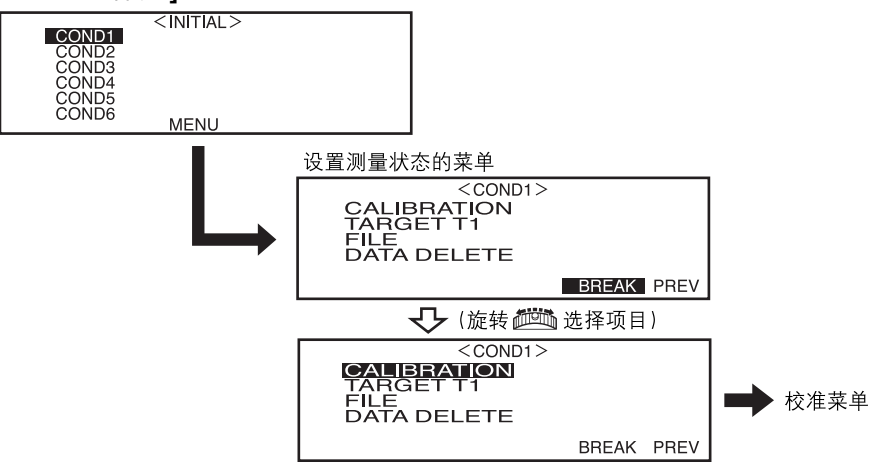

菜单结构

#### < 注意事项 >

对由于此产品的使用不当、操作失误、未经授权的改造等原因造成的,在使用本产品的过程中或无法使用本产品所 导致的任何直接、间接或附带的一切损失(包括但不限于营业利润的损失、营业中断等),柯尼卡美能达公司均不 承担任何责任。

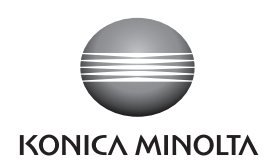

柯尼卡美能达(中国)投资有限公司 SE营业本部<br>Konica Minolta (China) Investment LTD. SE Sales Division

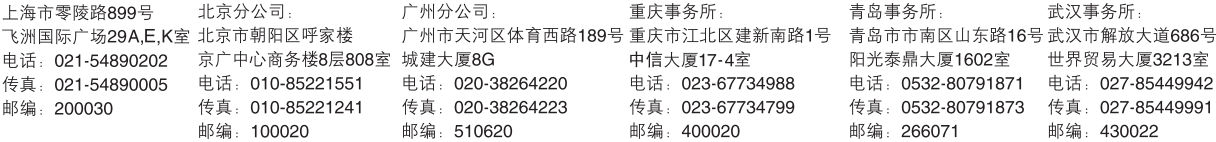